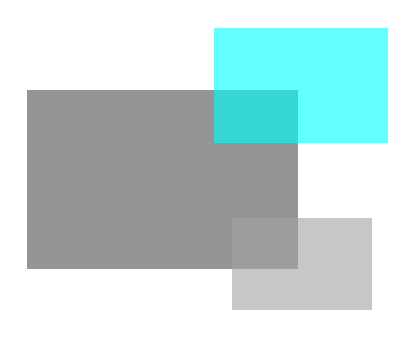

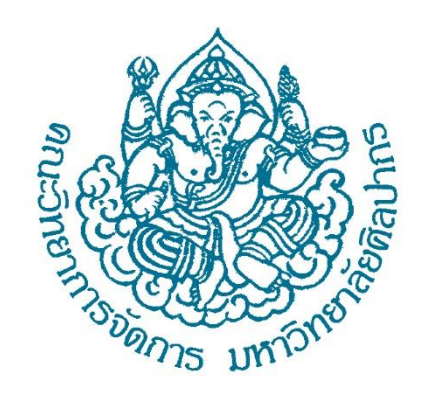

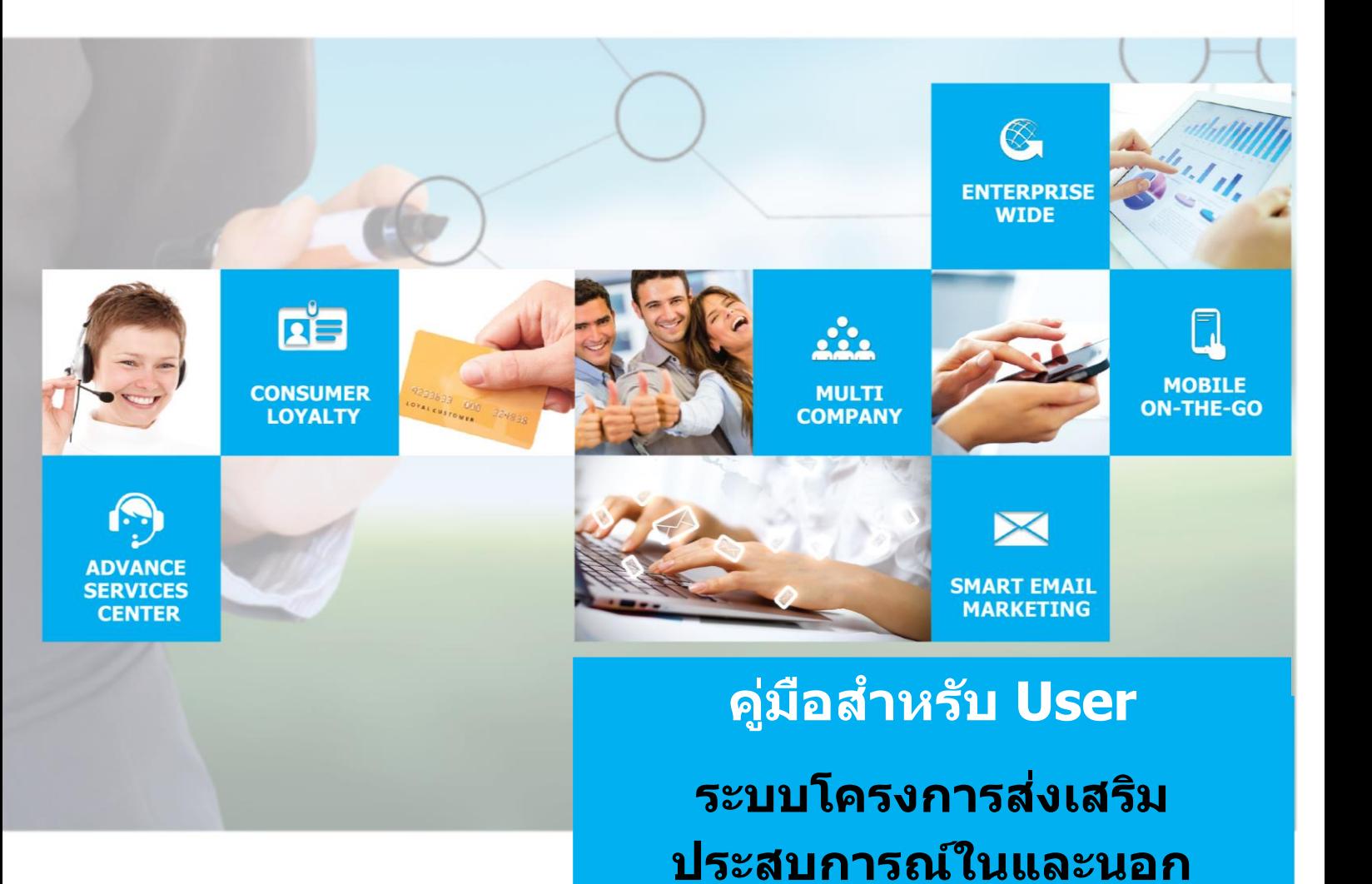

**รำยวิชำ**

**MISMS System V1.0**<br>**MISMS System V1.0** 

**10-06-2019**<br>Proposed Date

# สารบัญ

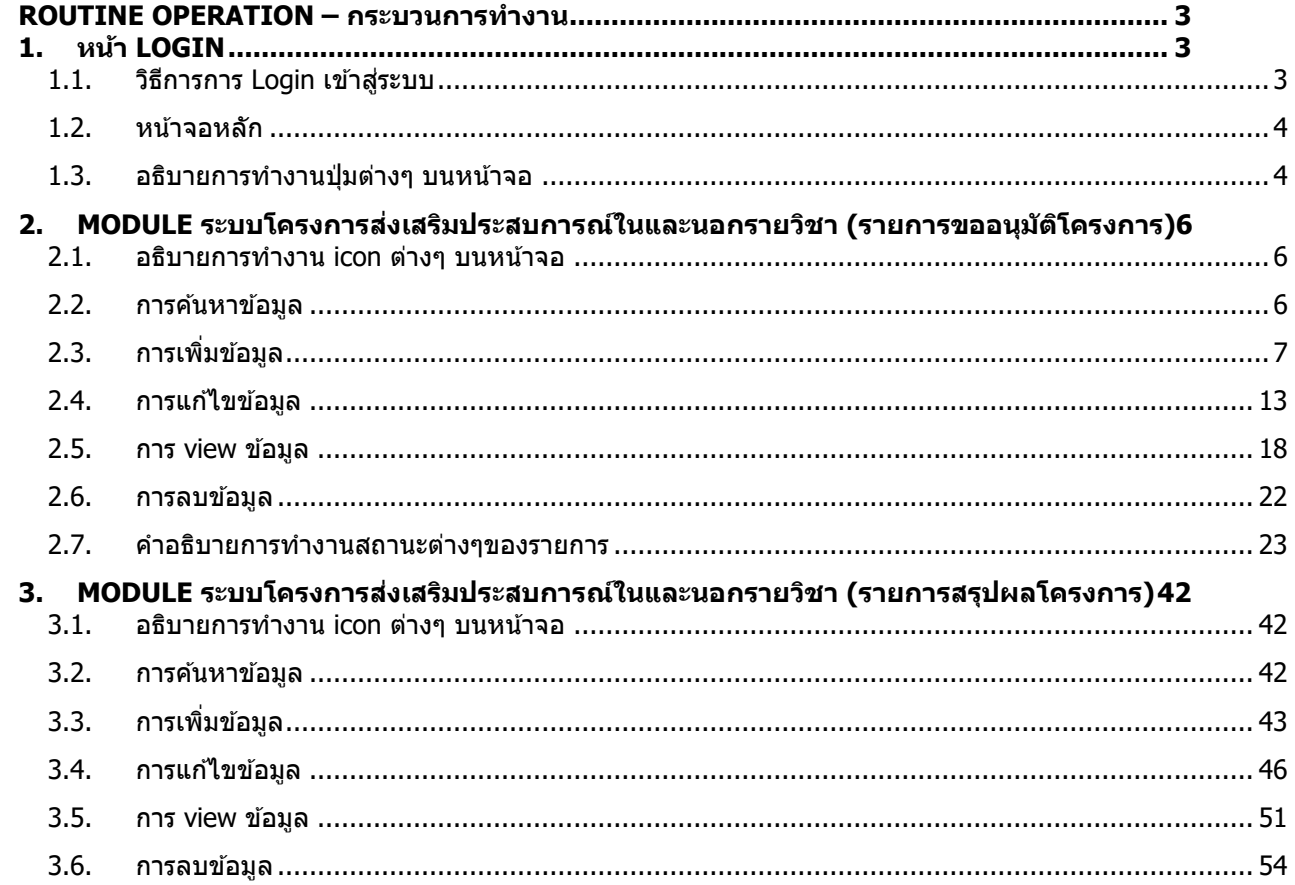

#### <span id="page-2-0"></span>**ROUTINE OPERATION – กระบวนกำรท ำงำน**

#### <span id="page-2-2"></span><span id="page-2-1"></span>**1. หน้ำ Login**

- 1.1. วิธีการการ **Login** เขา้สรู่ ะบบ
- ผ่ใช้งานสามารถ เข้าใช้งานระบบได้โดยการผ่านระบบการตรวจสอบสิทธิการใช้
- เข้าใช้งานระบบด้วย URL : <u>http://www.mis.ms.su.ac.th/MISMS03/login.php</u>

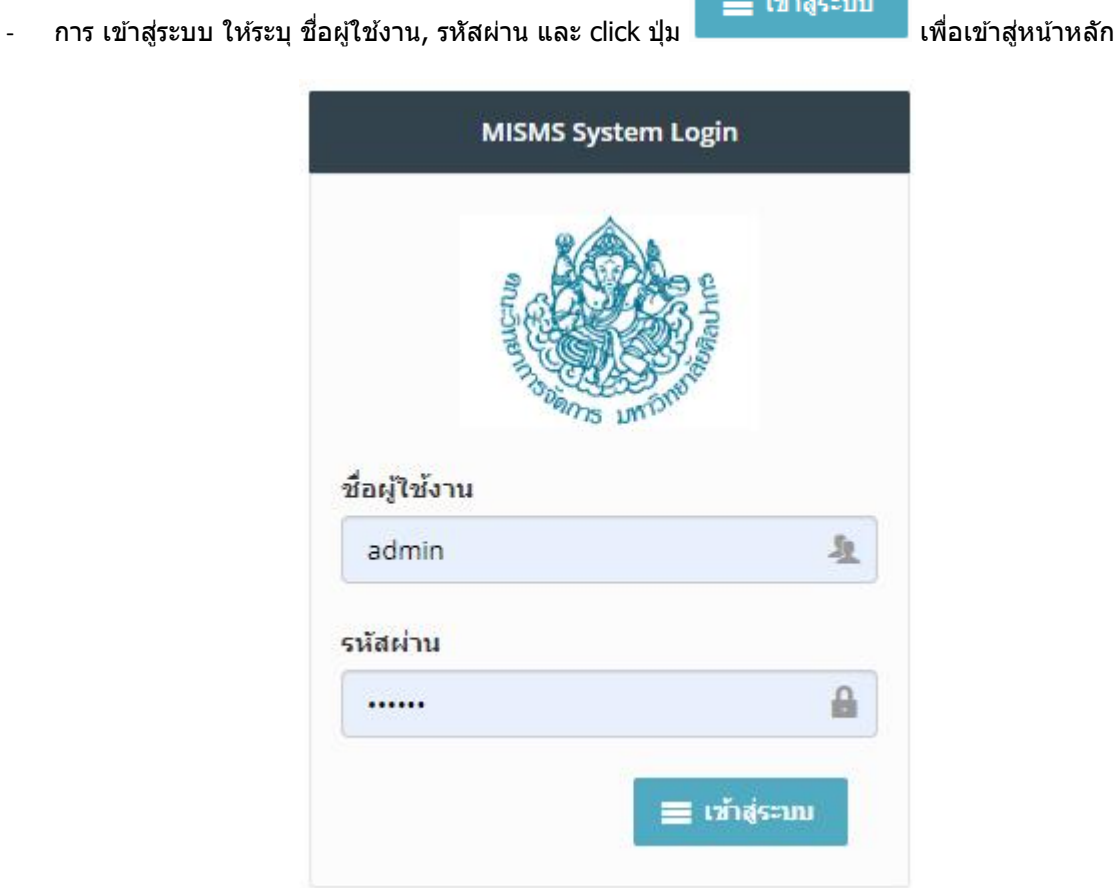

a under

รูป หน้าจอ Login

#### <span id="page-3-0"></span>1.2. หน้าจอหลัก

- ระบบจะแสดง icon ระบุจำนวนรายการต่างๆ ตามเมนู ที่มีสิทธิ์เข้าใช้งาน โดยในแต่ละ icon นั้นสามารถ click เพื่อ ็ไปยังหน้าทำงานหลัก หน้าต่างๆได้

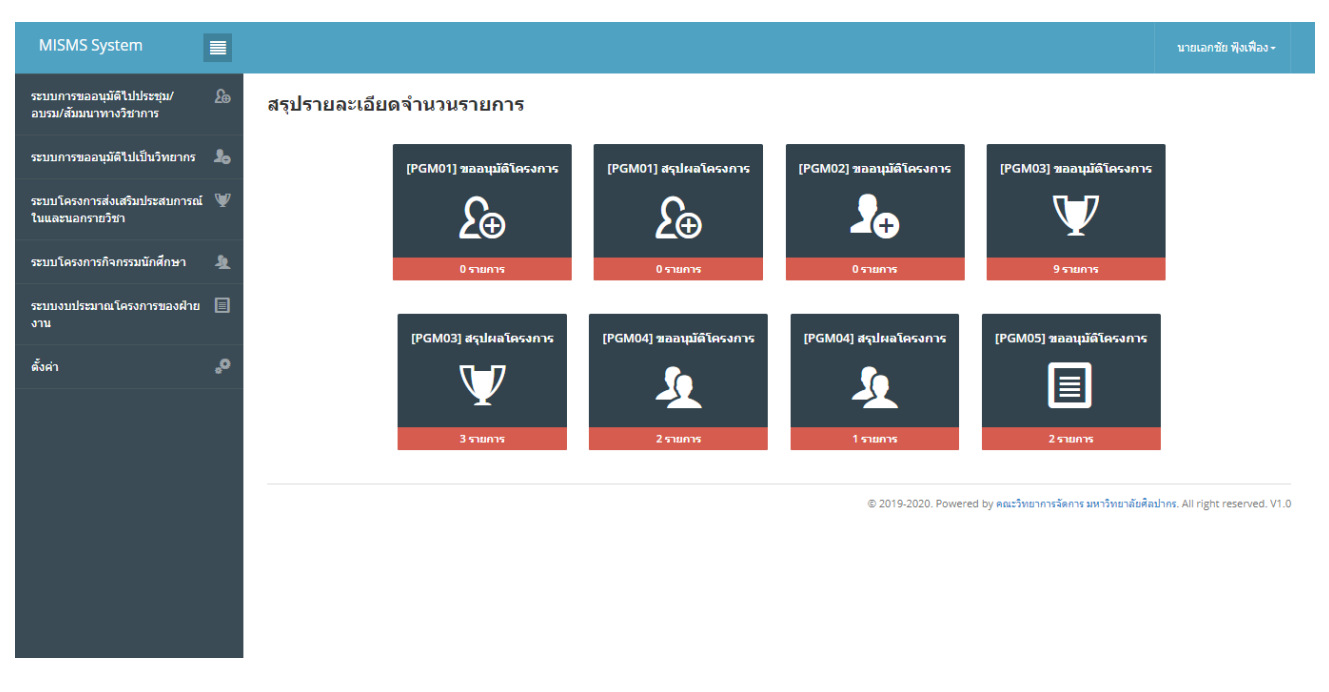

รูป หน้าจอหลัก หลังจาก Login

#### 1.3. อธิบายการทำงานปุ่มต่างๆ บนหน้าจอ

<span id="page-3-1"></span>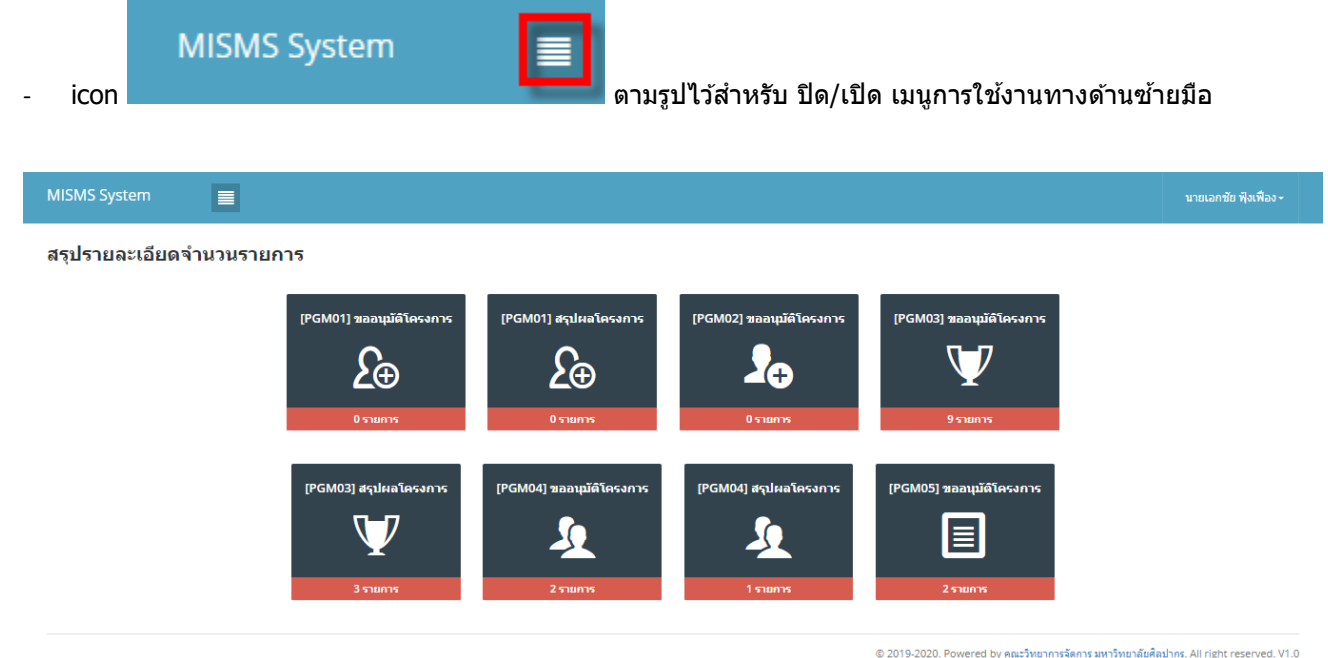

รปแสดงการซ่อนเมนด้านซ้ายมือ

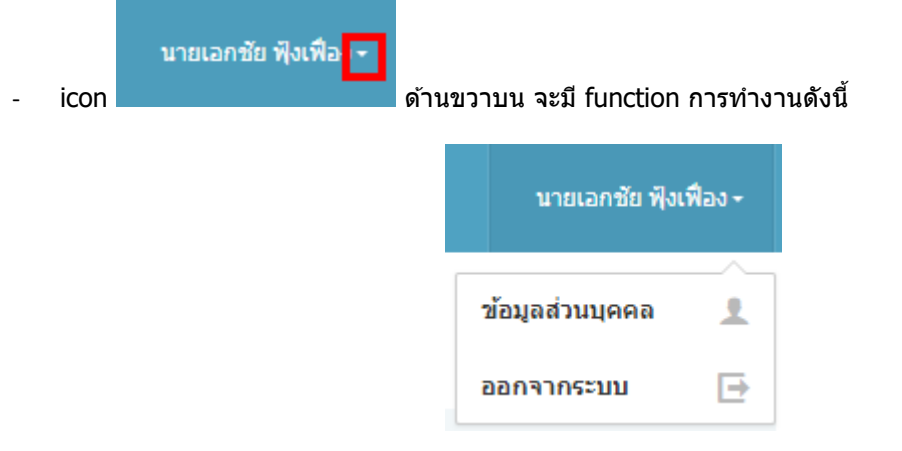

รูปแสดงเมนย่อยการใช้งาน

# $\circ$  ข้อมูลส่วนบุคคล เมนูนี้ทางผู้ใช้งานสามารถแก้ไขข้อมูลส่วนตัวได้

Profile setting

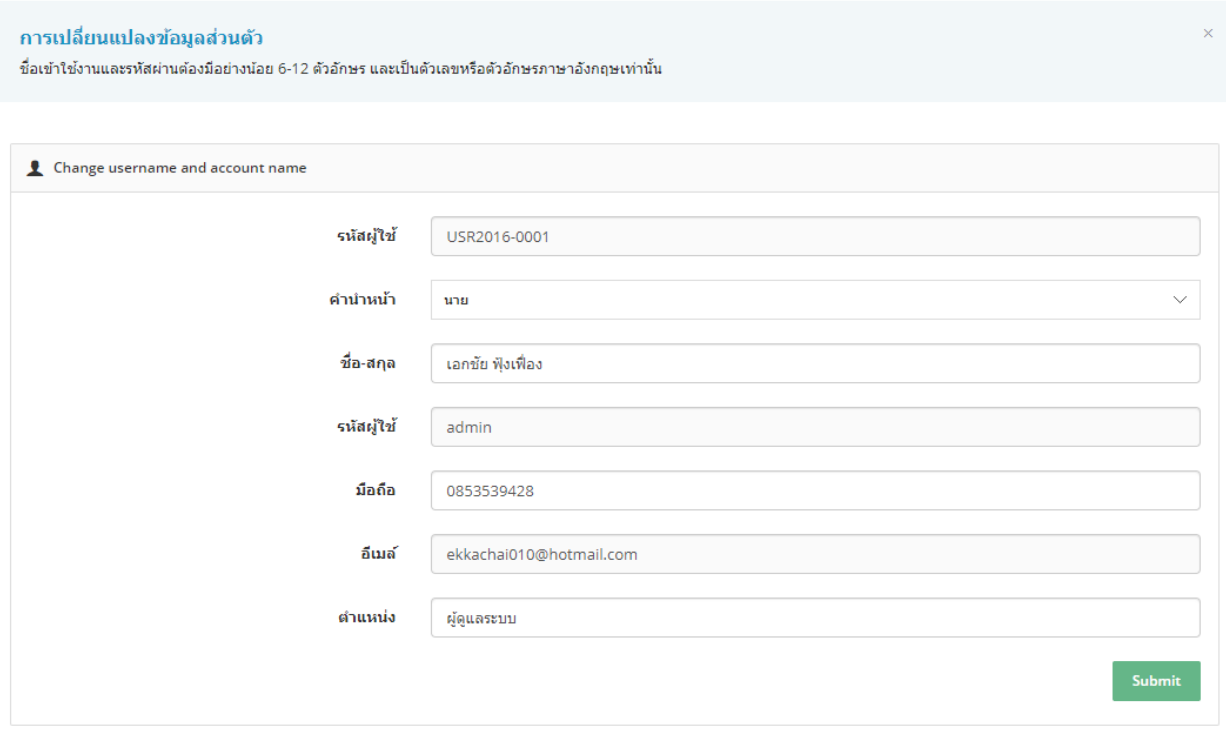

# ้รูปแสดง กรณีต้องการเปลี่ยนแปลงข้อมูลส่วนตัว

้ ⊙ ออกจากระบบ ไว้สำหรับเมื่อไม่ต้องการใช้งานระบบแล้ว

#### <span id="page-5-1"></span><span id="page-5-0"></span>**2. Module ระบบโครงกำรสง่ เสรมิ ประสบกำรณใ์นและนอกรำยวชิ ำ (รำยกำรขออนุมัติโครงกำร)**

- 2.1. อธิบายการทำงาน icon ต่างๆ บนหน้าจอ
- icon <mark>+ ไ</mark>ว้สำหรับเพิ่มข้อมูลตามเมนูที่ทางผู้ใช้เข้าใช้งาน (การแสดงปุ่มขึ้นอยู่กับการกำหนดสิทธิ์เข้าใช้งาน)
- icon ไว้ ไว้สำหรับแก้ไขข้อมูลรายการที่เลือก ตามเมนูที่ทางผู้ใช้เข้าใช้งาน (การแสดงปุ่มขึ้นอยู่กับการกำหนด สิทธิ์เข้าใช้งาน)
- $\,$  icon  $\,$   $\rm I\hspace{-.1em}I}\,$  ไว้สำหรับลบข้อมลรายการที่เลือก ตามเมนูที่ทางผู้ใช้เข้าใช้งาน (การแสดงปุ่มขึ้นอยู่กับการกำหนดสิทธิ์ เขา้ใชง้าน)
- ์ icon ██ ไว้สำหรับดรายละเอียดข้อมูลรายการที่เลือก ตามเมนูที่ทางผู้ใช้เข้าใช้งาน (การแสดงปุ่มขึ้นอยู่กับการ ึกำหนดสิทธิ์เข้าใช้งาน)
- Copy - icon ไวส้ า หรับคดั ลอกขอ้มูลไปใชง้าน ตามเมนูทที่ างผใู้ชเ้ขา้ใชง้าน (การแสดงปุ่ มขึ้นอยู่กับการ กำหนดสิทธิ์เข้าใช้งาน)
- CSV - icon ไวส้ า หรับสง่ ออกขอ้มลู ในรูปแบบ CSV ตามเมนูทที่ างผูใ้ชเ้ขา้ใชง้าน (การแสดงปุ่ มขึ้นอยู่กับการ กำหนดสิทธิ์เข้าใช้งาน)

- $\,$  icon  $\,$   $\Box$  ไว้สำหรับส่งออกข้อมูลในรูปแบบ Excel ตามเมนูที่ทางผู้ใช้เข้าใช้งาน (การแสดงปุ่มขึ้นอยู่กับการ กำหนดสิทธิ์เข้าใช้งาน)
	- Print
- $\overline{\phantom{a}$ icon  $\overline{\phantom{a}}$ ี่ ไว้สำหรับพิมพ์ข้อมูลออกทางเครื่องพิมพ์ ตามเมนที่ทางผ่ใช้เข้าใช้งาน (การแสดงปุ่มขึ้นอยู่กับ ึการกำหนดสิทธิ์เข้าใช้งาน)
- <span id="page-5-2"></span>2.2. การค้นหาข้อมูล
- ้ระบบแสดงรายการการบันทึกข้อความทั้งหมด พร้อมทั้งแสดงสถานะการขออนุมัติโครงการ โดยข้อมูลแสดงตาม ผ่ใช้งานที่เข้าส่ระบบ
- ี เข้าที่ Menu ระบบโครงการส่งเสริมประสบการณ์ในและนอกรายวิชา เลือก Menu ย่อย รายการขออนุมัติโครงการ จะเจอหน้าจอรวมข้อมล
- icon รูปล าโพงสแีดงแสดงเมอื่ ตอ้ งการใหเ้จา้หนา้ทตี่ รวจสอบการขออนุมัตโิครงการ

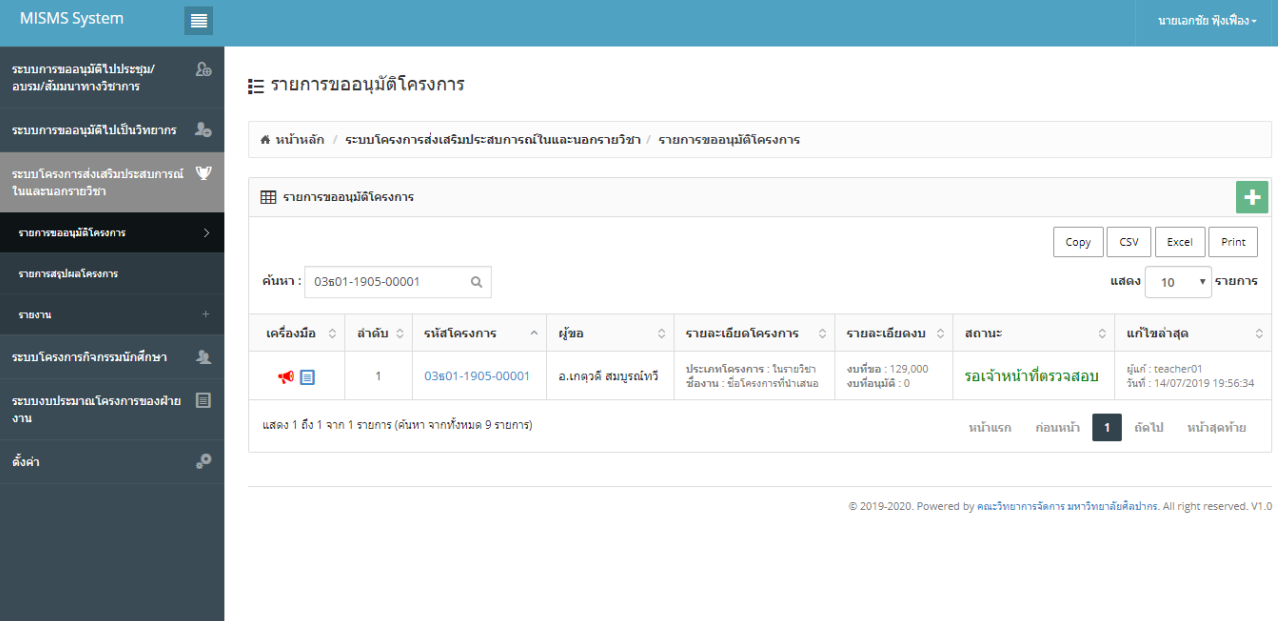

รป หน้าจอรวมข้อมูลการค้นหาข้อมูล

- ี่ ทำการใส่ข้อมลที่ต้องการค้นหาลงในช่องค้นหา ระบบจะแสดงข้อมูลตามที่ต้องการ
- ึ กรณีไม่พบข้อมูลที่ต้องการค้นหา ระบบจะแสดงข้อความ ``ไม่พบรายการ การค้นหา″

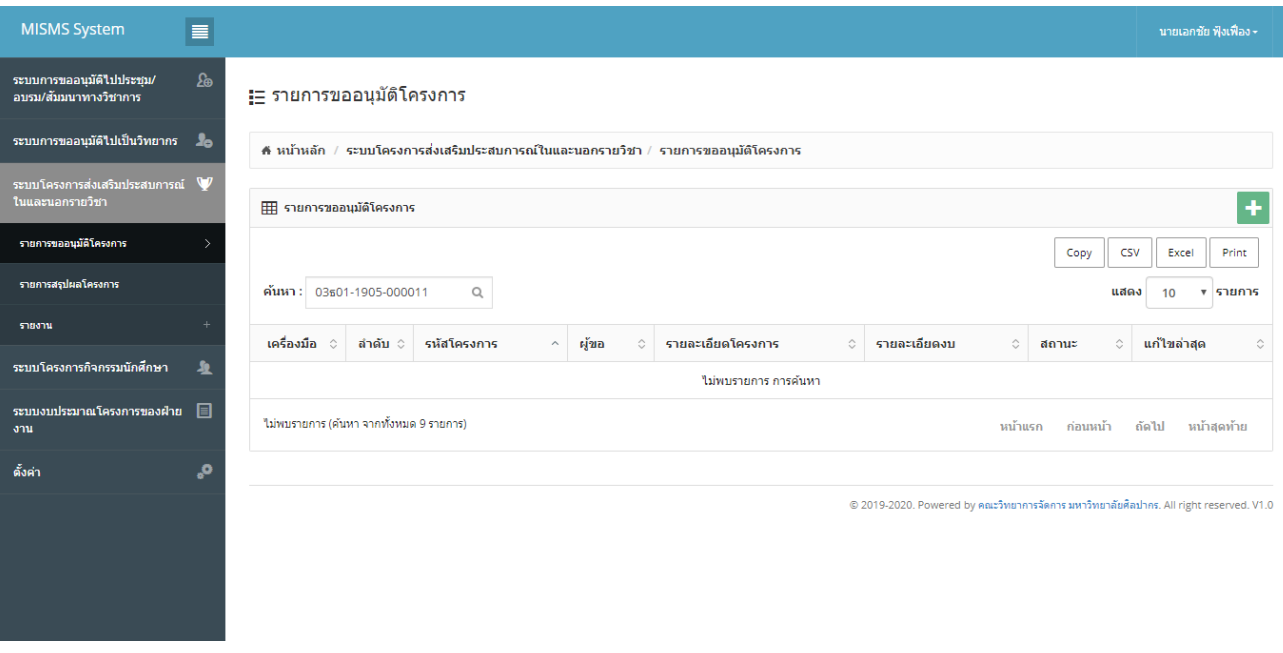

# ้รูปแสดงการค*้*นหาข้อมูลที่ไม่พบข้อมูล

- กรณีต้องการยกเลิกการค้นหาข้อมูลให้ทำการลบข้อมูลในช่องค้นหาออก
- <span id="page-6-0"></span>2.3. การเพิ่มข้อมูล
- ี่ ี่ ี่ ………––……<br>- ระบบมีแบบฟอร์มสำหรับบันทึกข้อความการขออนุมัติโครงการในรูปแบบออนไลน์
- การเพิ่มข้อมูลให้ click icon <mark>+</mark> ด้านขวาบน จากหน้าจอหลัก

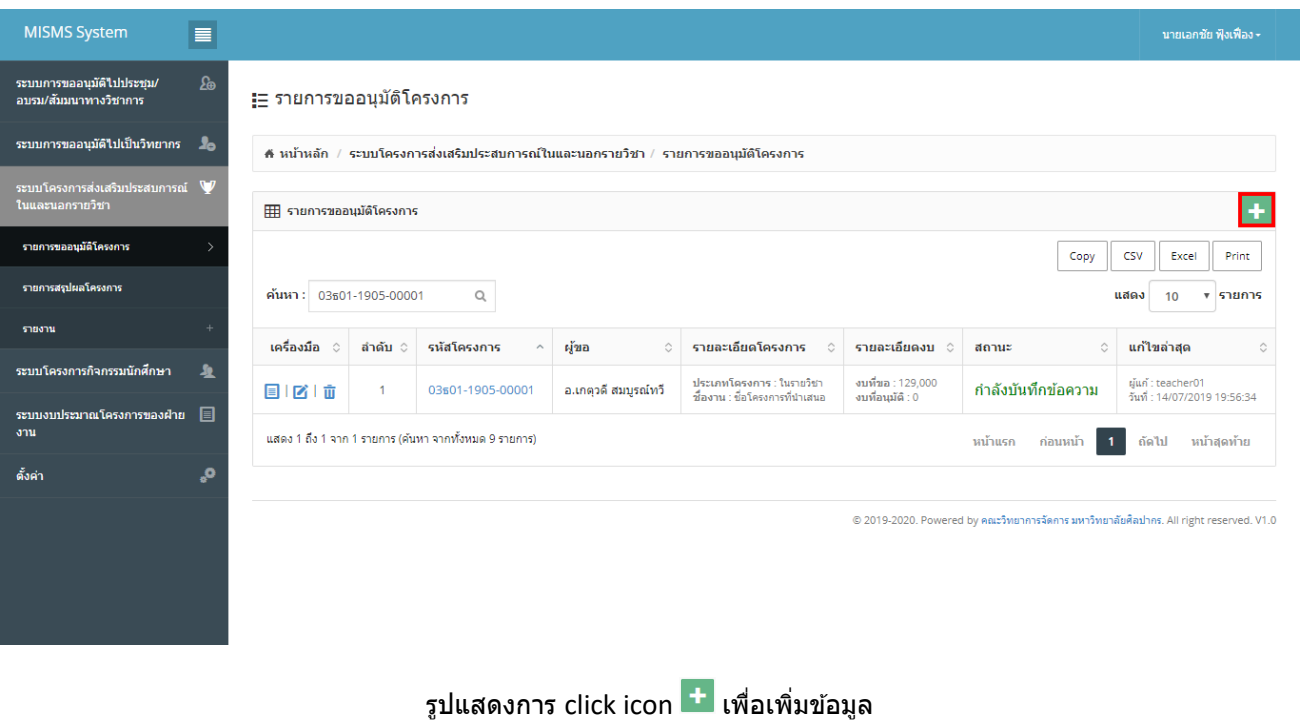

# - ระบบจะแสดงหน้าจอข ้อมูลที่ต ้องท าการบันทึกตามรูป

#### <del>!ู่</del> รายการขออนุมัติโครงการ

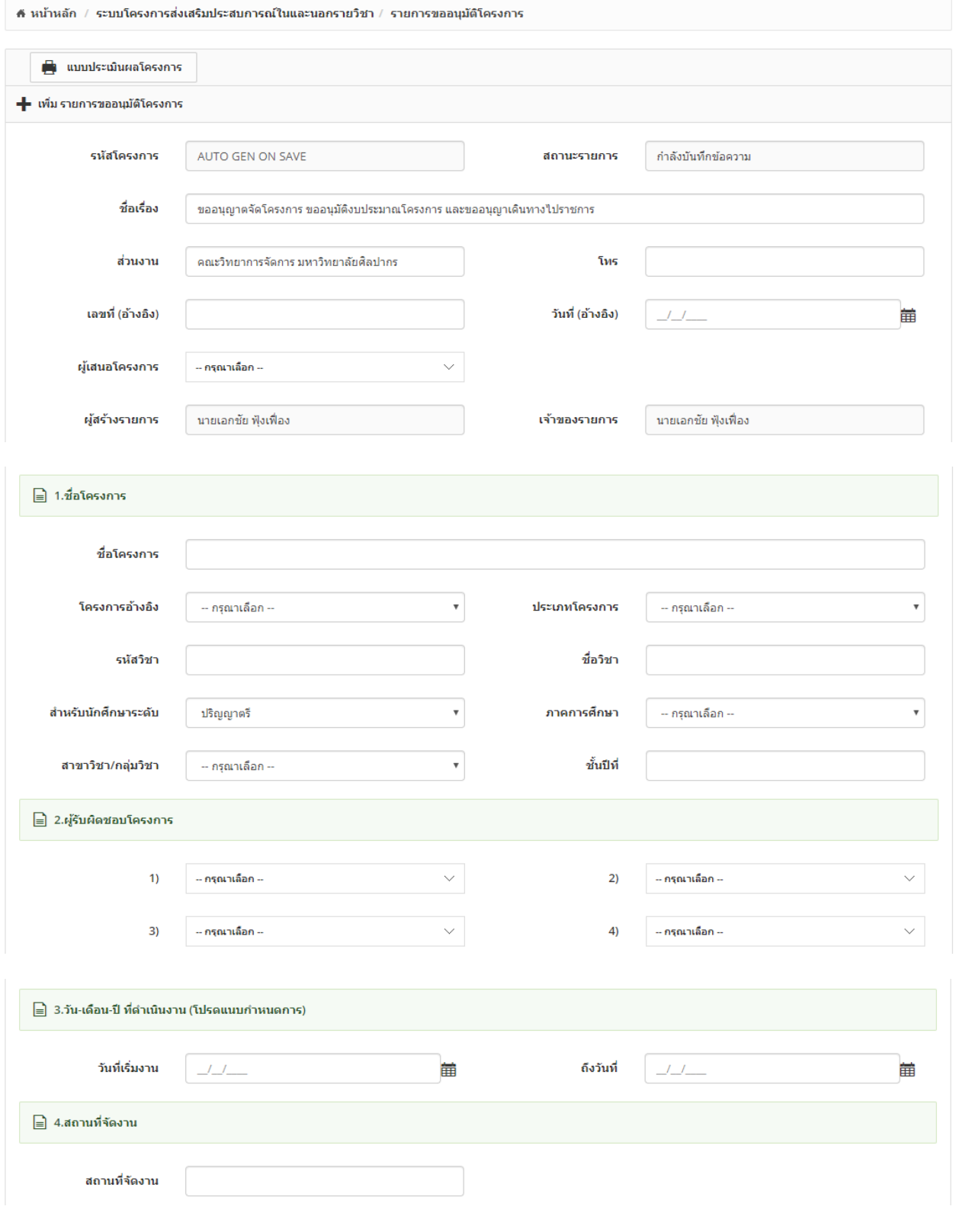

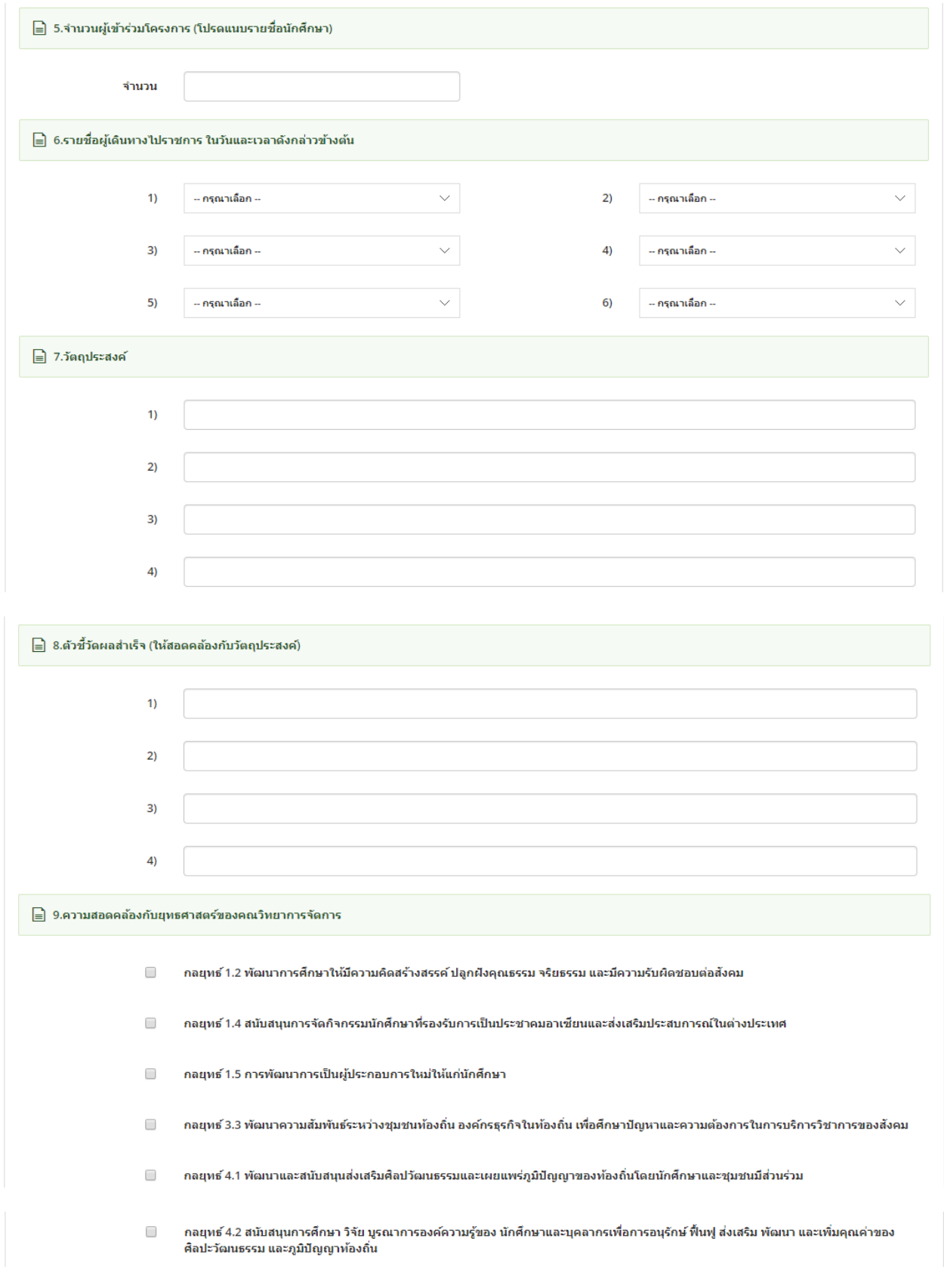

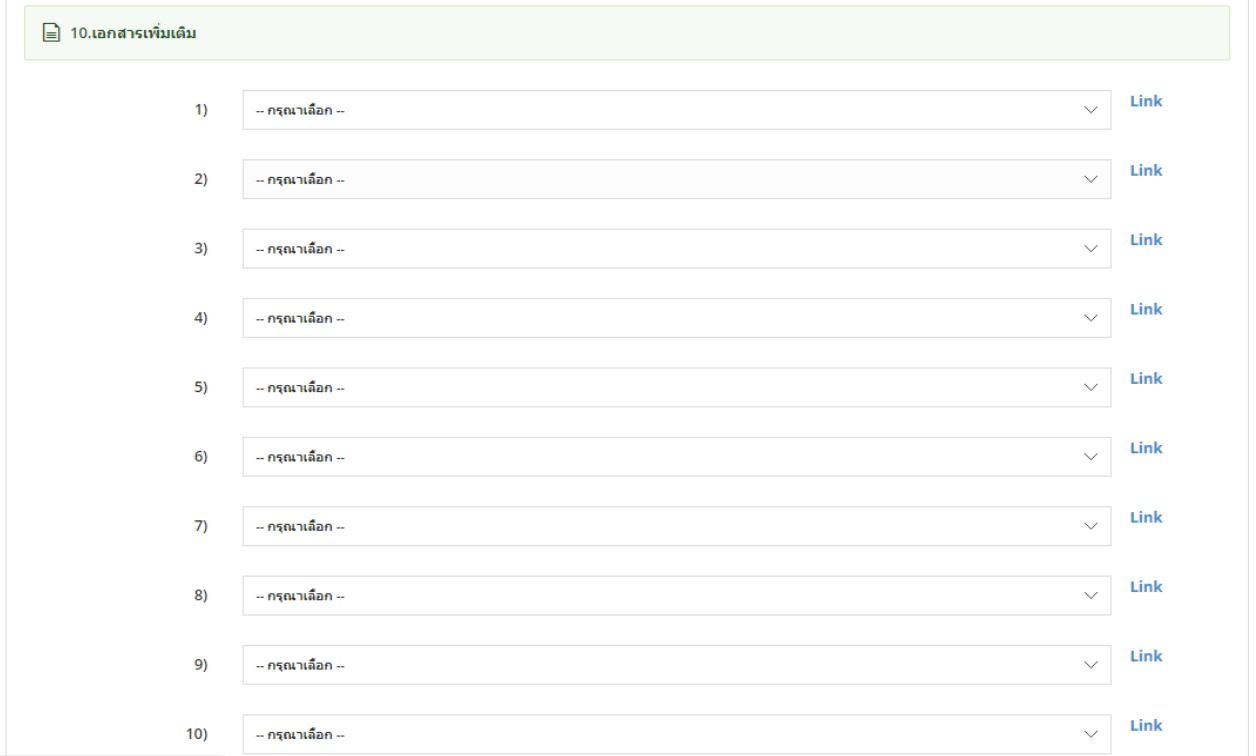

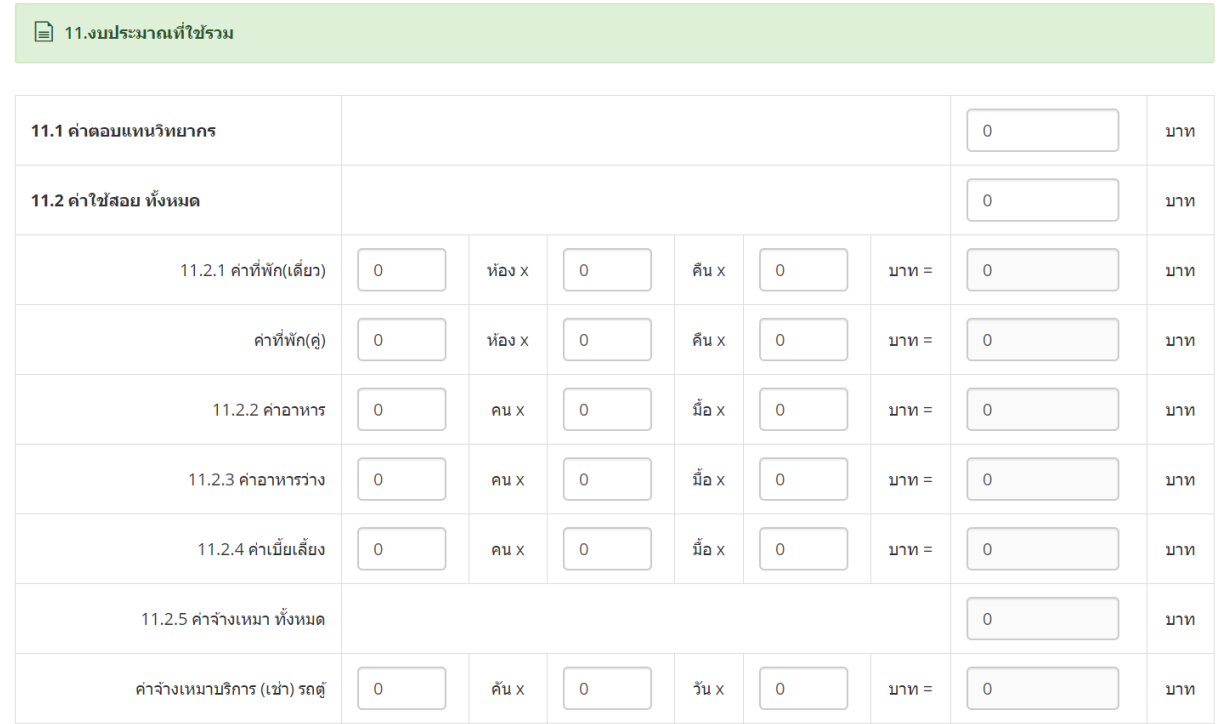

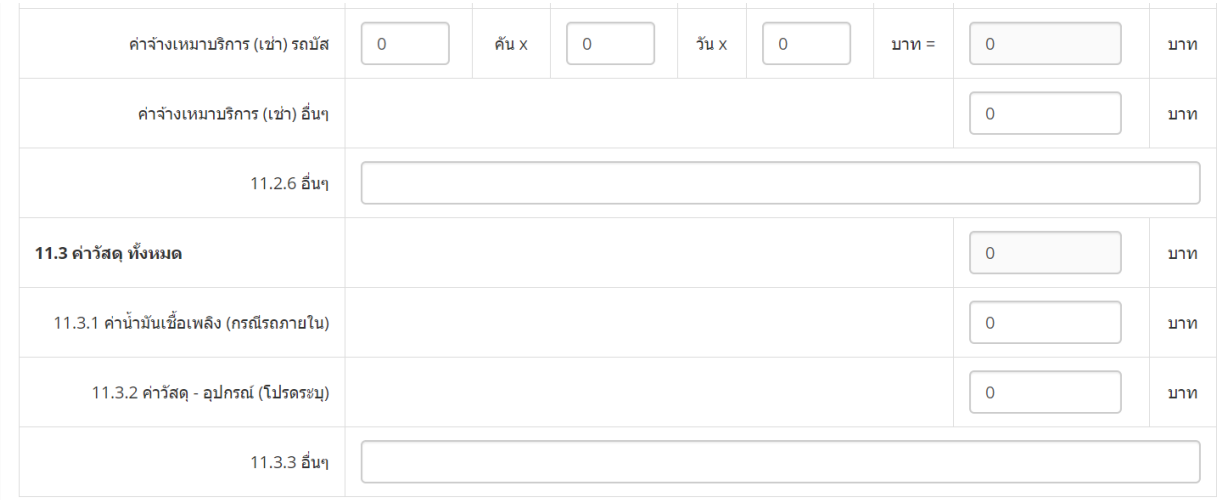

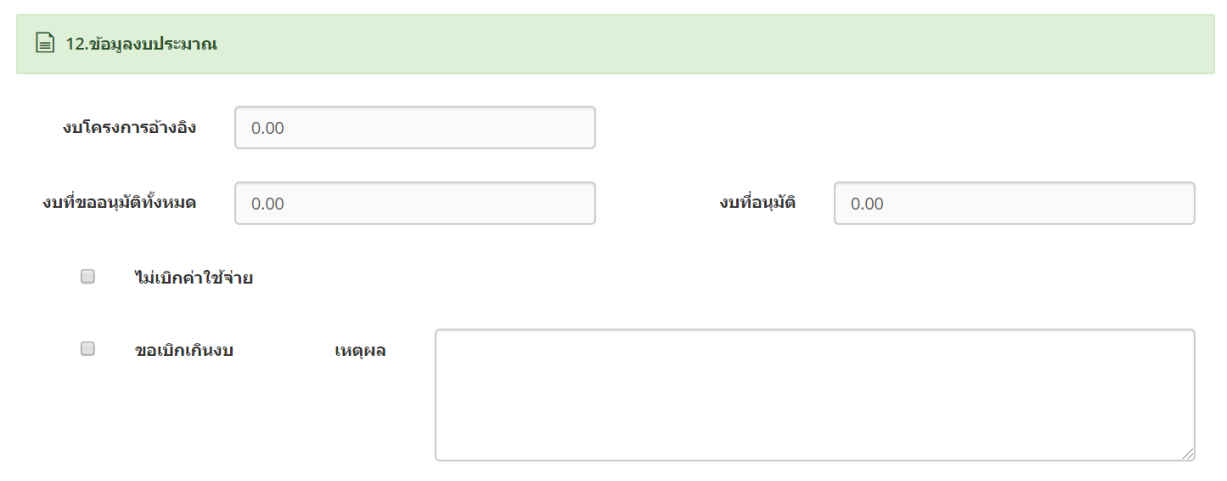

- ระบบมีช่องบันทึกข้อความสำหรับใส่เหตุผลการของบประมาณโครงการเกินวงเงินที่ได้รับ

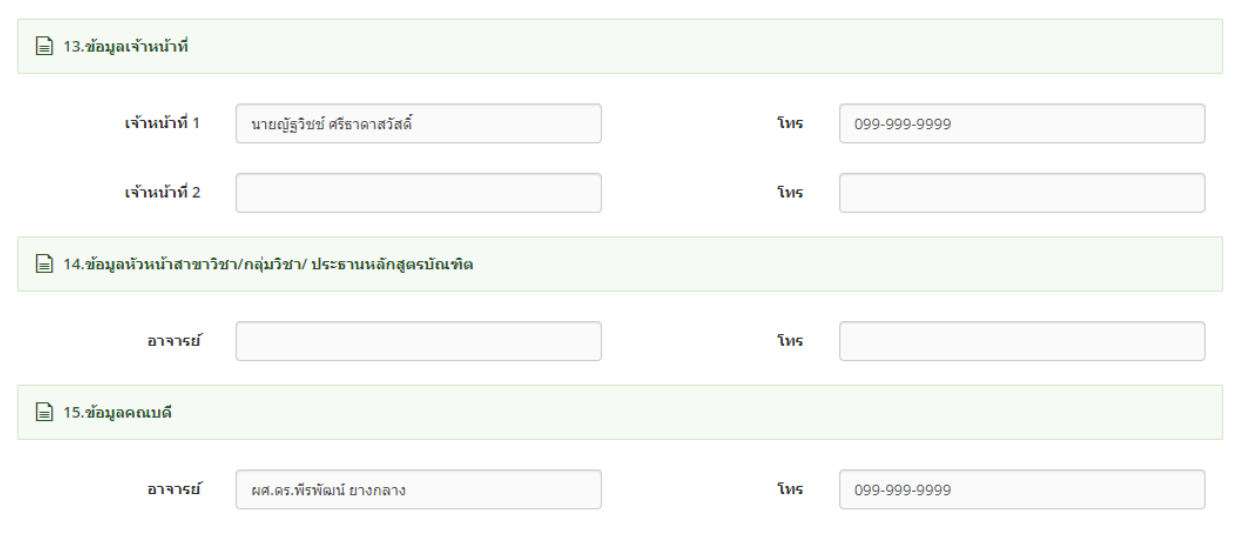

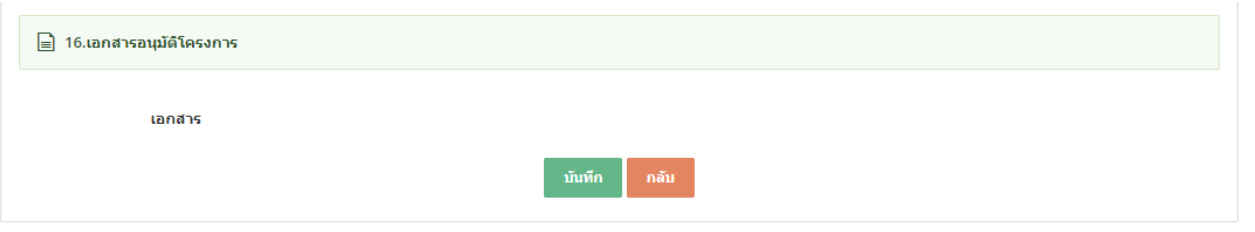

## ูรูป หน้าจอเพิ่มข้อมูล

- ระบบสามารถบันทึกข้อความการขออนุมัติไปเป็นวิทยากร ได้ไม่จำกัด
- ี ทำการบันทึกข้อมูลตามที่กำหนด และ click ปุ่ม "บันทึก″
- กรณีใสข่ อ้มลู ไมค่ รบตามทกี่ าหนด ระบบจะแจ้งข ้อความ "This field is required" ดังรูป

This field is required.

- ี่ หากต้องการกลับไปหน้าจอรวมข้อมูลให้ click ที่ปุ่ม "กลับ*" ระ*บบจะกลับไปยังหน้าจอรวมข้อมูล
- ้ ระบบสามารถระบหมายเลขเอกสาร เพื่ออ้างอิงการใช้งานกับระบบอื่นได้
	- $\circ$  ตัวอย่างหมายเลขเอกสาร การขออนุมัติโครงการส่งเสริมประสบการณ์ในและนอกรายวิชา ของสาขา "ธุรกิจทั่วไป"
		- 03ธป01-1902-00001
			- 03 ระบบที่ออกเอกสาร
				- ่ ⊙ 01 ระบบการขออนุมัติไปประชุม/อบรม/สัมมนาทางวิชาการ<br>○ 02 ระบบการขออนมัติไปเป็นวิทยากร
				- o 02 ระบบการขออนุมัติไปเป็นวิทยากร
				- $\circ$  03 ระบบโครงการส่งเสริมประสบการณ์ในและนอกรายวิชา
				- o 04 ระบบโครงการกจิกรรมนักศกึษา
				- o 05 ระบบงบประมาณ
				- ธป รหัสสาขาวิชา/กลุ่มวิชา
				-
				- ่ 01 ประเภทเอกสาร<br>่อ 01 ในรายวิชา o 01 ในรายวิชา
					- o 02 นอกรายวิชา
					- o 03 แข่งขัน
				- 19 ปีค.ศ.
			- 02 เดือน
			- 00001 running number

# <span id="page-12-0"></span>2.4. การแก้ไขข้อมูล

- การแก้ไขข้อมู<sup>่</sup>ลให้ click ที่ปุ่ม icon ██ หน้ารายการที่ต้องการแก้ไขข้อมูล

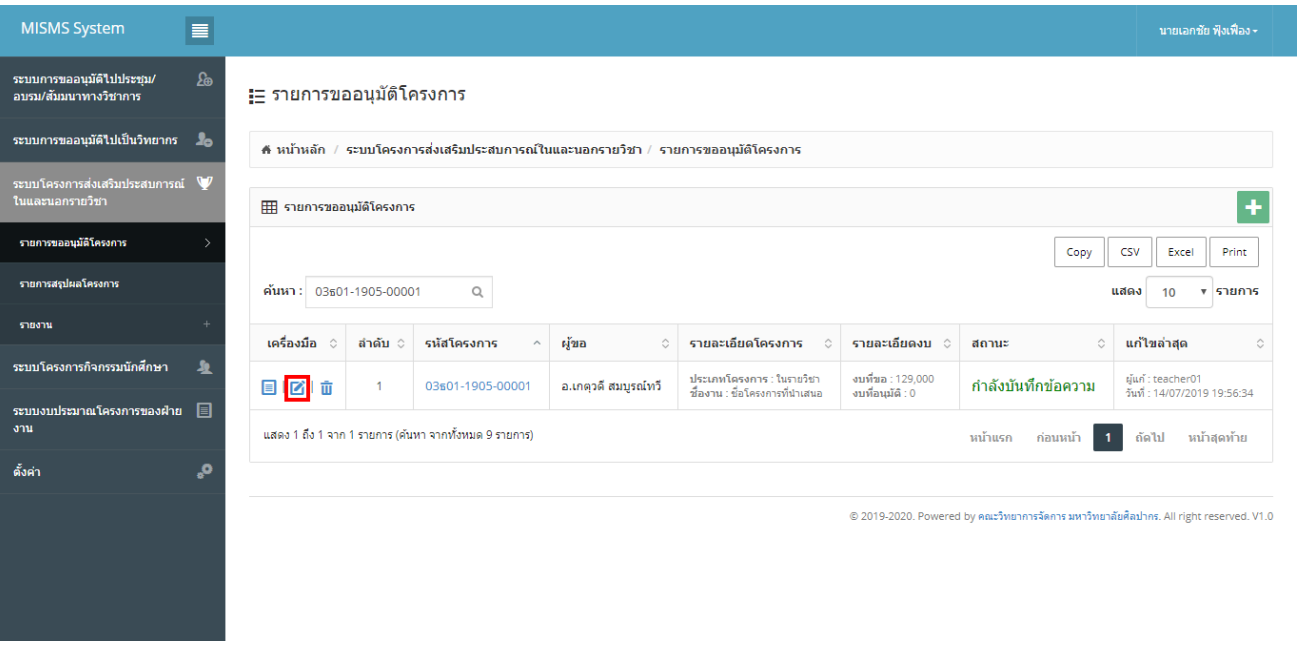

# รูปแสดงการเลือก icon  $\blacksquare$  เพื่อแก้ไขข้อมูล

- ระบบจะแสดงหน้าจอการแก ้ไขข ้อมูลตามที่ต ้องการ

#### :ื่⊟ รายการขออนุมัติโครงการ

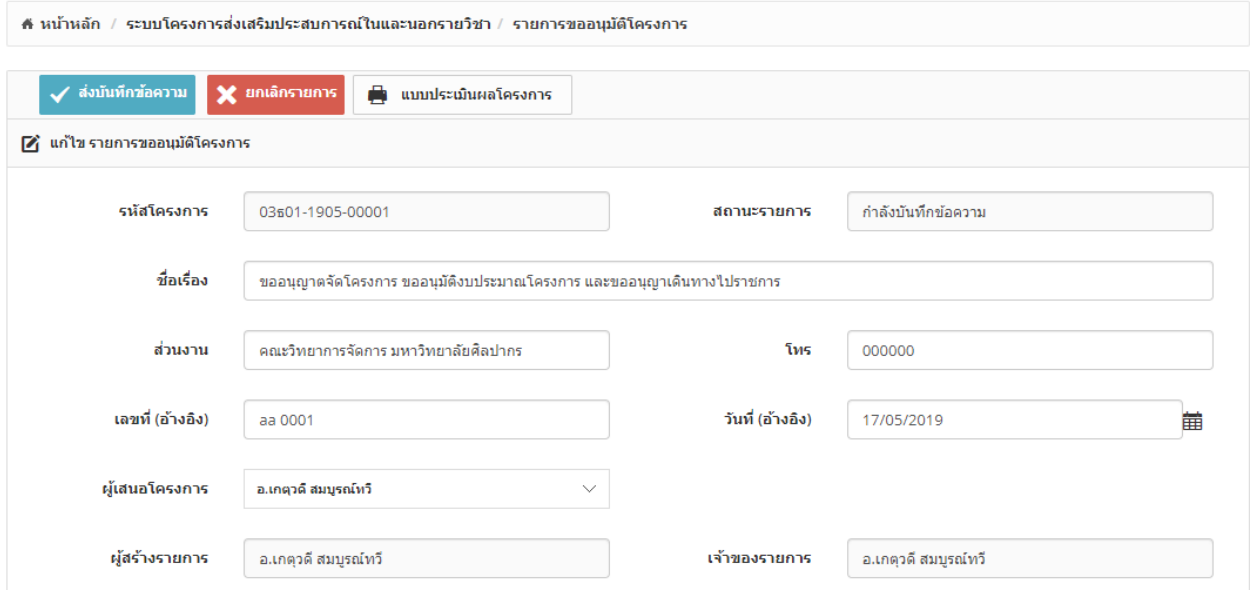

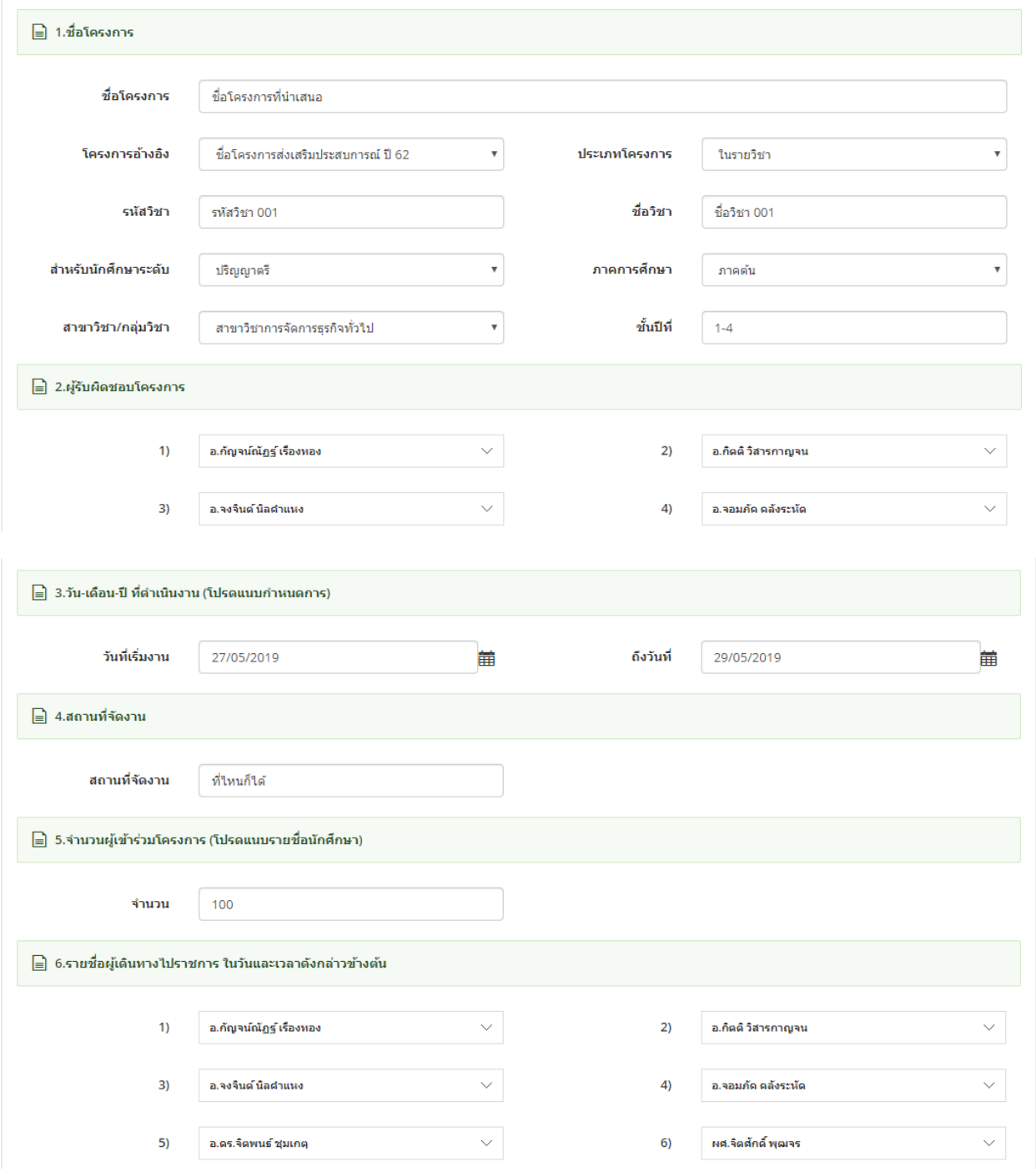

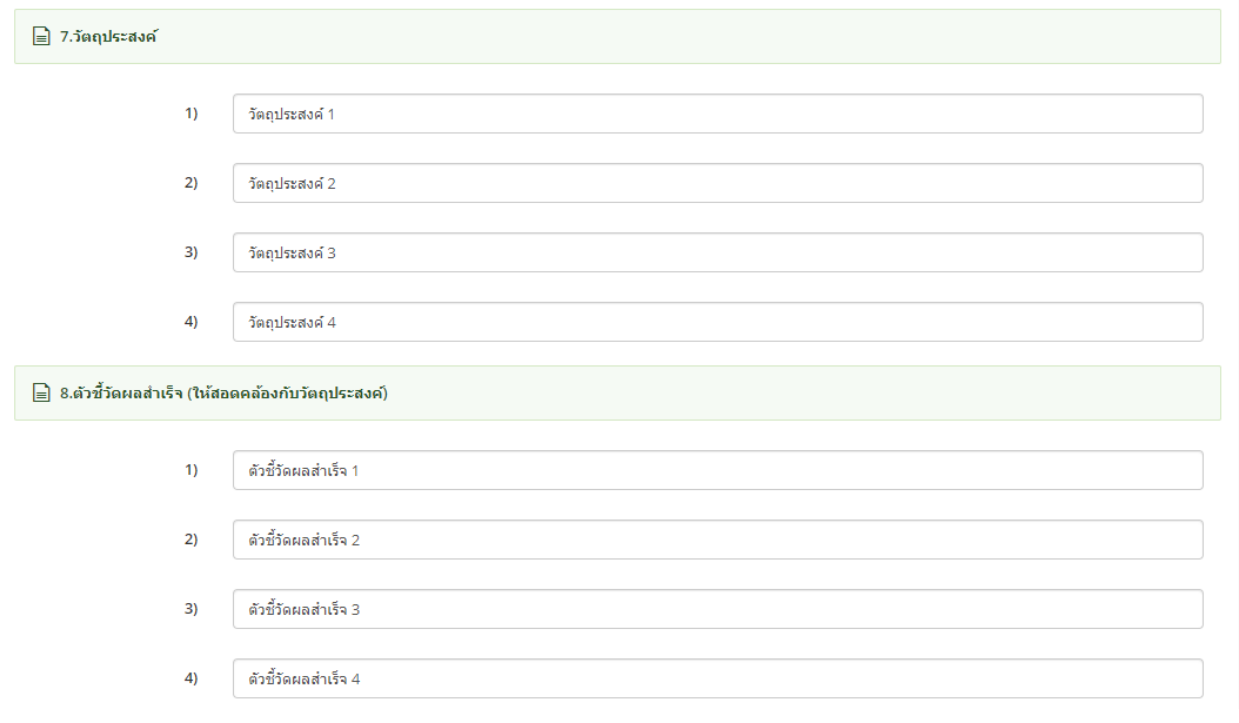

\_\_<br>\_\_ 9.ความสอดคล้องกับยุทธศาสตร์ของคณวิทยาการจัดการ

- $\overline{\mathscr{L}}$ กลยุทธ์ 1.2 พัฒนาการศึกษาให้มีความคิดสร้างสรรค์ ปลูกฝังคุณธรรม จริยธรรม และมีความรับผิดชอบต่อสังคม
- $\Box$ ิกลยุทธ์ 1.4 สนับสนุนการจัดกิจกรรมนักศึกษาที่รองรับการเป็นประชาคมอาเชียนและส่งเสริมประสบการณ์ในต่างประเทศ
- ึกลยุทธ์ 1.5 การพัฒนาการเป็นผู้ประกอบการใหม่ให้แก่นักศึกษา  $\blacklozenge$
- $\Box$ กลยุทธ์ 3.3 พัฒนาความสัมพันธ์ระหว่างชุมชนท้องถิ่น องค์กรธุรกิจในท้องถิ่น เพื่อศึกษาปัญหาและความต้องการในการบริการวิชาการของสังคม
- $\blacktriangledown$ ึกลยุทธ์ 4.1 พัฒนาและสนับสนุนส่งเสริมศิลปวัฒนธรรมและเผยแพร่ภูมิปัญญาของท้องถิ่นโดยนักศึกษาและชุมชนมีส่วนร่วม
- $\Box$ กลยุทธ์ 4.2 สนับสนุนการศึกษา วิจัย บูรณาการองค์ความรู้ของ นักศึกษาและบุคลากรเพื่อการอนุรักษ์ ฟื้นฟู ส่งเสริม พัฒนา และเพิ่มคุณค่าของ ศิลปะวัฒนธรรม และภูมิปัญญาท้องถิ่น

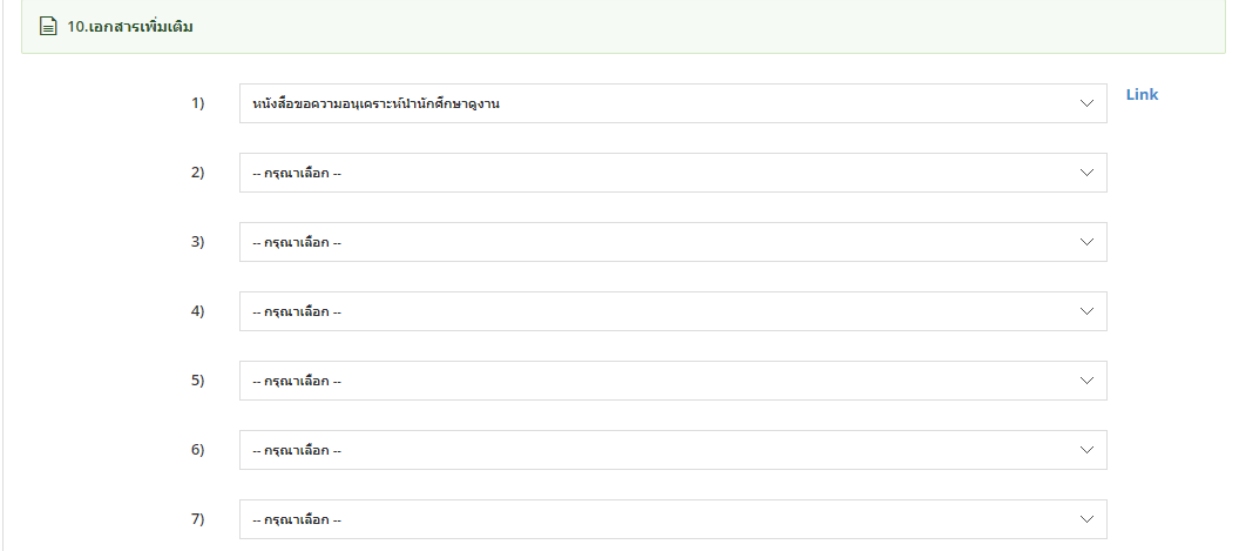

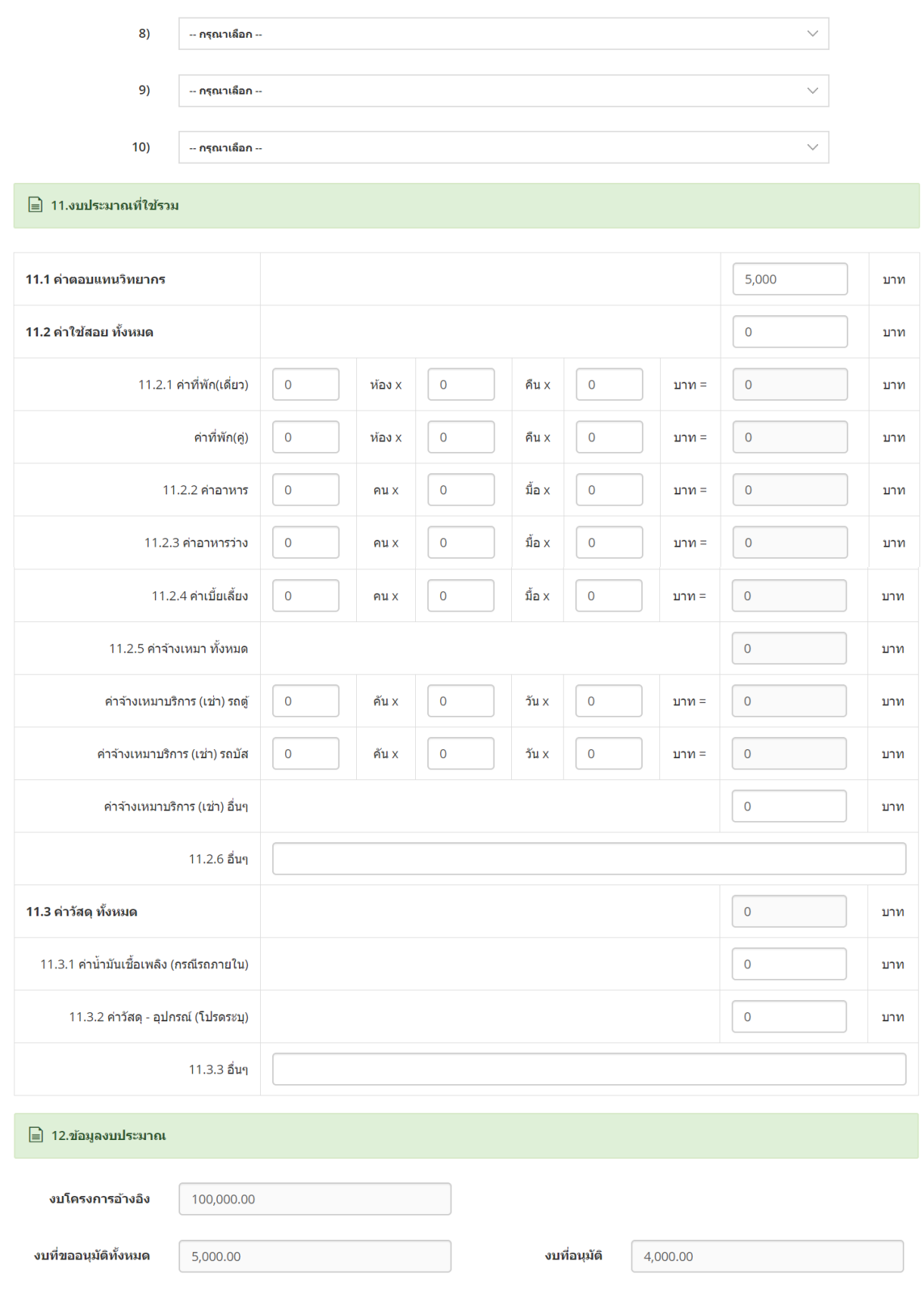

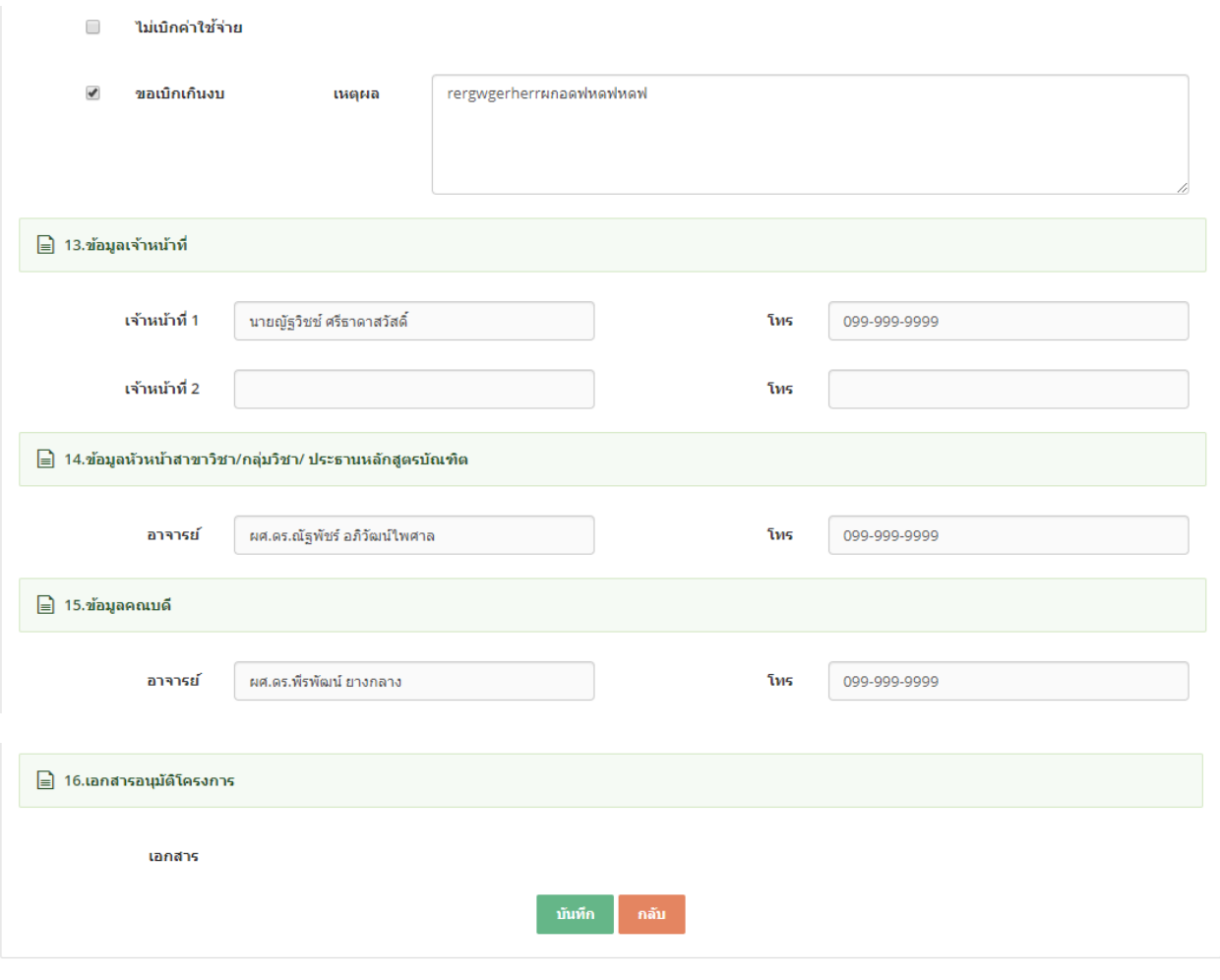

### รูป หน้าจอแก ้ไขข ้อมูล

- ทำการบันทึกข้อมูลตามที่กำหนด และ click ปุ่ม "บันทึก″
- กรณีใส่ข้อมูลไม่ครบตามที่กำหน้า ระบบจะแจ้งข้อความ "This field is required″ ดังรูป

This field is required.

- หากต้องการกลับไปหน้าจอรวมข้อมูลให้ click ที่ปุ่ม "กลับ″ ระบบจะกลับไปยังหน้าจอรวมข้อมูล

#### <span id="page-17-0"></span>2.5. การ view ข้อมูล

- การแก้ไขข้อมูลให้ click ที่ปุ่ม icon ██ หน้ารายการที่ต้องการดูข้อมูลเพิ่มเติม

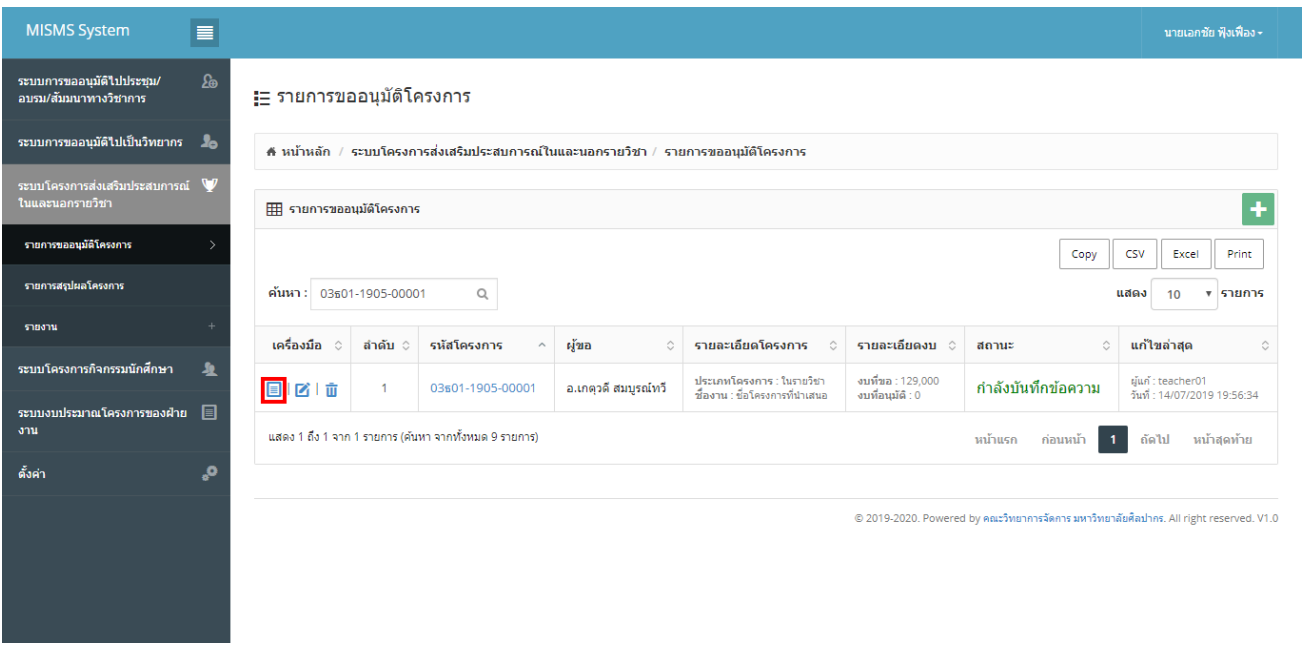

รูปแสดงการเลือก icon  $\overline{\blacksquare}$  เพื่อดูข้อมูลเพิ่มเติม

- ระบบจะแสดงหน้าจอการ view ข้อมูลตามที่ต้องการ
- หน้าจอ view จะไม่มีปุ่มบันทึก

#### ่ <del>!</del>≘ รายการขออนุมัติโครงการ

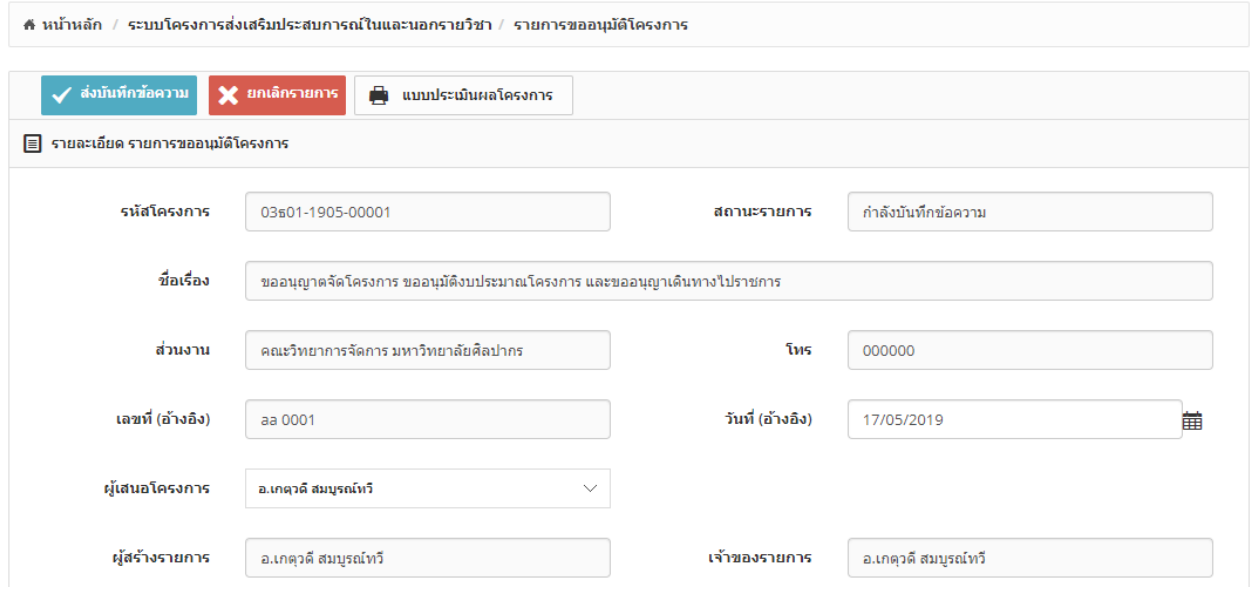

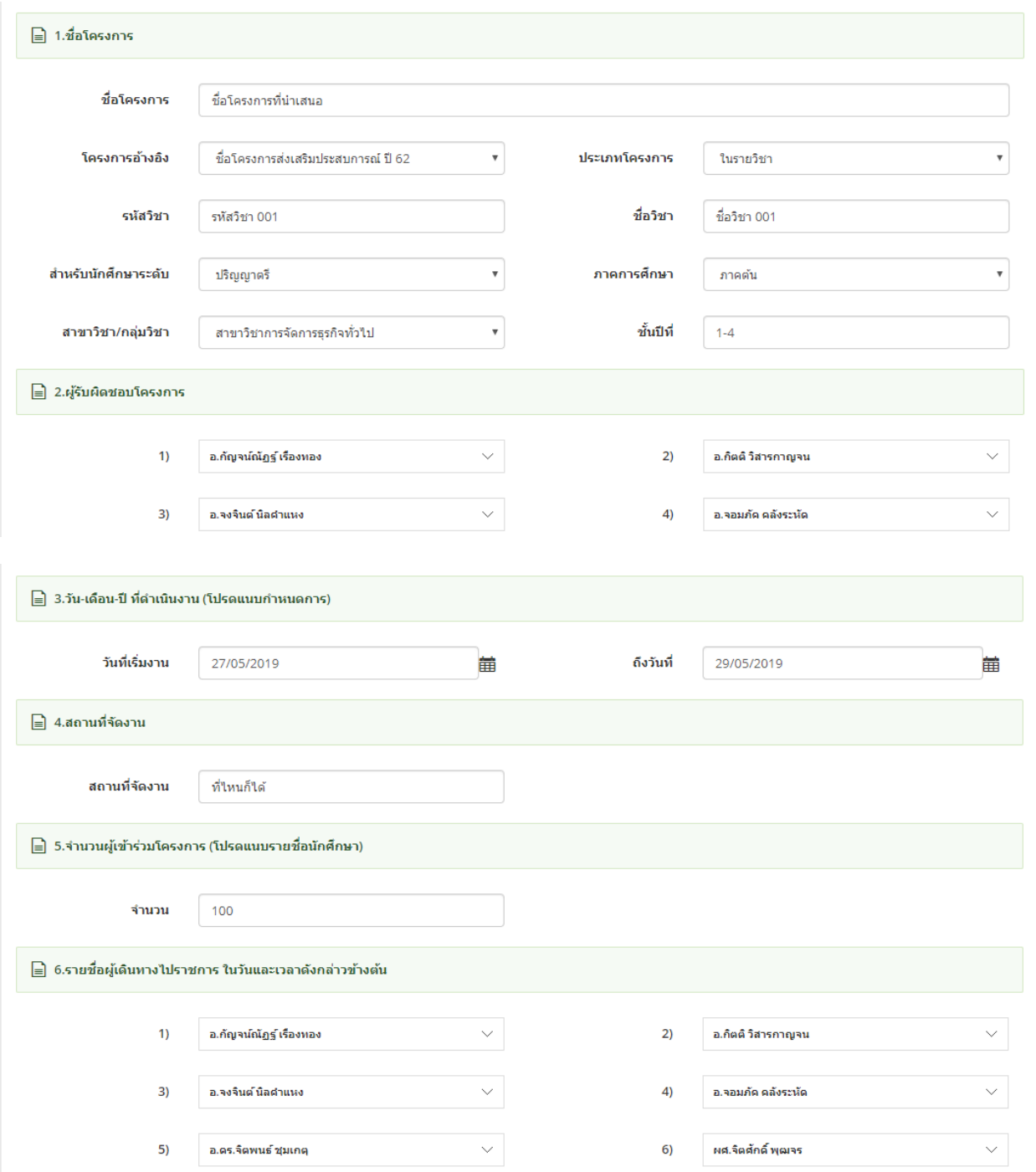

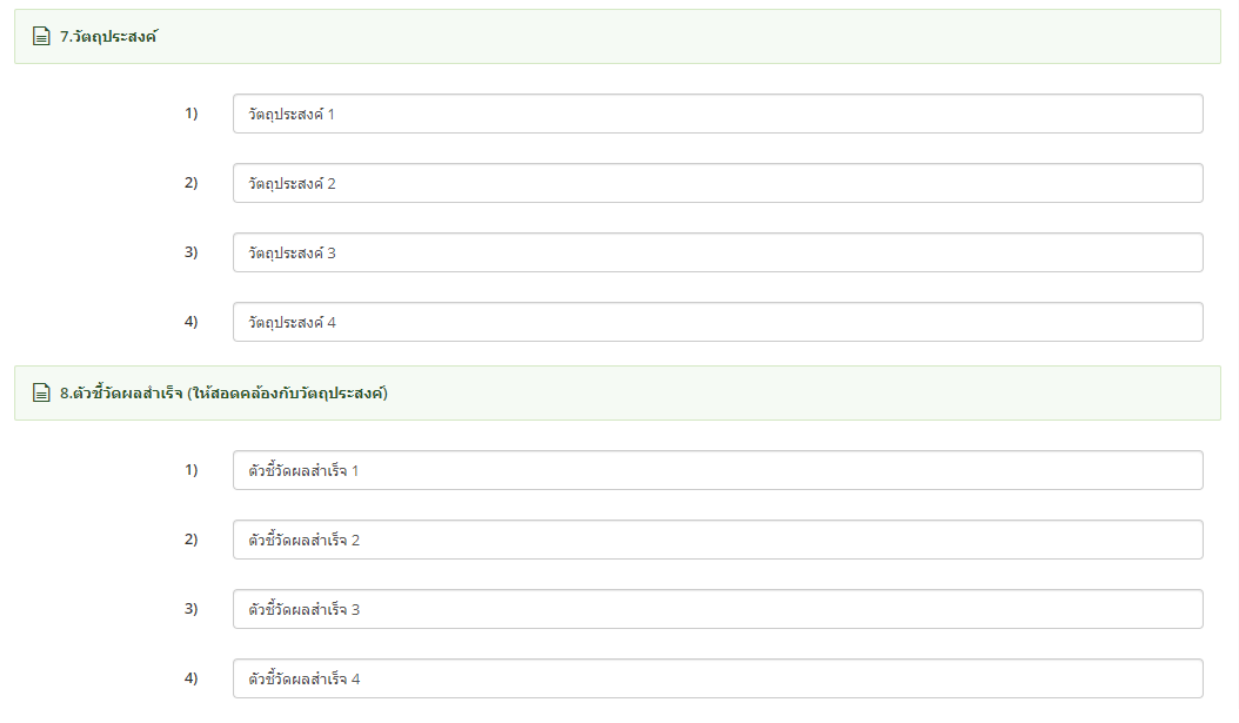

\_\_<br>\_\_ 9.ความสอดคล้องกับยุทธศาสตร์ของคณวิทยาการจัดการ

- $\overline{\mathscr{L}}$ กลยุทธ์ 1.2 พัฒนาการศึกษาให้มีความคิดสร้างสรรค์ ปลูกฝังคุณธรรม จริยธรรม และมีความรับผิดชอบต่อสังคม
- $\Box$ ิกลยุทธ์ 1.4 สนับสนุนการจัดกิจกรรมนักศึกษาที่รองรับการเป็นประชาคมอาเชียนและส่งเสริมประสบการณ์ในต่างประเทศ
- ึกลยุทธ์ 1.5 การพัฒนาการเป็นผู้ประกอบการใหม่ให้แก่นักศึกษา  $\blacklozenge$
- $\Box$ กลยุทธ์ 3.3 พัฒนาความสัมพันธ์ระหว่างชุมชนท้องถิ่น องค์กรธุรกิจในท้องถิ่น เพื่อศึกษาปัญหาและความต้องการในการบริการวิชาการของสังคม
- $\blacktriangledown$ ึกลยุทธ์ 4.1 พัฒนาและสนับสนุนส่งเสริมศิลปวัฒนธรรมและเผยแพร่ภูมิปัญญาของท้องถิ่นโดยนักศึกษาและชุมชนมีส่วนร่วม
- $\Box$ กลยุทธ์ 4.2 สนับสนุนการศึกษา วิจัย บูรณาการองค์ความรู้ของ นักศึกษาและบุคลากรเพื่อการอนุรักษ์ ฟื้นฟู ส่งเสริม พัฒนา และเพิ่มคุณค่าของ ศิลปะวัฒนธรรม และภูมิปัญญาท้องถิ่น

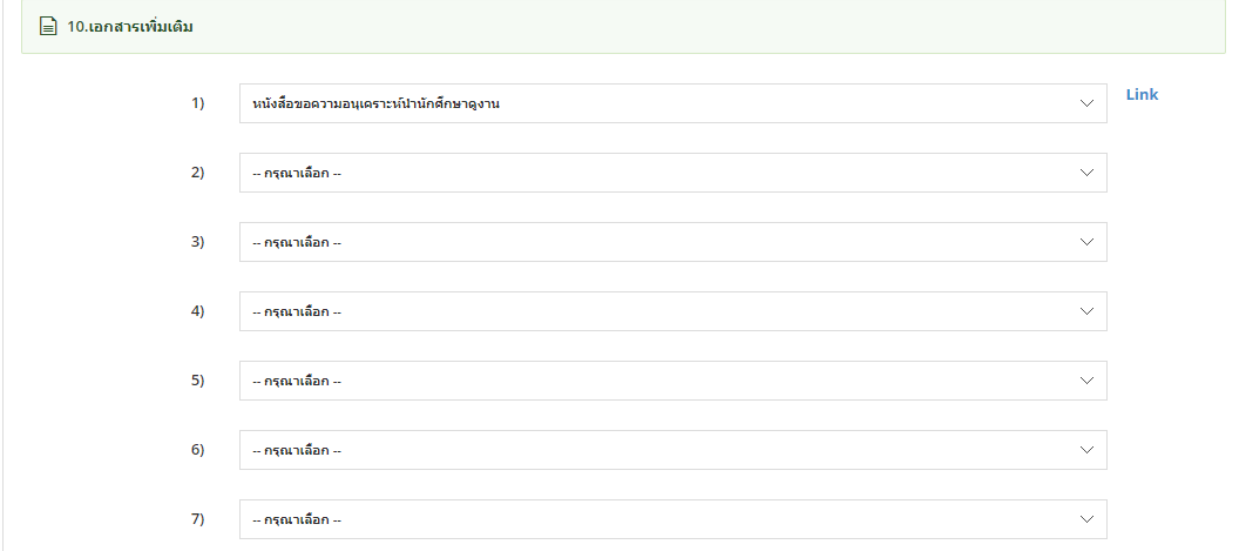

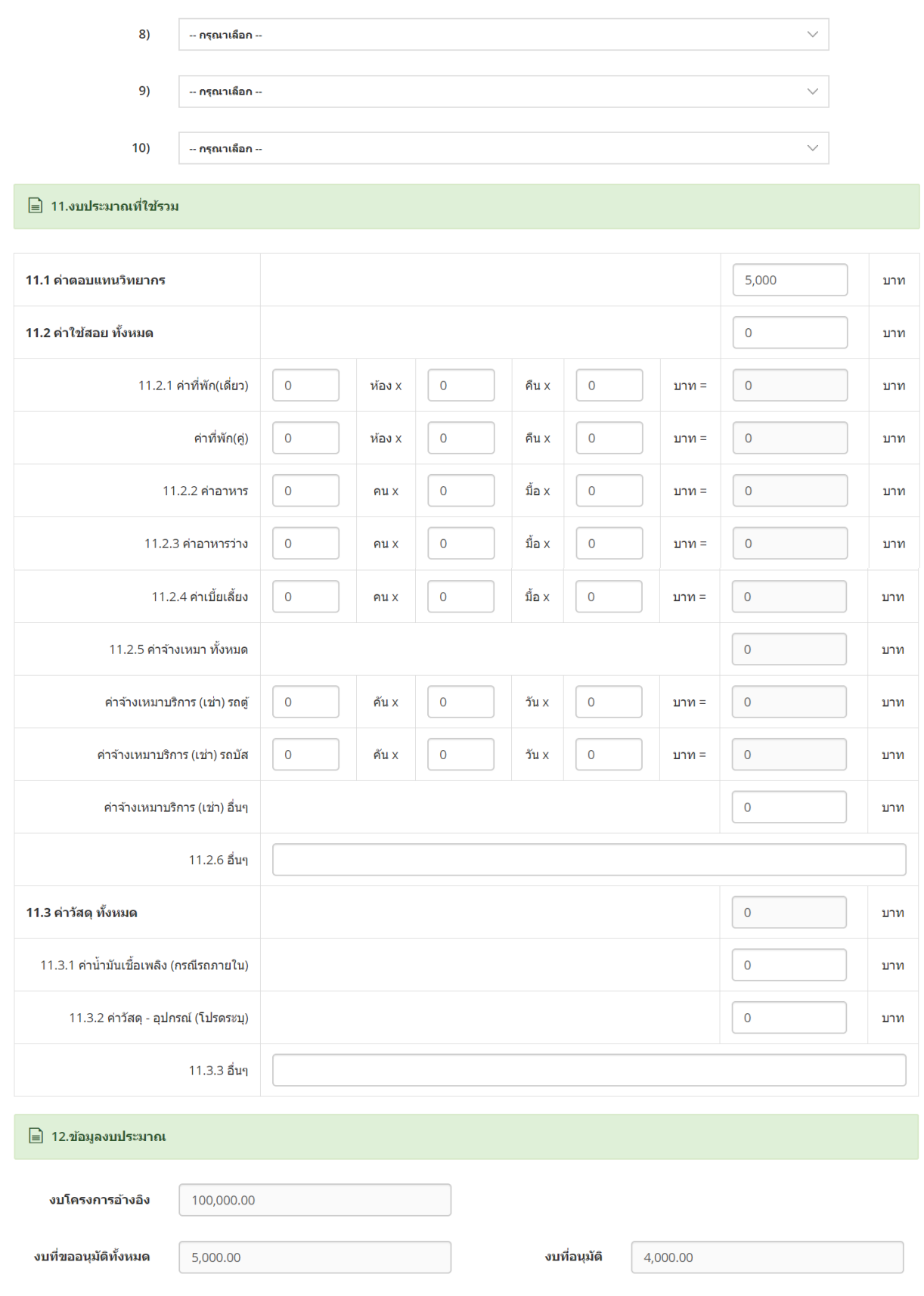

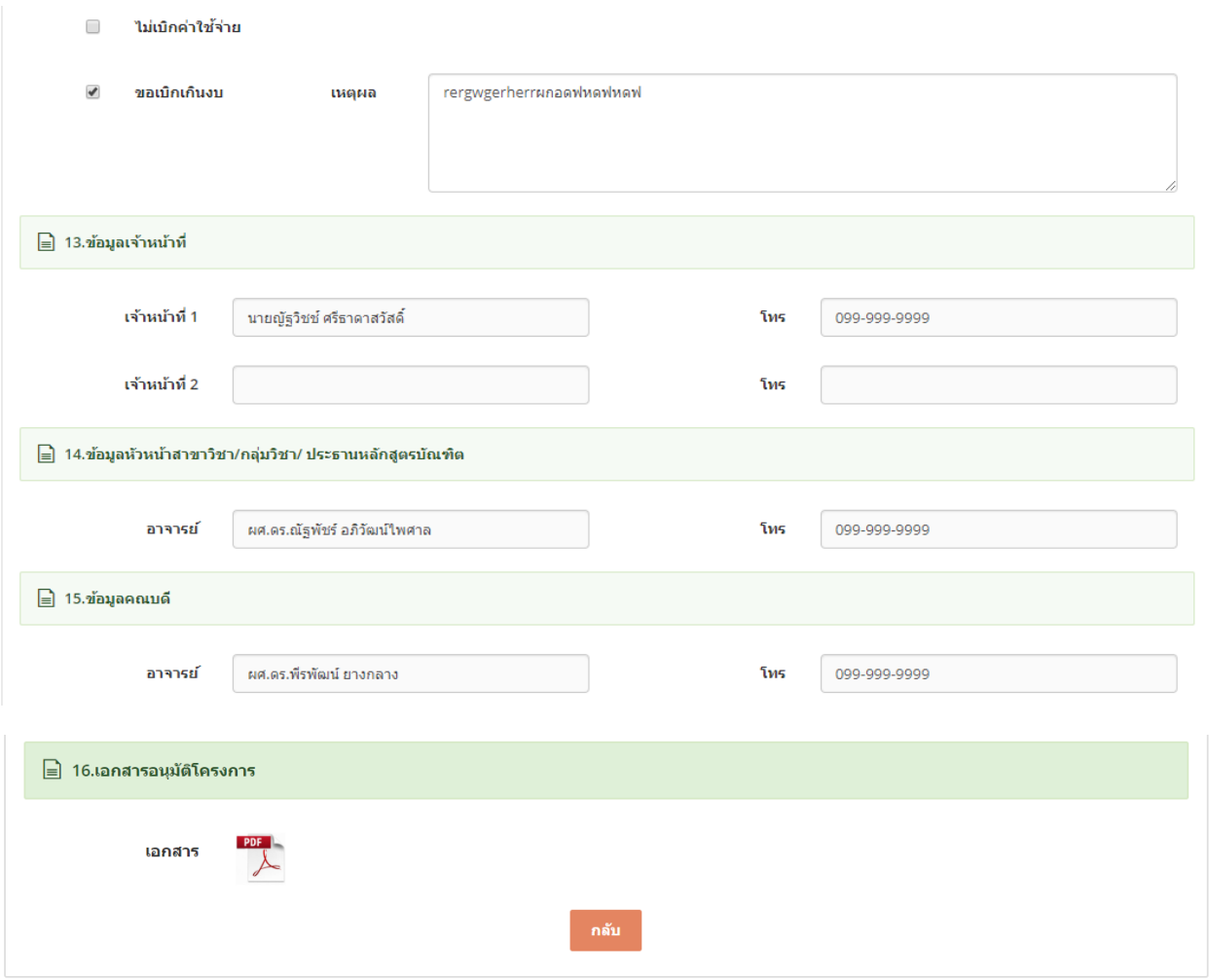

# รูป หน้าจอ view ข้อมูล

# <span id="page-21-0"></span>2.6. การลบข้อมูล

- การลบข้อมูลให้ click ที่ปุ่ม icon <sup>TII</sup> หน้ารายการที่ต้องการลบข้อมูล

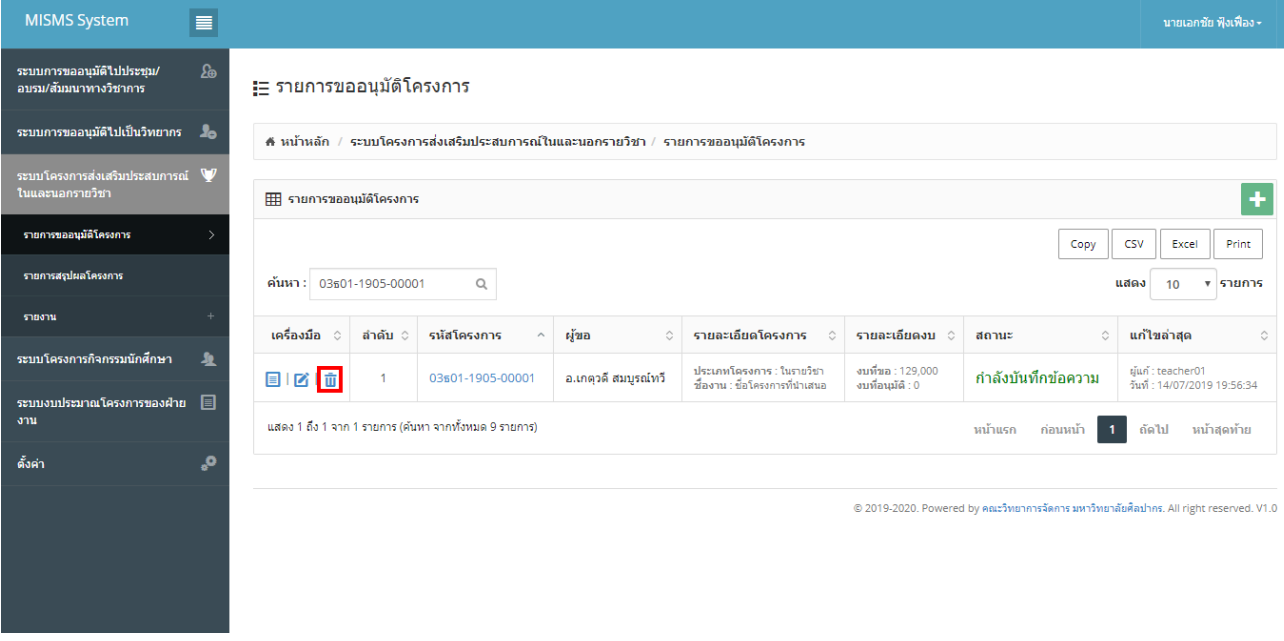

# รูปแสดงการเลือก icon  $\bar{\mathbf{u}}$  เพื่อลบข้อมูล

- ระบบจะ Pop Up แสดงข้อความ ``คุณต้องการลข้อมูล รหัส : xxx ใช่หรือไม่ ?″ และมีปุ่มให้เลือก 2 ปุ่ม ``ตกลง″ และ "ยกเลิก"

<span id="page-22-0"></span>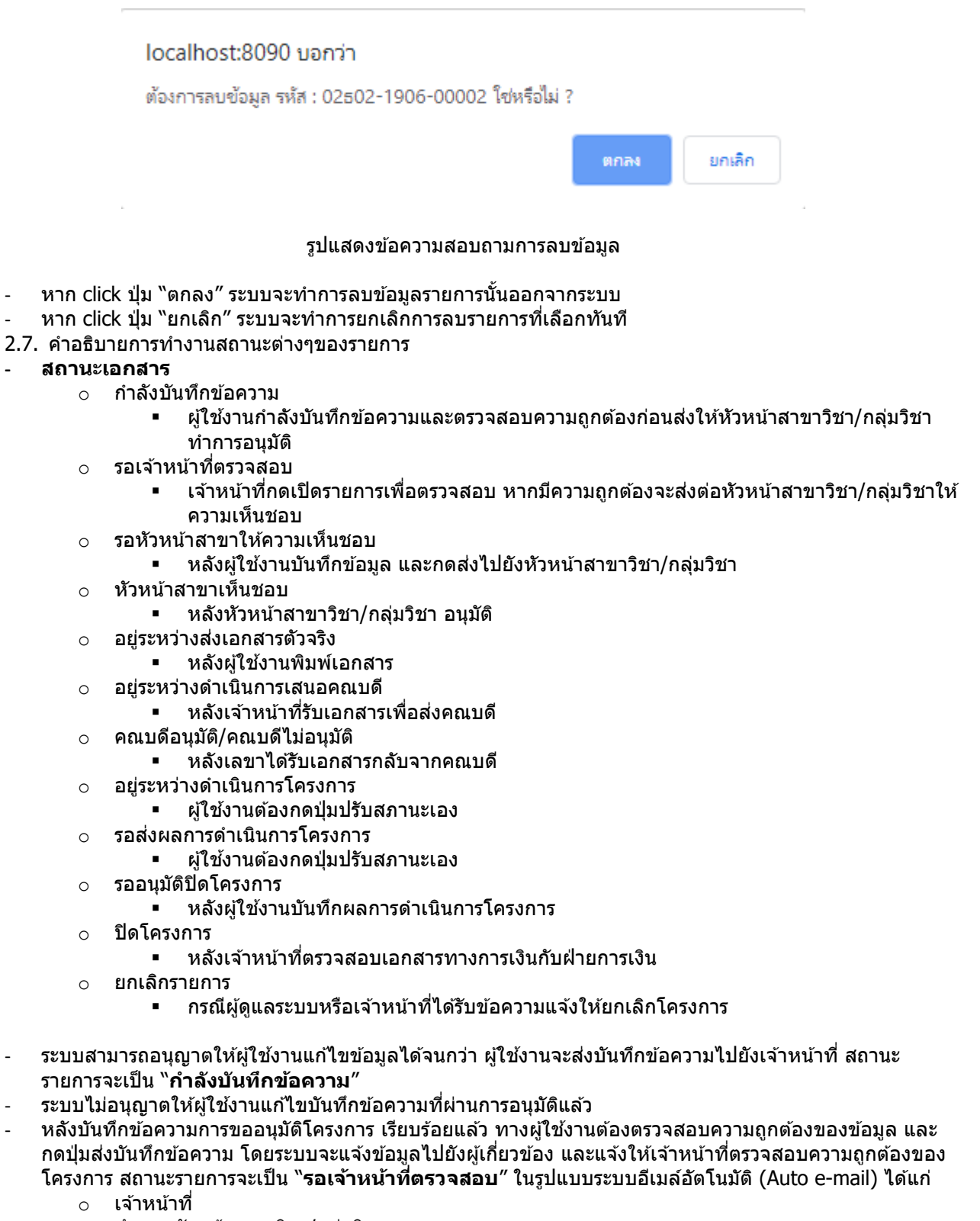

- o สา เนา หัวหน้าสาขาวิชา/กลุ่มวิชา
- o สา เนา เลขานุการสาขาวิชา/กลุ่มวิชา

#### o สา เนา ผใู้ชง้าน

o สา เนา ผู้ดูแลระบบ

#### ¦่⊟ รายการขออนุมัติโครงการ

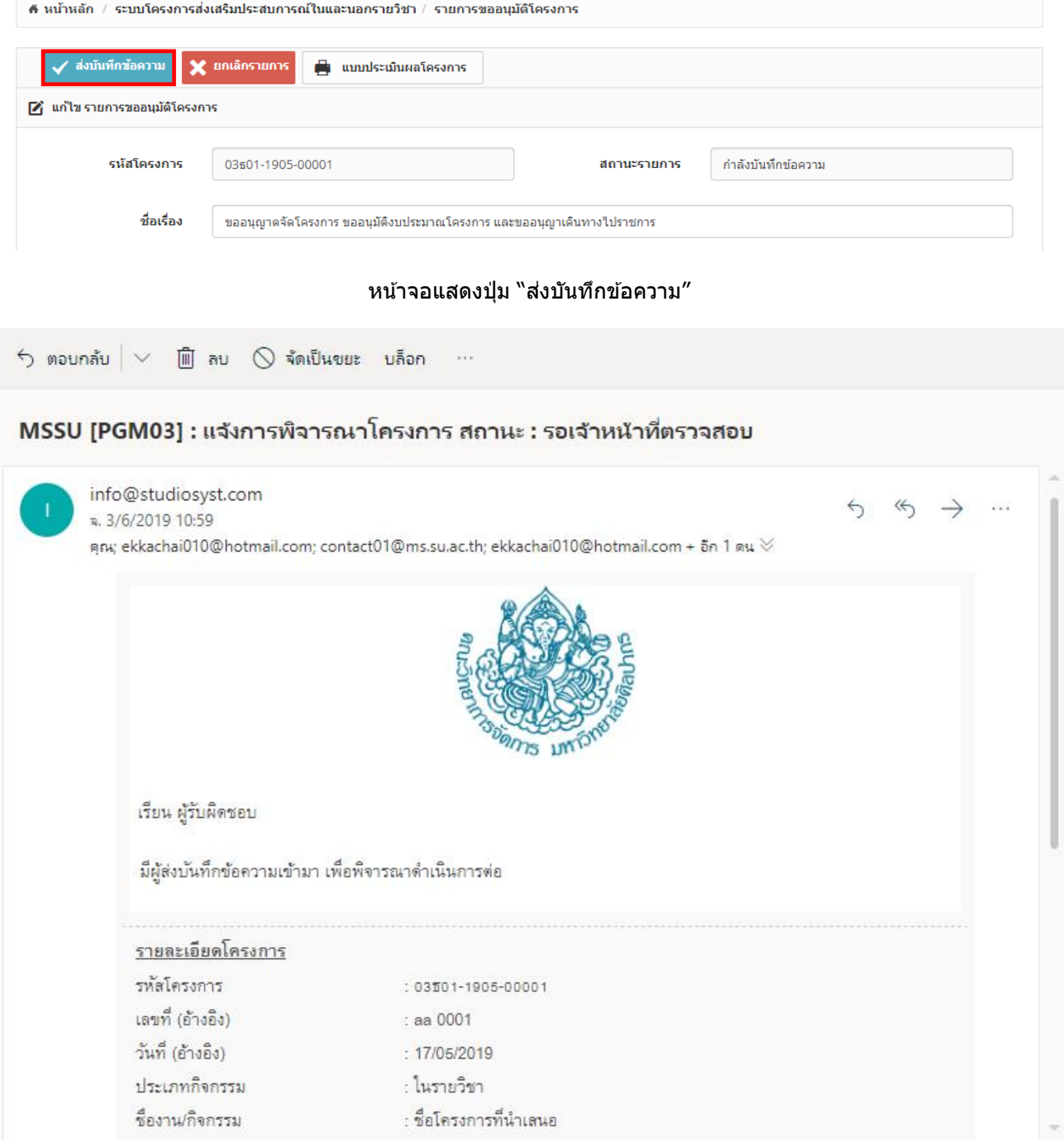

### หน้าจอแสดงอีเมล์แจ้งเตือน สถานะ "**รอเจ้ำหน้ำที่ตรวจสอบ**"

- เจ้าหน้าที่สามารถเข้าระบบเพื่อตรวจสอบความถูกต้องของโครงการ หากมีจุดที่ต้องแก้ไข เจ้าหน้าที่จะส่งกลับหา ือาจารย์ผู้รับผิดชอบโครงการทำการแก้ไขอีกครั้ง การส่งกลับทำได้โดย เจ้าหน้ากดปุ่มส่งกลับ และจะชี้แจ้ง ี่ รายละเอี<sup>๋</sup>ยดในกล่องข้อความ ข้อความ โดยระบบจะแจ้งข้อมลไปยังผ้เกี่ยวข้อง สถานะรายการจะเป็น "**กำลัง บันทึกข้อควำม**" ในรูปแบบระบบอีเมล์อัตโนมัติ(Auto e-mail) ได ้แก่
	- o ผใู้ชง้าน
	- o สา เนา หัวหน้าสาขาวิชา/กลุ่มวิชา
- o สา เนา เลขานุการสาขาวิชา/กลุ่มวิชา
- o สา เนา เจ้าหน้าที่
- o สา เนา ผู้ดูแลระบบ

#### :⊟ รายการขออนุมัติโครงการ

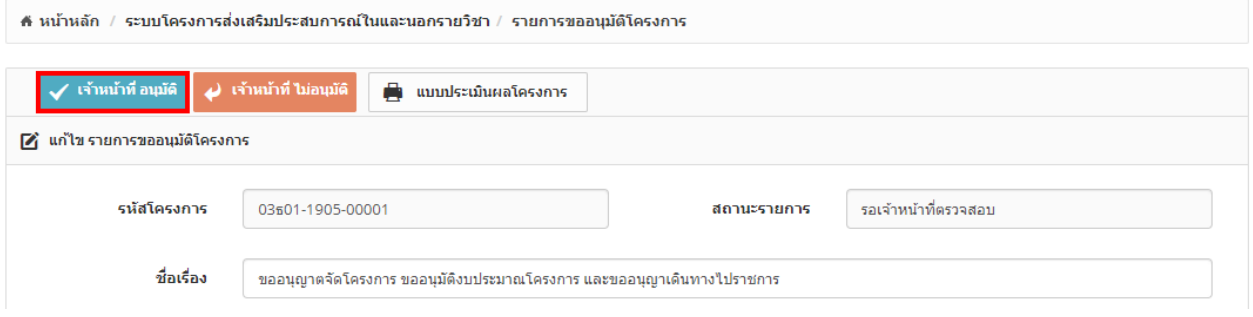

#### ิหน้าจอแสดงปุ่ม "เจ้าหน้าที่อนุมัติ″ และ "เจ้าหน้าที่ไม่อนุมัติ″

- ่ เจ้าหน้าที่สามารถเข้าระบบเพื่อตรวจสอบความถูกต้องของโครงการ หากไม่มีการแก้ไข เจ้าหน้าที่จะกดยืนยัน เพื่อให ้หัวหน้าสาขาวิชา/กลุ่มวิชา ทราบและพิจารณาอนุมัติสถานะรายการจะเป็น "**รอหัวหน้ำสำขำวิชำ/กลุ่ม วิชำให้ควำมเห็นชอบ**" ในรูปแบบระบบอีเมล์อัตโนมัติ(Auto e-mail) ได ้แก่
	- o หัวหน้าสาขาวิชา/กลุ่มวิชา
	- o สา เนา เลขานุการสาขาวิชา/กลุ่มวิชา
	- ่ ⊙ สำเนา ผู้ใช้งาน
	- o สา เนา เจ้าหน้าที่
	- o สา เนา ผู้ดูแลระบบ

 $\leftarrow$  ตอบกลับ  $\vert\vee\vert$   $\widehat{\mathbb{m}}$  ลบ  $\oslash$  จัดเป็นขยะ บล็อก  $\sim$ 

MSSU [PGM03] : แจ้งการพิจารณาโครงการ สถานะ : เจ้าหน้าที่อนมัติ

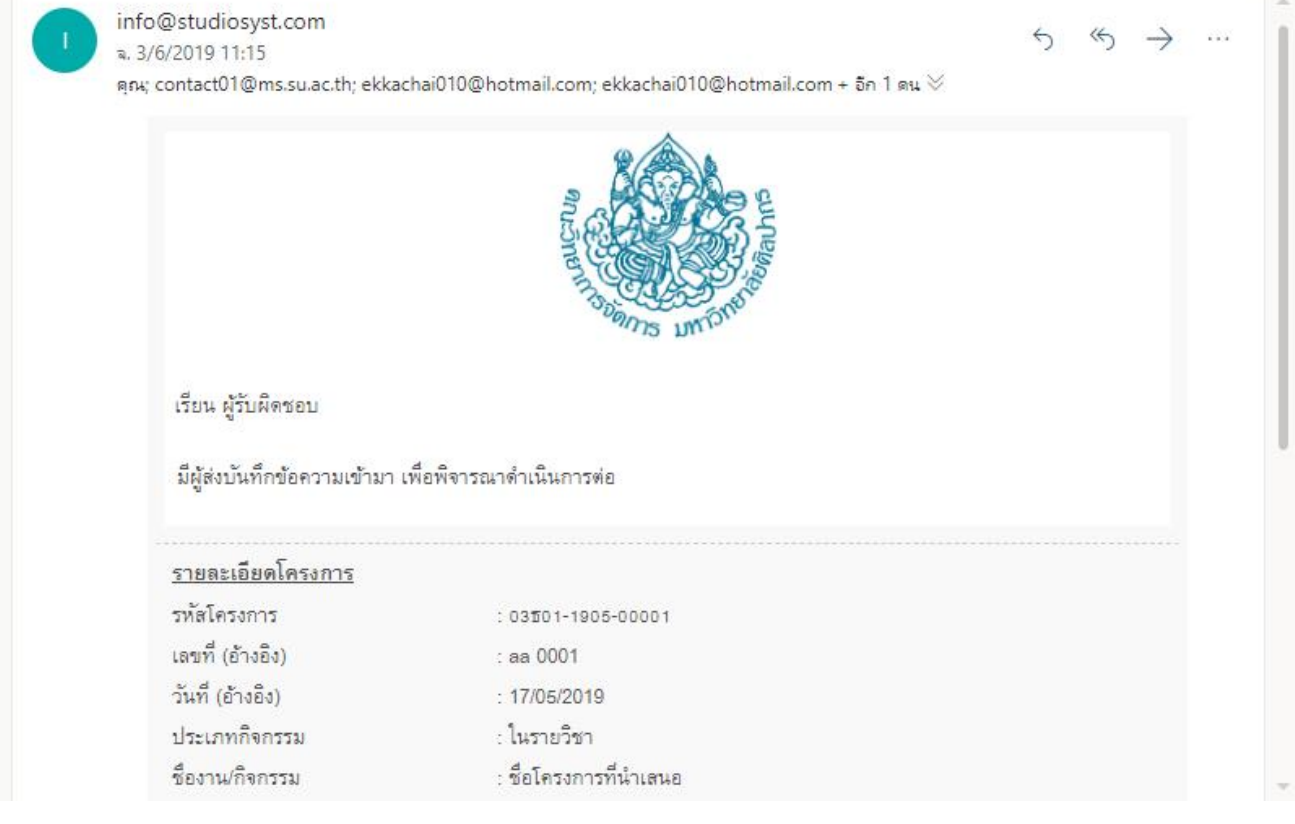

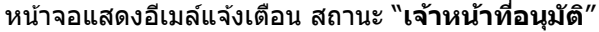

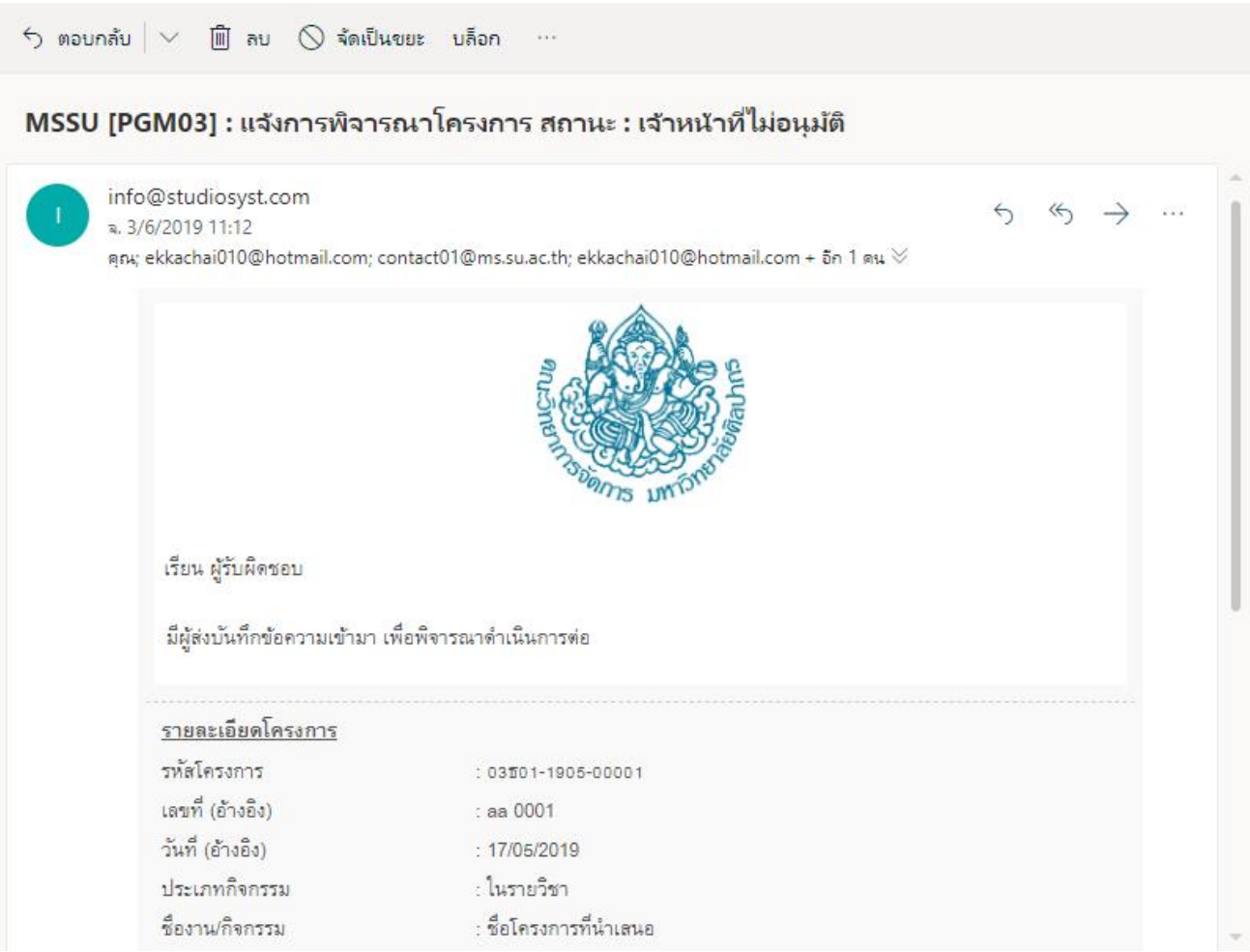

#### หน้าจอแสดงอีเมล์แจ้งเตือน สถานะ "**เจ้ำหน้ำที่ไม่อนุมัติ**"

- ่ หัวหน้าสาขาวิชา/กลุ่มวิชาสามารถเข้าระบบเพื่อทำการอนุมัติโครงการ หลังทำการบันทึกผลการอนุมัติ กรณีอนุมัติ ี สถานะรายการจะเป็น "หัวหน้า**สาขาวิชา/กลุ่มวิชาเห็นชอบ**″ กรณีไม่อนุมัติสถานะรายการจะเป็น "**กำลังบันทึก ข้อควำม**" ระบบจะสง่ ผลการอนุมัติในรูปแบบระบบอีเมล์อัตโนมัติ(Auto e-mail) ได ้แก่
	- o ผใู้ชง้าน
	- o สา เนา หัวหน้าสาขาวิชา/กลุ่มวิชา
	- o สา เนา เลขานุการสาขาวิชา/กลุ่มวิชา
	- o สา เนา เจ้าหน้าที่
	- o สา เนา ผู้ดูแลระบบ

่ <del>!</del>≘ รายการขออนุมัติโครงการ

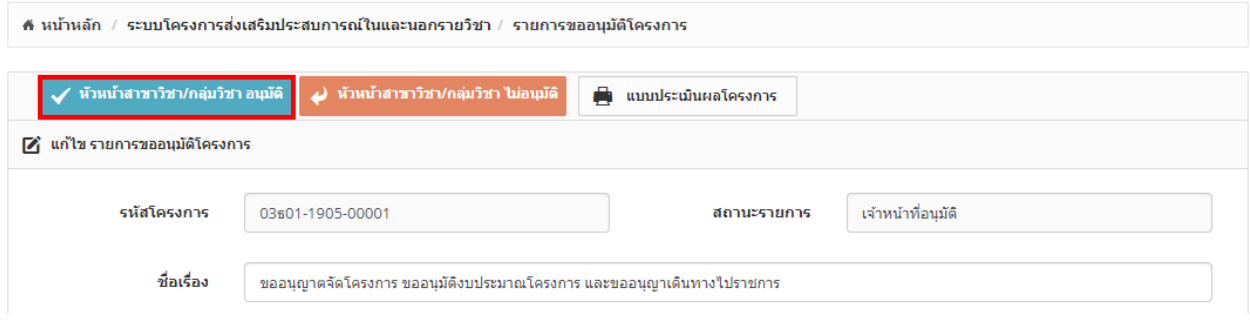

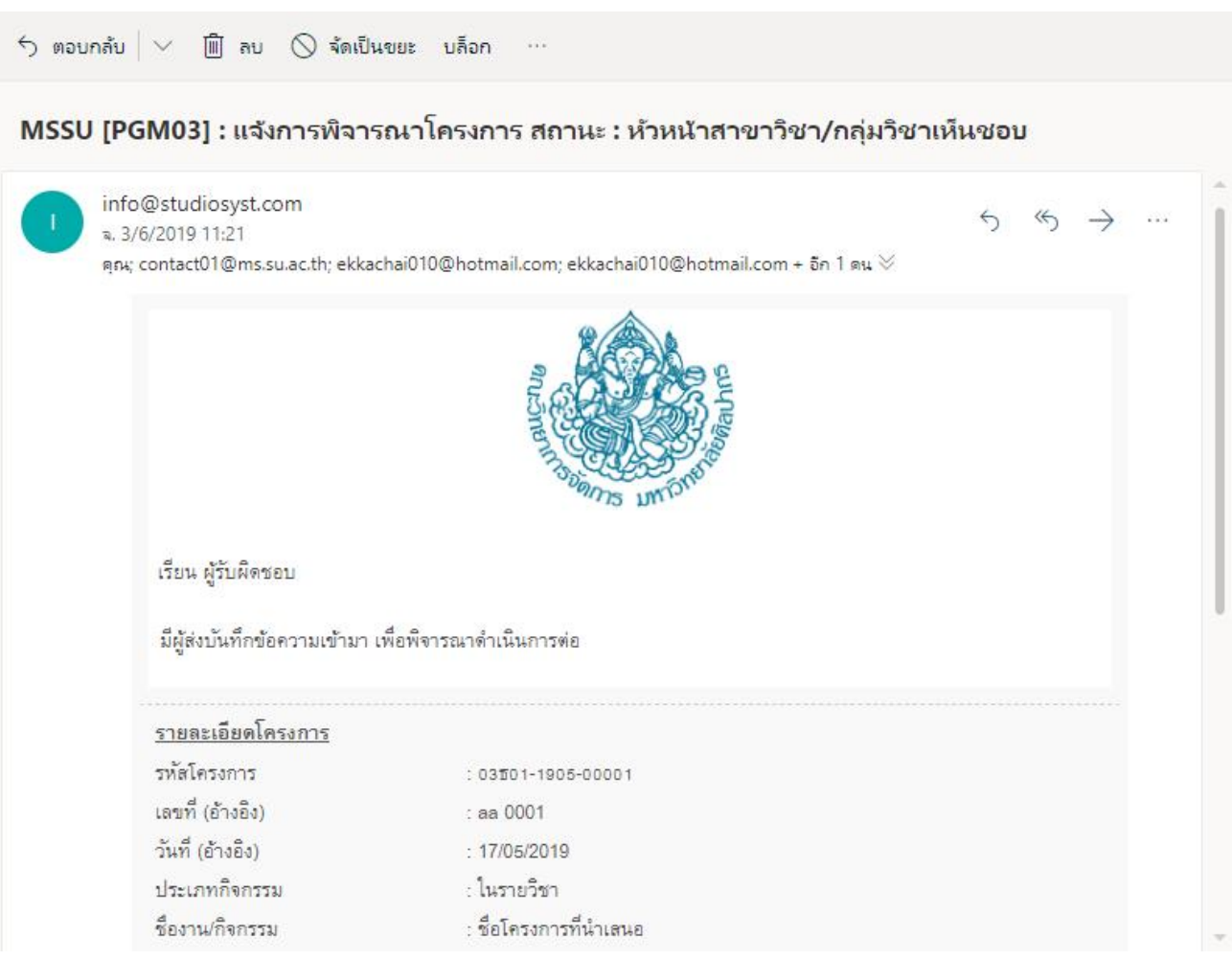

# ิหน้าจอแสดงปุ่ม "หัวหน้าสาขาวิชา/กลุ่มวิชาอนุมัติ″ และ "หัวหน้าสาขาวิชา/กลุ่มวิชาไม่อนุมัติ″

หน้าจอแสดงอีเมล์แจ้งเตือน สถานะ "**หัวหน้ำสำขำวิชำ/กลุ่มวิชำอนุมัติ**"

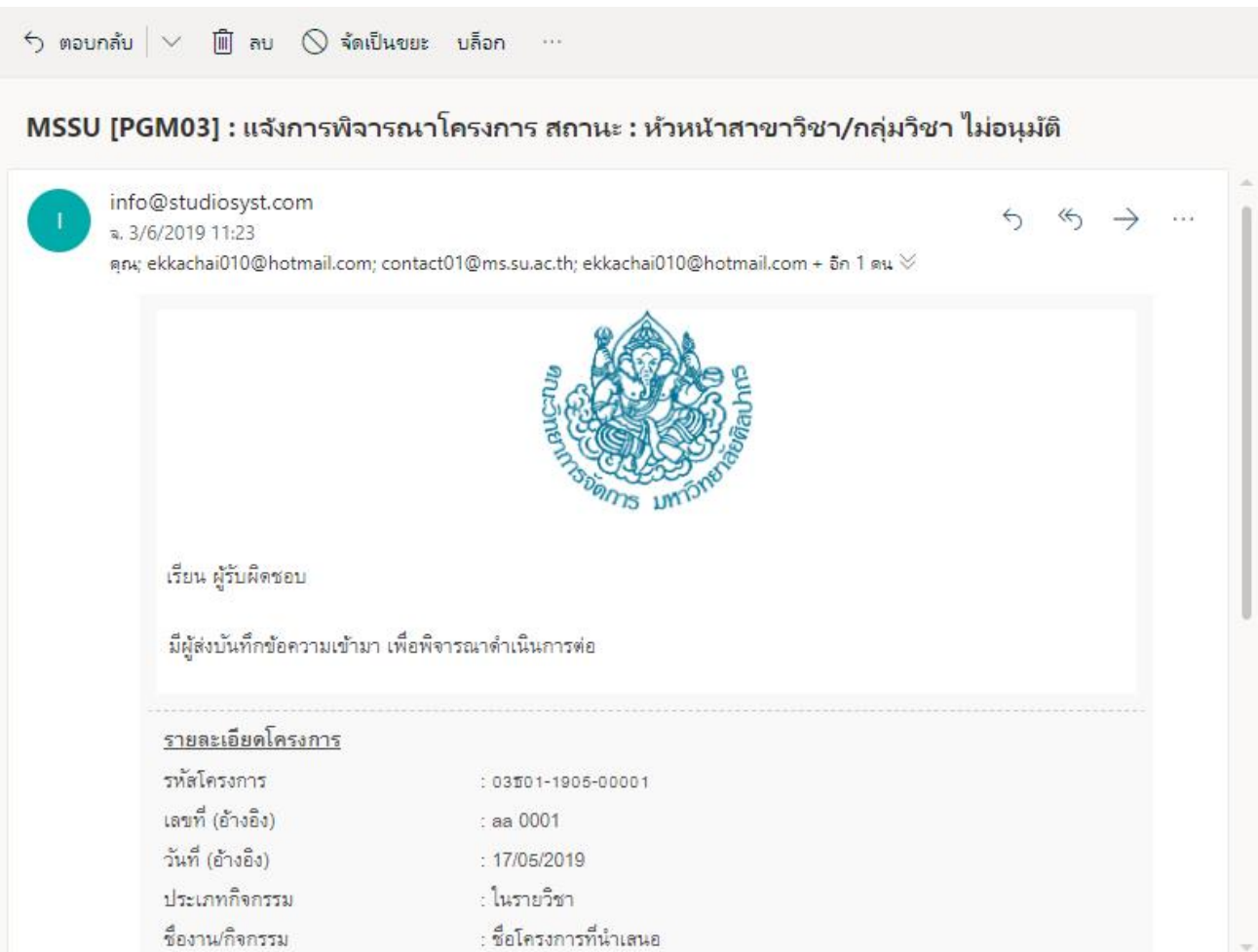

#### หน้าจอแสดงอีเมล์แจ้งเตือน สถานะ "**หัวหน้ำสำขำวิชำ/กลุ่มวิชำไม่อนุมัติ**"

่ ผู้ใช้งานสามารถพิมพ์แบบฟอร์มบันทึกการขออนุมัติโครงการได้ ภายหลังหัวหน้าสาขาวิชา/กลุ่มวิชา อนุมัติบันทึก ้ ข้อความนั้นๆ (ปุ่มจะขึ้นเมื่อหัวหน้าสาขาวิชา/กลุ่มวิชาอนุมัติ) เพื่อเซ็นเอกสารตัวจริงและนำส่งให้เจ้าหน้าที่เพื่อ ้ เจ้าหน้าที่ดำเนินการส่งให้คณบดีเข็นเอกสารการอนุมัติอีกครั้ง โดยเจ้าหน้าที่จะระบุลำดับโครงการไว้ในระบบด้วย สถานะรายการจะเป็น "อยู่ระหว่างส่งเอกสารตัวจริง"

<del>!ู่</del> รายการขออนุมัติโครงการ

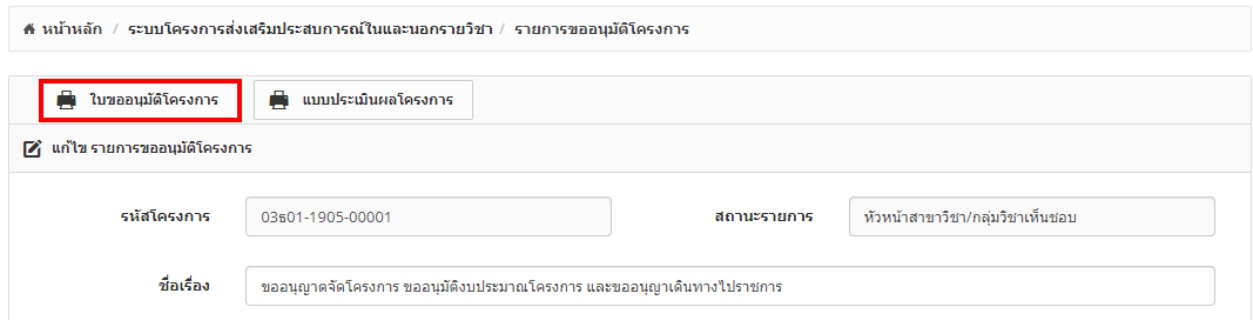

#### หน้าจอแสดงปุ่ม "ใบขออนุมัติโครงการ″

- เจ้าหน้าที่ต้องดำเนินการเปลี่ยนสถานะรายการเมื่อได้รับเอกสารตัวจริงก่อนส่งให้คณบดีทำการอนุมัติ สถานะ รายการจะเป็น "**อยู่ระหว่ำงด ำเนินกำรเสนอคณบดี**"

<del>่ ¦</del> รายการขออนุมัติโครงการ

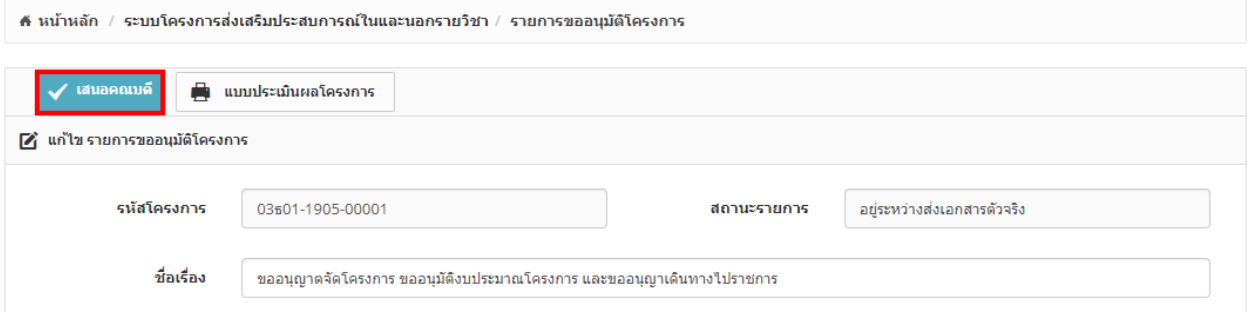

#### หน้าจอแสดงปุ่ม "เสนอคณบดี″

- ภายหลังทราบผลการการอนุมัติจากคณบดีระบบต ้องสามารถบันทึกผลการอนุมัติในระบบได ้พร้อมทั้งสามารถแนบ ้ไฟล์เอกสารที่สแกนเข้าระบบ และสามารถแจ้งผลการอนุมติไปยังผู้เกี่ยวข้องได้ โดยในเนื้อหาของอีเมล์จะมีการ ี แจ้งขั้นตอนการดำเนินการหลังจากนี้และมีแนบ link download เอ<sup>ั</sup>กสารแบบฟอร์มที่จำเป็นต*้*องใช้งานไปด้วย เช่น หนังสือขอใช้รถ หนังสือเชิญวิทยากร หรือหนังสือขอความอนเคราะห์เข้าศึกษาดงาน เป็นต้น สถานะรายการจะเป็น **"คณบดีอนุมัติ/คณบดีไม่อนุมัติ"** โดยจะสง่ ในรูปแบบระบบอเีมลอ์ ตั โนมัติ(Auto e-mail)
	- o ผใู้ชง้าน
	- o สา เนา หัวหน้าสาขาวิชา/กลุ่มวิชา
	- ่ ⊙ สำเนา เลขานการสาขาวิชา/กล่มวิชา
	- $\circ$  สำเนา คณบดี่
	- o สา เนา เลขานุการคณะ
	- o สา เนา เจ้าหน้าที่
	- o สา เนา ผู้ดูแลระบบ

#### <del>!</del>⊟ รายการขออนุมัติโครงการ

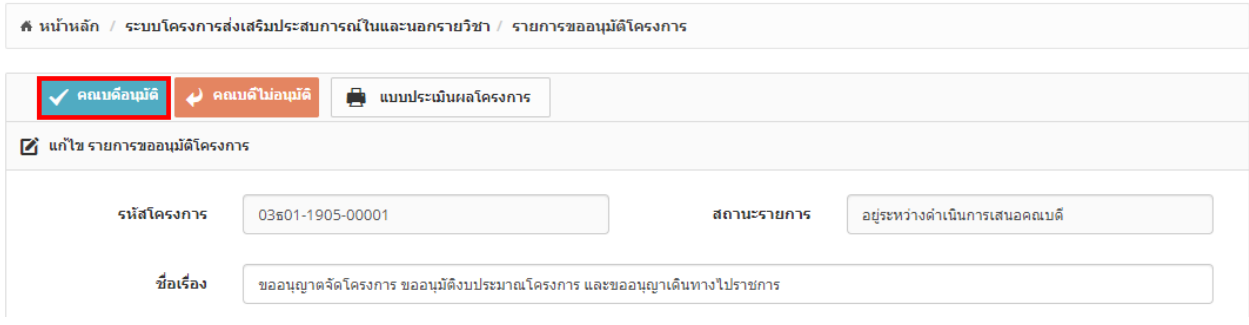

#### หน้าจอแสดงปุ่ ม "คณบดีอนุมัติ" และ "คณบดีไม่อนุมัติ"

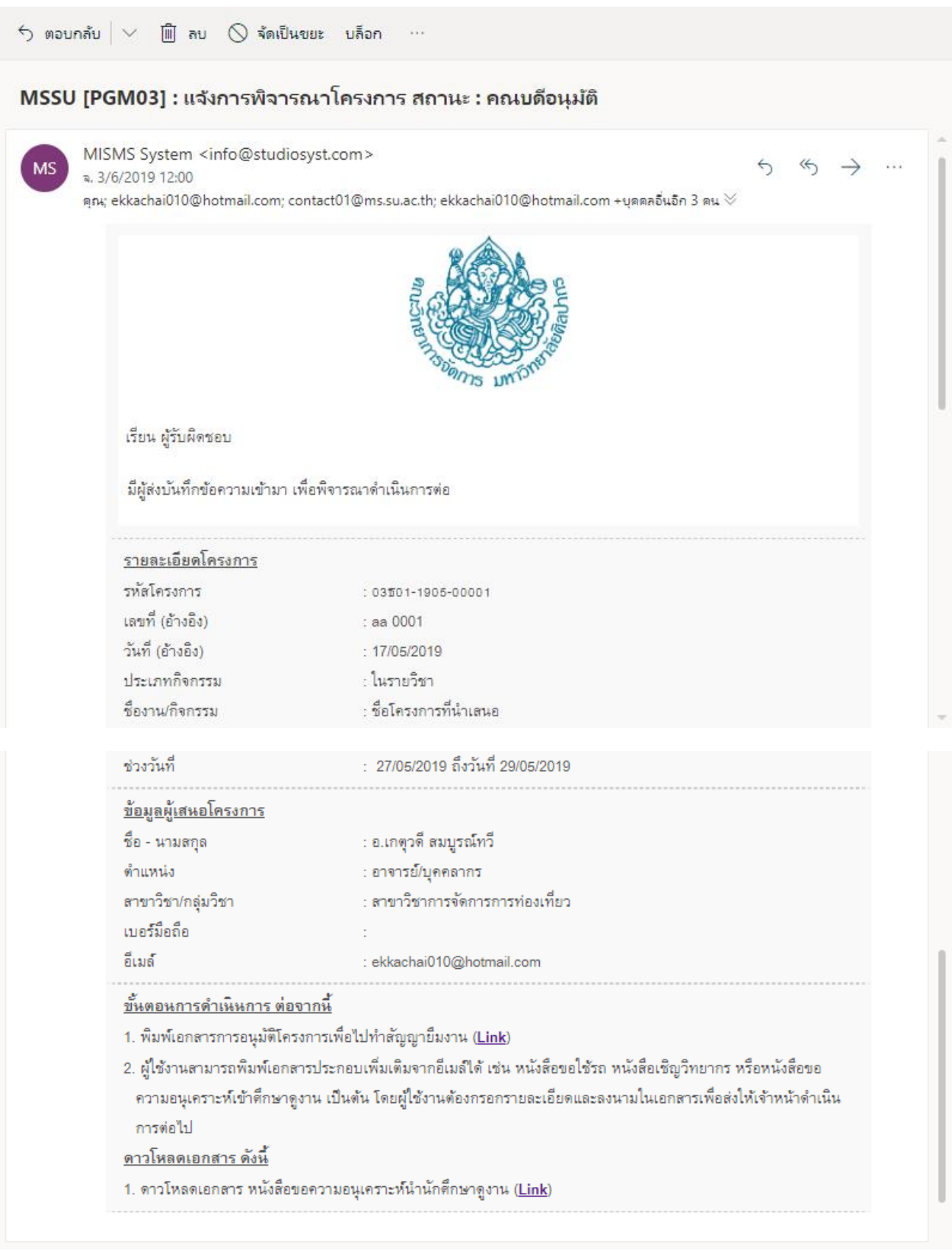

# หน้าจอแสดงอีเมล์แจ้งเตือน สถานะ "**คณบดีอนุมัติ**"

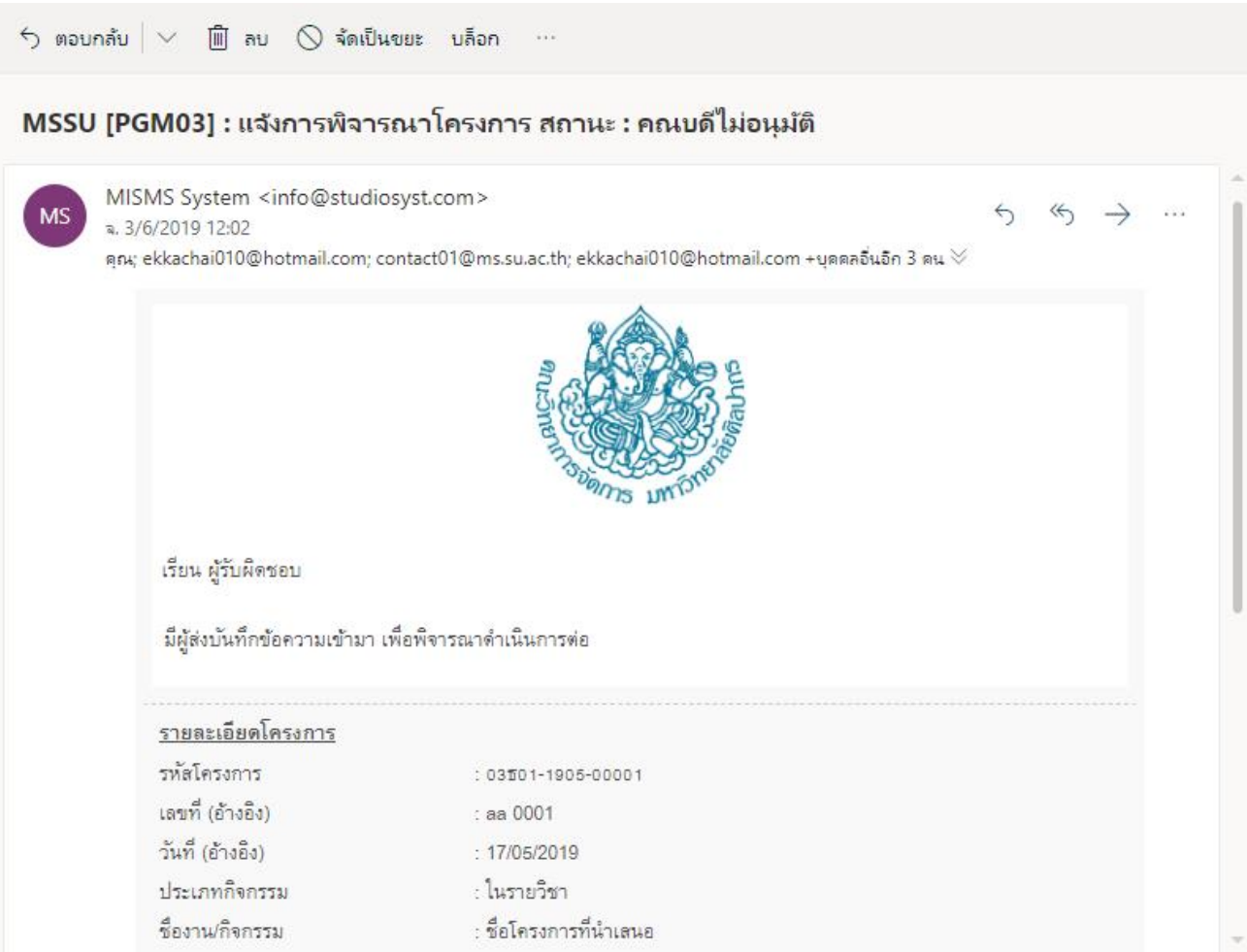

#### หน้าจอแสดงอีเมล์แจ้งเตือน สถานะ "**คณบดีไม่อนุมัติ**"

- ผู้ใช้งานสามารถพิมพ์เอกสารการอนุมัติโครงการที่แนบจากอีเมล์ เพื่อไปทำสัญญายืมงานได้
- ้ผู้ใช้งานสามารถพิมพ์เอกสารประกอบเพิ่มเติมจากอีเมล์ได้ เช่น หนังสือขอใช้รถ หนังสือเชิญวิทยากร หรือหนังสือ ึ ขอความอนุเคราะห์เข้าศึกษาดูงาน เป็นต้น โดยผู้ใช้งานต้องกรอกรายละเอียดและลงนามในเอกสารเพื่อส่งให้เจ้า หน้าดำเนินการต่อไป (ทำนอกระบบ)
- ี เจ้าหน้าที่ดำเนินการตามเอกสารเพิ่มเติม และแจ้งผลการดำเนินการให้ผุ้ใช้งานทราบทางอีเมล์ (ทำนอกระบบ)
- กรณีเปลี่ยนวงเงินของโครงการ ทางผใู้ชง้านสามารถด าเนนิ การไดผ้ า่ น แบบฟอร์ม "**กำรเปลี่ยนแปลง รำยละเอียดของโครงกำรภำยหลังจำกได้รับอนุมัติแล้ว**" โดยสามารถ download ผ่านหน้าจอแสดงรายการ โครงการทั้งหมด โดยผ่ใช้ต้องกรอกรายละเอียดตามแบบฟอร์มและลงนามในเอกสารเพื่อส่งให้เจ้าหน้าที่ ด าเนินการต่อไป

#### ่!ุ่= รายการขออนมัติโครงการ

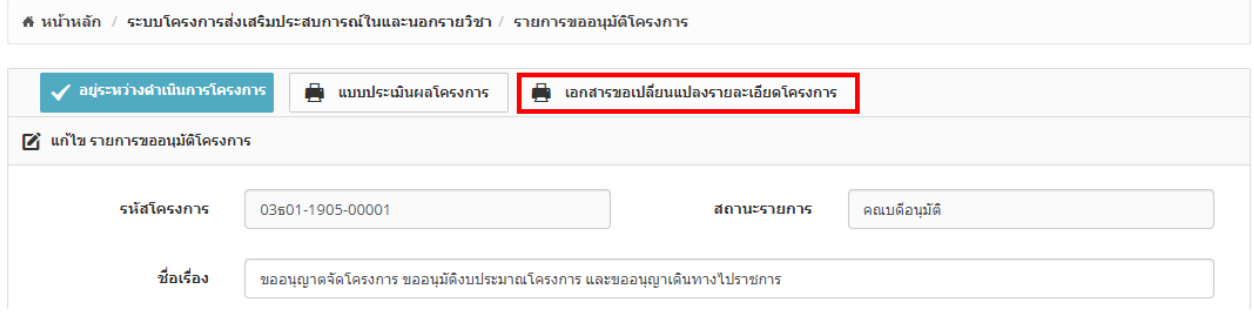

### ิหน้าจอแสดงป่ม "เอกสารขอเปลี่ยนแปลงรายละเอียดโครงการ″

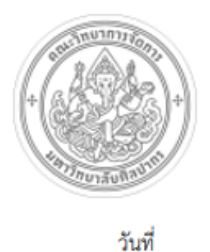

W.M.

เดือน

# การเปลี่ยนแปลงรายละเอียดของโครงการภายหลังจากได้รับอนุมัติแล้ว

ชื่อโครงการ ชื่อโครงการที่นำเสนอ หมายเลขอ้างอิงโครงการ 03601-1905-00001

ผู้รับผิดชอบโครงการ อ.เกตุวดี สมบูรณ์ทวี

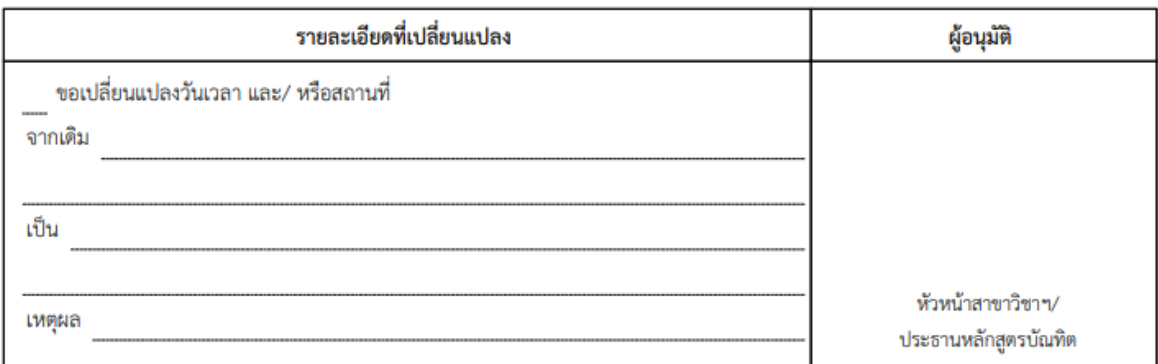

หน้าจอแสดง "เอกสารขอเปลี่ยนแปลงรายละเอียดโครงการ"

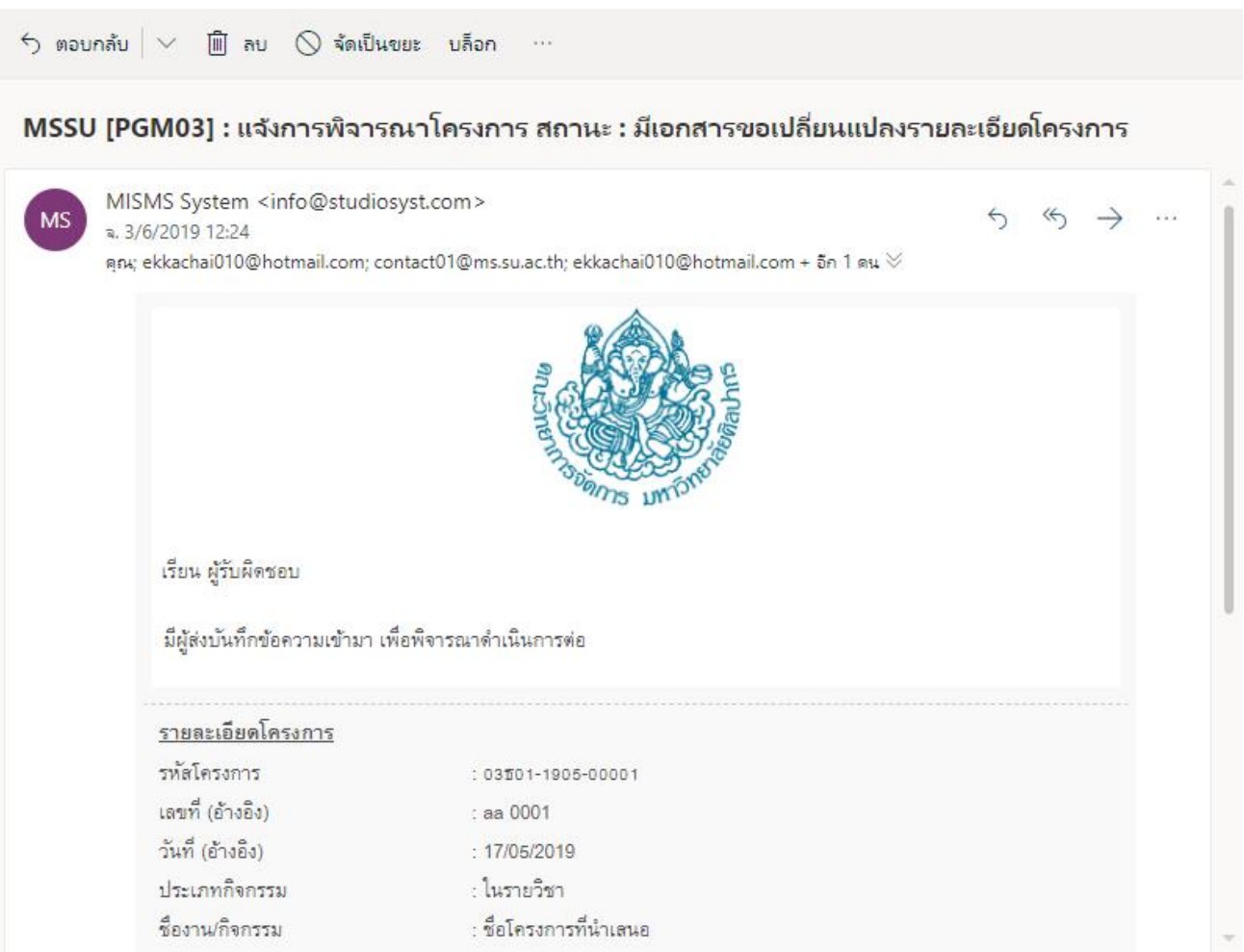

### หน้าจอแสดงอีเมล์แจ้งเตือน สถานะ "**มีเอกสำรขอเปลี่ยนแปลงรำยละเอียดโครงกำร**"

- หลังกดปุ่ม <sup>ง</sup>เอกสารขอเปลี่ยนแปลงรายละเอียดโครงการ″ ระบบจะทำการ update สถานะรายการจะเป็น ี **"เปลี่ยนแปลงเอกสาร″** และเปิดปุ่ม "บันทึก″ ให้ทางเจ*้*าหน้าที่แก้ไชช้อมูลที่ทางเจ้าของโครงการต้องการ ี เปลี่ยนแปลงข้อมูล และทำการกดปุ่ม <sup>พ</sup>บันทึก″ อีกครั้ง สถานะรายการจะเป็<sup>่</sup>น **"คณบดีอนุมัติ″** โดยจะส่งในรูปแบบ ระบบอีเมล์อัตโนมัติ(Auto e-mail)
	- o ผใู้ชง้าน
	- o สา เนา หัวหน้าสาขาวิชา/กลุ่มวิชา
	- o สา เนา เลขานุการสาขาวิชา/กลุ่มวิชา
	- ่ ี ่ สำเนา คณบดี่
	- o สา เนา เลขานุการคณะ
	- o สา เนา เจ้าหน้าที่
	- o สา เนา ผู้ดูแลระบบ

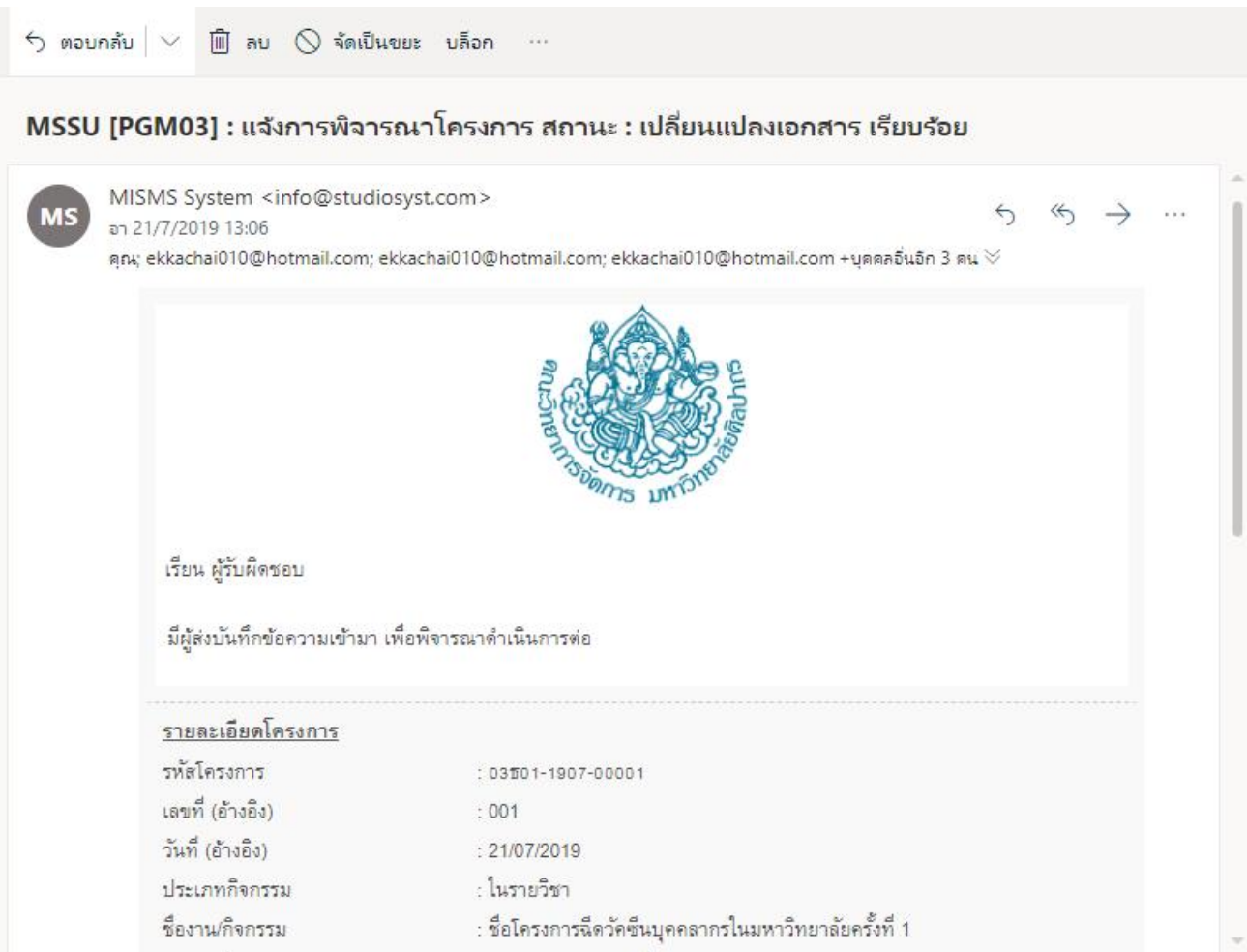

# หน้าจอแสดงอีเมล์แจ้งเตือน สถานะ "**เปลี่ยนแปลงเอกสำร**"

- ี การยกเลิกบันทึกข้อความการขออนุมัติโครงการ ทำได้โดยผู้ดูแลระบบหรือเจ้าหน้าที่ สถานะรายการจะเป็น "**ยกเลิกรำยกำร**" และจะมีการแจ้งผลการยกเลิกบันทึกข ้อความในรูปแบบระบบอีเมล์อัตโนมัติ(Auto e-mail)
	- o ผใู้ชง้าน
	- o สา เนา หัวหน้าสาขาวิชา/กลุ่มวิชา
	- o สา เนา เลขานุการสาขาวิชา/กลุ่มวิชา
	- o สา เนา เจ้าหน้าที่
	- o สา เนา ผู้ดูแลระบบ

#### ่!ุ⊟ รายการขออนุมัติโครงการ

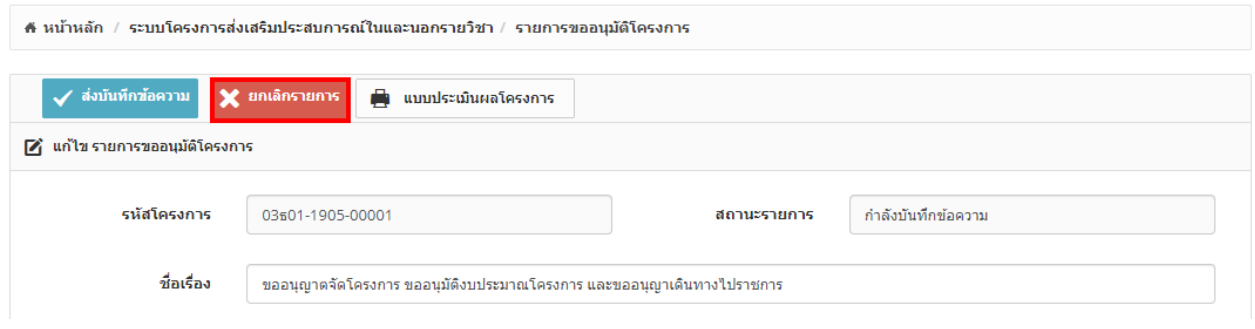

หน้าจอแสดงปุ่ ม "**ยกเลิกเอกสำร**"

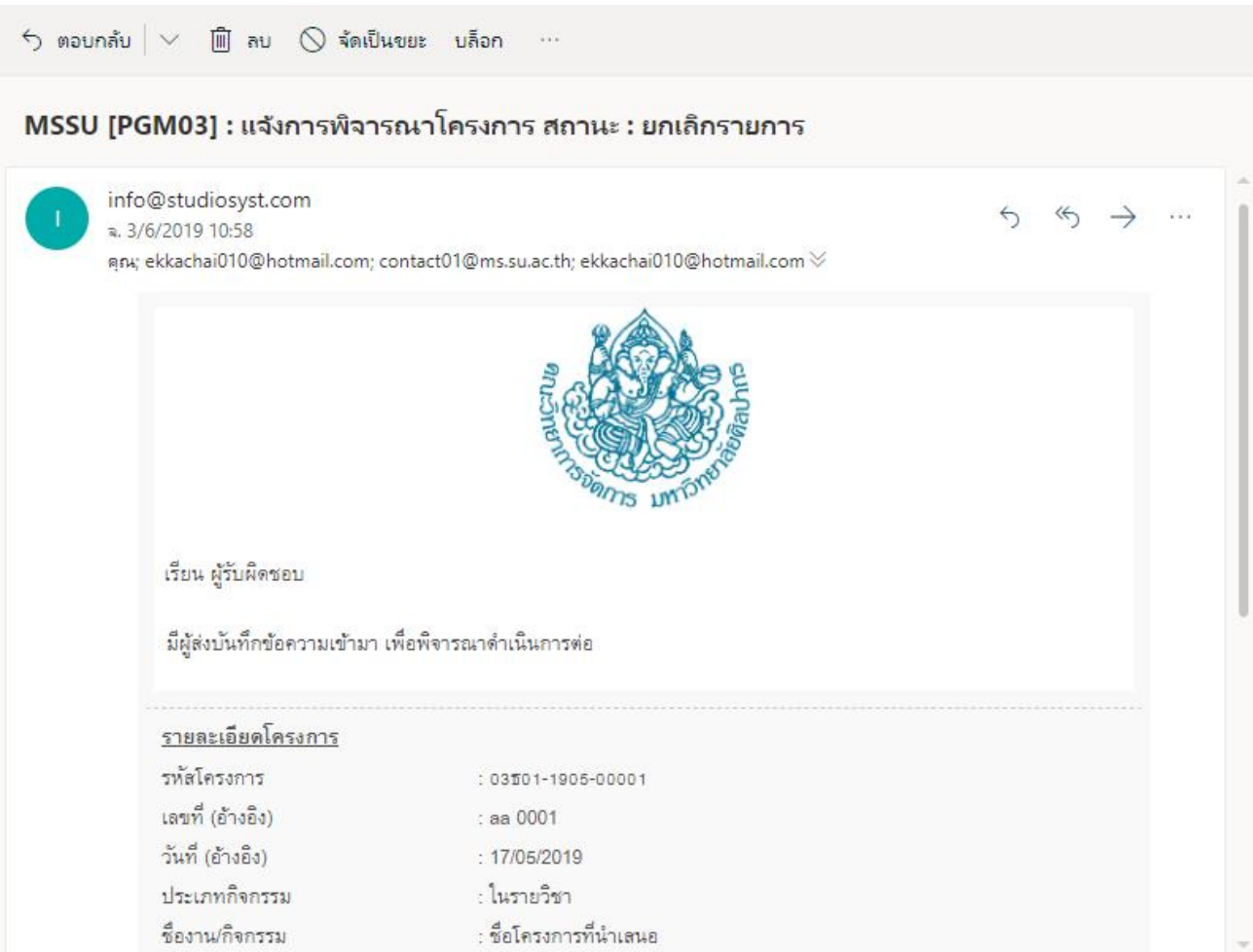

### หน้าจอแสดงอีเมล์แจ้งเตือน สถานะ "**ยกเลิกเอกสำร**"

- ผู้ใช้งานต้องทำการปรับสถานะรายการตามขั้นตอนการดำเนินงานเองหลังผ่านการอนุมัติ กรณียังไม่ถึงวัน ์ ดำเนินการโครงการ สถานะรายการจะเป็น "**อยู่ระหว่างดำเนินการโครงการ**″

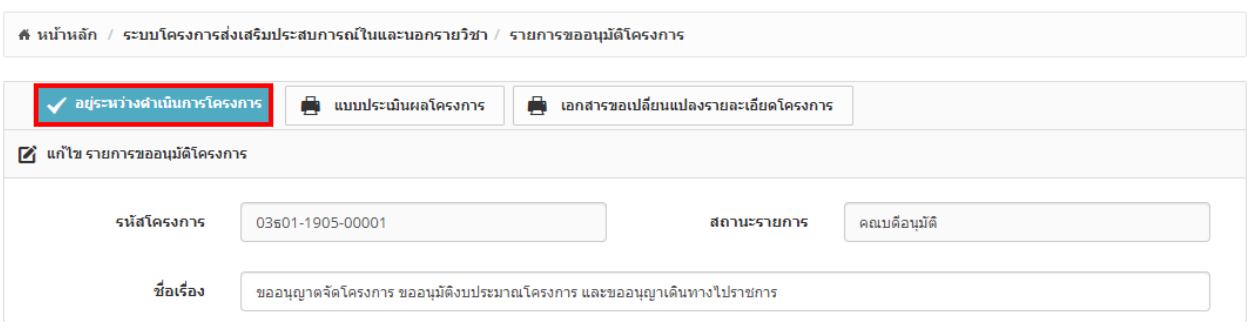

### หน้าจอแสดงปุ่ม "อยู่ระหว่างดำเนินการโครงการ*"*

- ผู้ใช้งานต้องทำการปรับสถานะรายการตามขั้นตอนการดำเนินงานเองหลังผ่านการอนุมัติ กรณีอยู่ระหว่างส่งผลการ ด าเนินการโครงการ สถานะรายการจะเป็น "**รอสง่ ผลกำรด ำเนนิ กำรโครงกำร**"

<sup>&</sup>lt;del>:</del>⊟ รายการขออนุมัติโครงการ

#### <del>∥่</del> รายการขออนุมัติโครงการ

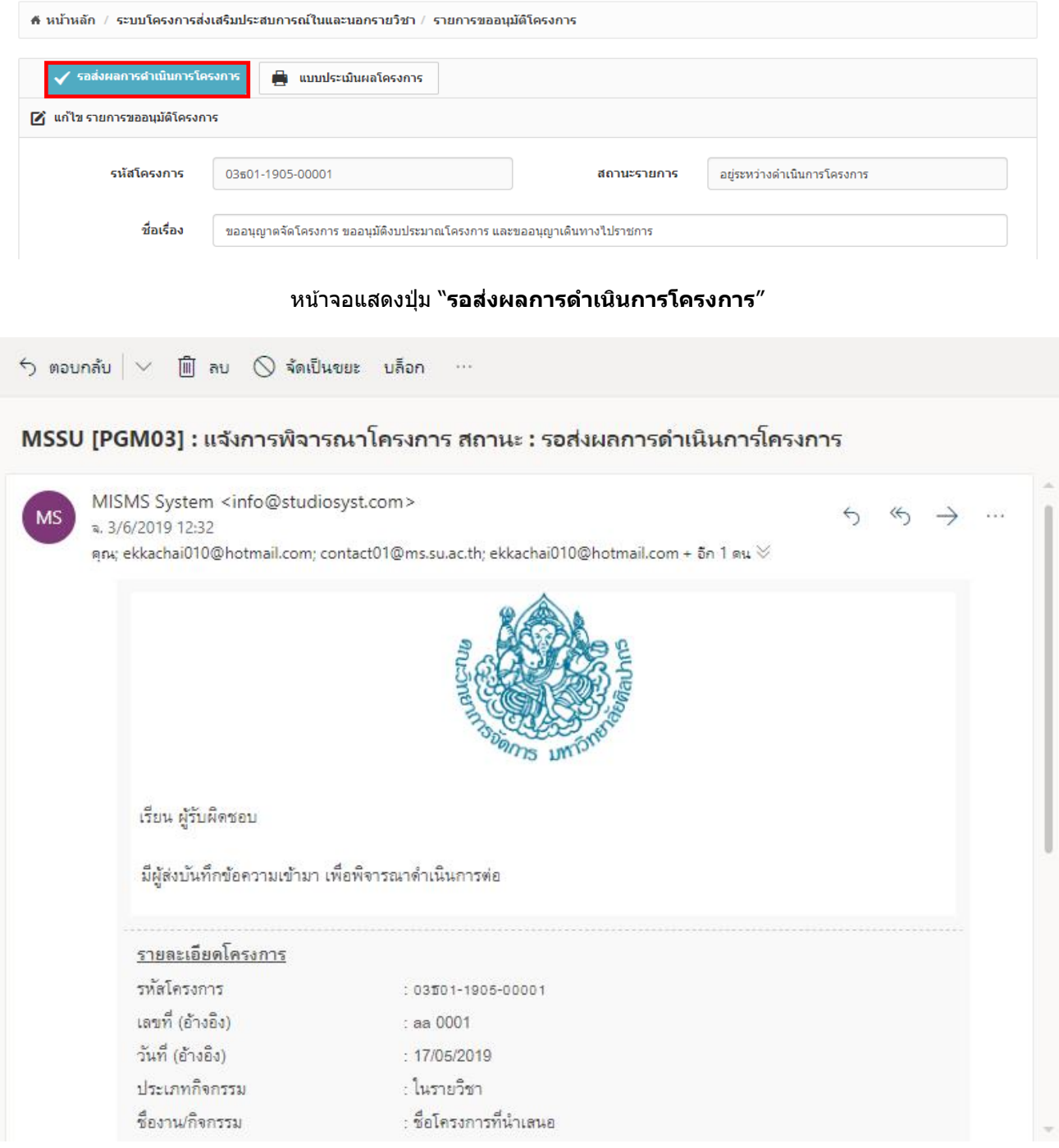

#### หน้าจอแสดงอีเมล์แจ้งเตือน สถานะ "**รอสง่ ผลกำรด ำเนนิ กำรโครงกำร**"

- ระบบมีแบบฟอร์มสำหรับบันทึกผลการดำเนินการโครงการ ในรูปแบบออนไลน์

#### ื่≣ รายการขออนุมัติโครงการ

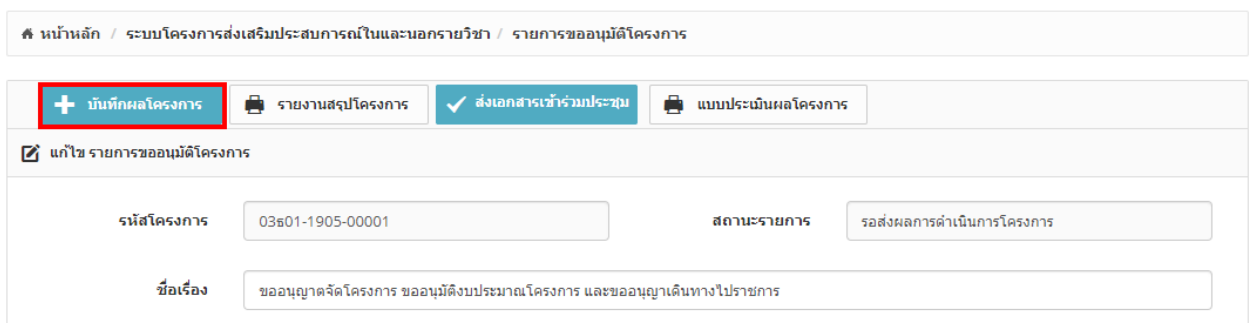

#### หน้าจอแสดงปุ่ ม "**บันทึกผลโครงกำร**"

#### - ระบบสามารถพิมพ์แบบฟอร์มบันทึกผลการดำเนินการโครงการ ในรูปแบบไฟล์ PDF ได้

#### :⊟ รายการขออนุมัติโครงการ

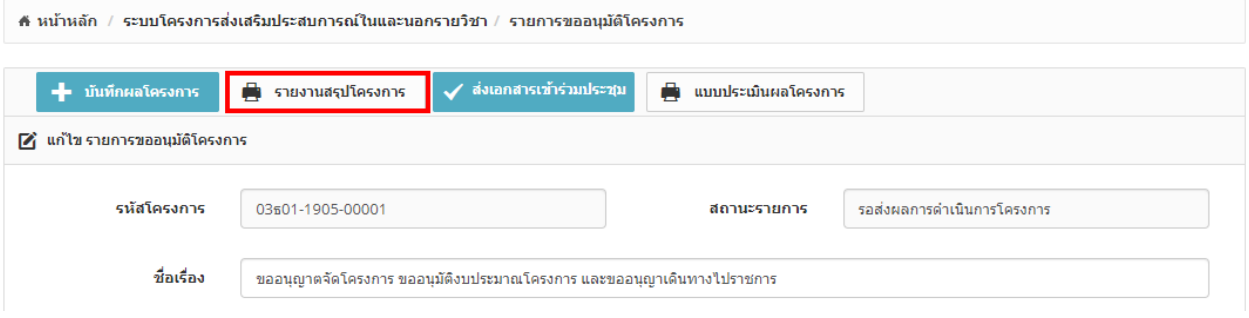

#### หน้าจอแสดงปุ่ม "**รายงานสรุปโครงการ**″

- ้ หลังบันทึกผลการดำเนินการโครงการ เรียบร้อยแล้ว ทางผู้ใช้งานต้องตรวจสอบความถูกต้องของข้อมูล และกดปุ่ม ี ส่งรายงาน โดยระบบจะแจ้งข้อมลไปยังเจ้าหน้าที่และผ<sub>ู้</sub>เกี่ยวข้อง โดยสถานะโครงการจะเปลี่ยนเป็น <sup>พั</sup>ร**ออนุมัติปิด โครงกำร**" จะสง่ ในรูปแบบระบบอเีมลอ์ ตั โนมัติ(Auto e-mail) ได ้แก่
	- o เจ้าหน้าที่
	- o สา เนา หัวหน้าสาขาวิชา/กลุ่มวิชา
	- o สา เนา เลขานุการสาขาวิชา/กลุ่มวิชา
	- ่ ⊳ สำเนา ผู้ใช้งาน
	- o สา เนา ผู้ดูแลระบบ

#### :⊟ รายการขออนุมัติโครงการ

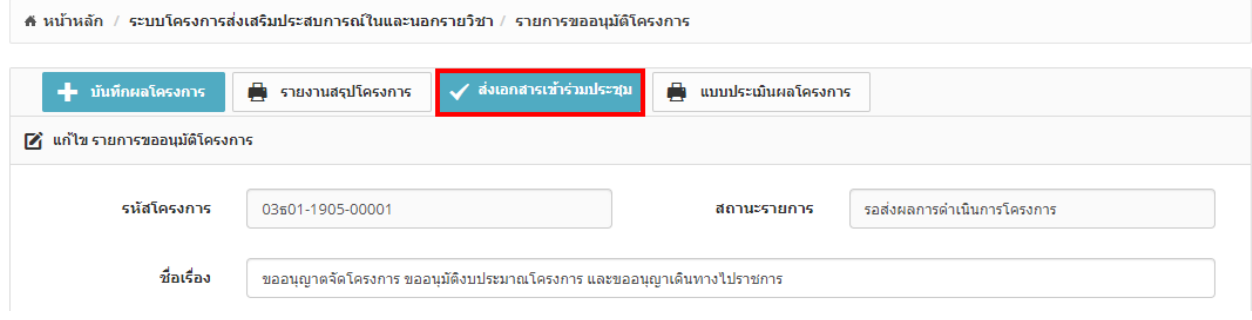

#### หน้าจอแสดงปุ่ ม "**สง่ เอกสำรเขำ้รว่ มประชุม**"

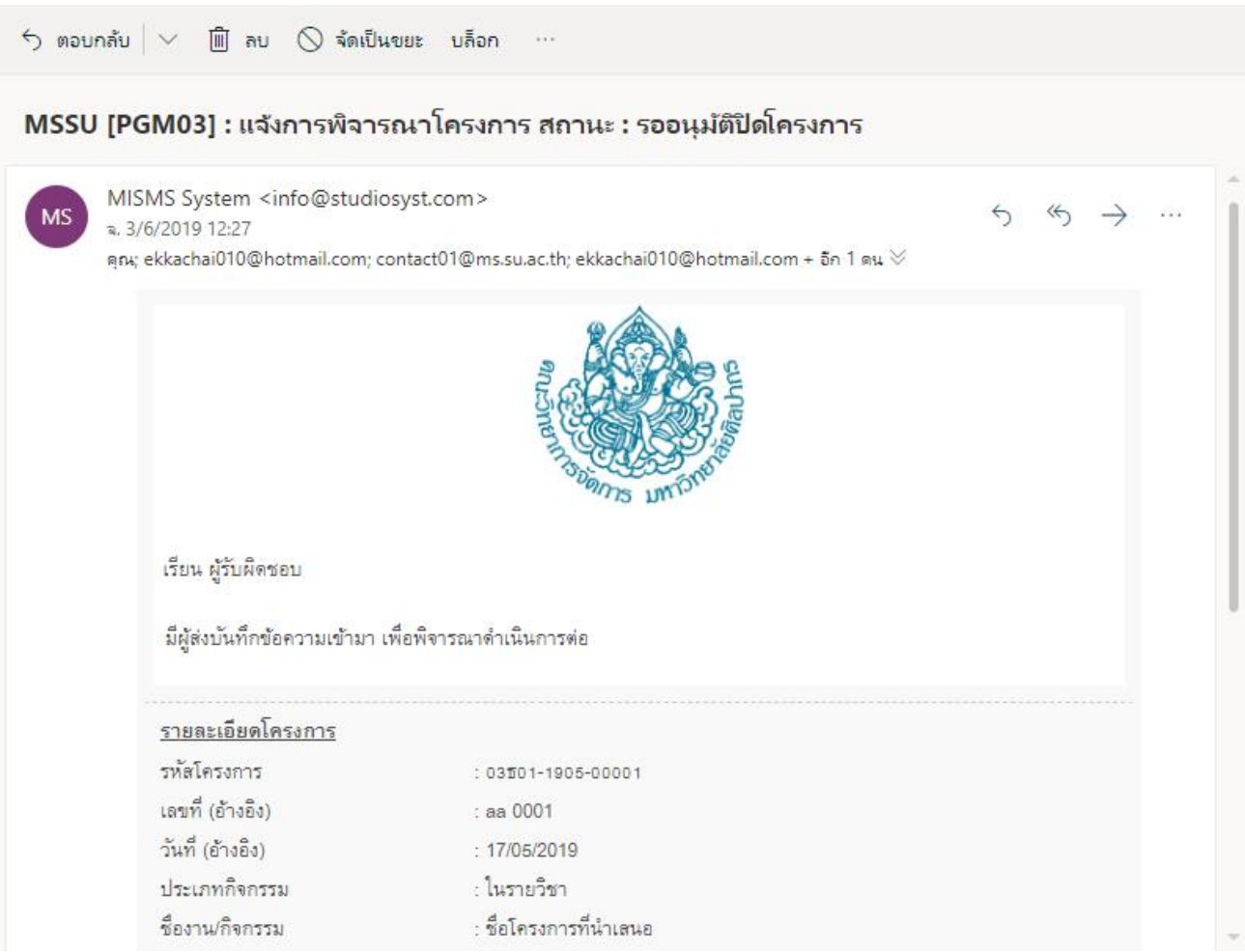

#### หน้าจอแสดงอีเมล์แจ้งเตือน สถานะ "**รออนุมัติปิดโครงกำร**"

- ี เจ้าหน้าที่เข้าระบบเพื่อตรวจสอบบันทึกผลการดำเนินการโครงการ และตรวจสอบงบการเงินกับฝ่ายการเงินตามที่ ิ ทางผู้ใช้งานแจ้งรายละเอียดทางการเงินกับฝ่ายการเงินระหว่างดำเนินการโครงการ หากข้อมูลตรงกันทาง เจ้าหน้าที่สามารถปิดโครงการโดยการกดปุ่ มปิดโครงการ สถานะโครงการจะเปลี่ยนเป็น "**ปิ ดโครงกำร**" โดยระบบ ้จะแจ้งข้อมูลไปยังผู้เกี่ยวข้อง ในรูปแบบระบบอีเมล์อัตโนมัติ (Auto e-mail) ได้แก่
	- o ผใู้ชง้าน
	- o สา เนา หัวหน้าสาขาวิชา/กลุ่มวิชา
	- o สา เนา เลขานุการสาขาวิชา/กลุ่มวิชา
	- ่ ⊙ สำเนา ผ้ใช้งาน
	- o สา เนา ผู้ดูแลระบบ

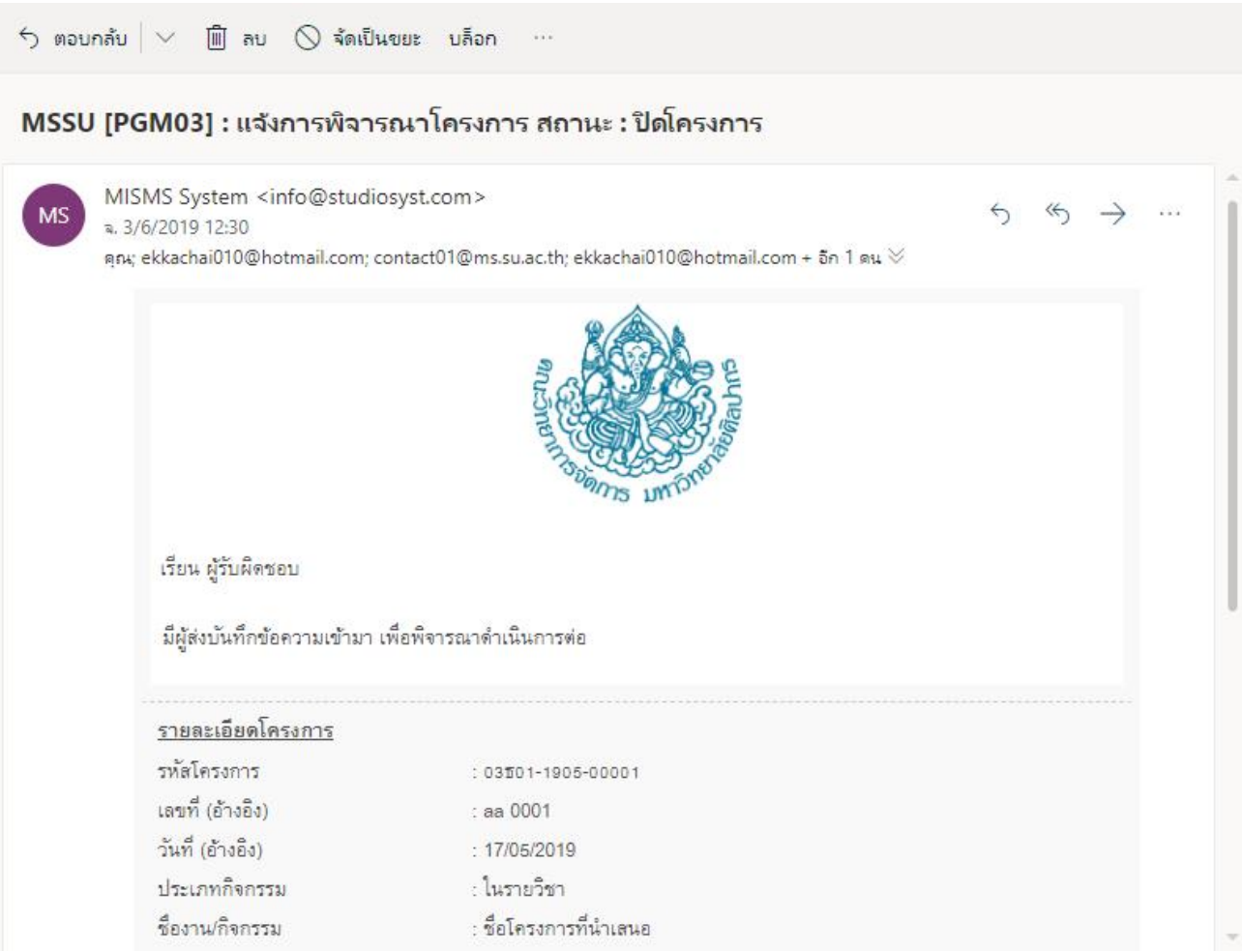

# หน้าจอแสดงอีเมล์แจ้งเตือน สถานะ "**ปิดโครงกำร**"

- ระบบสามารถทำการตัดงบประมาณของแหล่งเงินที่โครงการระบุไว้ทั้งในส่วนงบประมาณที่แยกตามประเภท ี โครงการและงบประมาณจัดสรรจากฝ่ายแผน จากงบประมาณที่ใช้จริงในโครงการและแสดงงบคงเหลือจริง หลัง สถานะโครงการเปลี่ยนเป็น "**ปิ ดโครงกำร**" ได ้
- กรณีเจ้าหน้าที่ตรวจสอบงบการเงินแล้วข้อมูลไม่ตรงกับฝ่ายการเงิน ทางเจ้าหน้าที่จะแจ้งรายละเอียดสิ่งที่ต้องการ ้ เพิ่มเติมกลับไปยังผู้ใช้งานให้ดำเนินการส่งเอกสารทางการเงินที่เหลือ โดยการกดปุ่ม ถอยสถานะโครงการ และ ี ระบบจะปรับสถานโครงการเป็น "**รออนุมัติปิดโครงการ**″ โดยระบบจะแจ้งข้อมูลไปยังผู้เกี่ยวข้อง ในรูปแบบระบบ อีเมล์อัตโนมัติ (Auto e-mail) ได*้*แก่
	- o ผใู้ชง้าน
	- o สา เนา หัวหน้าสาขาวิชา/กลุ่มวิชา
	- o สา เนา เลขานุการสาขาวิชา/กลุ่มวิชา
	- ่ ่ ดำเนา ผู้ใช้งาน
	- o สา เนา ผู้ดูแลระบบ

#### <del>:่</del>⊟ รายการขออนุมัติโครงการ

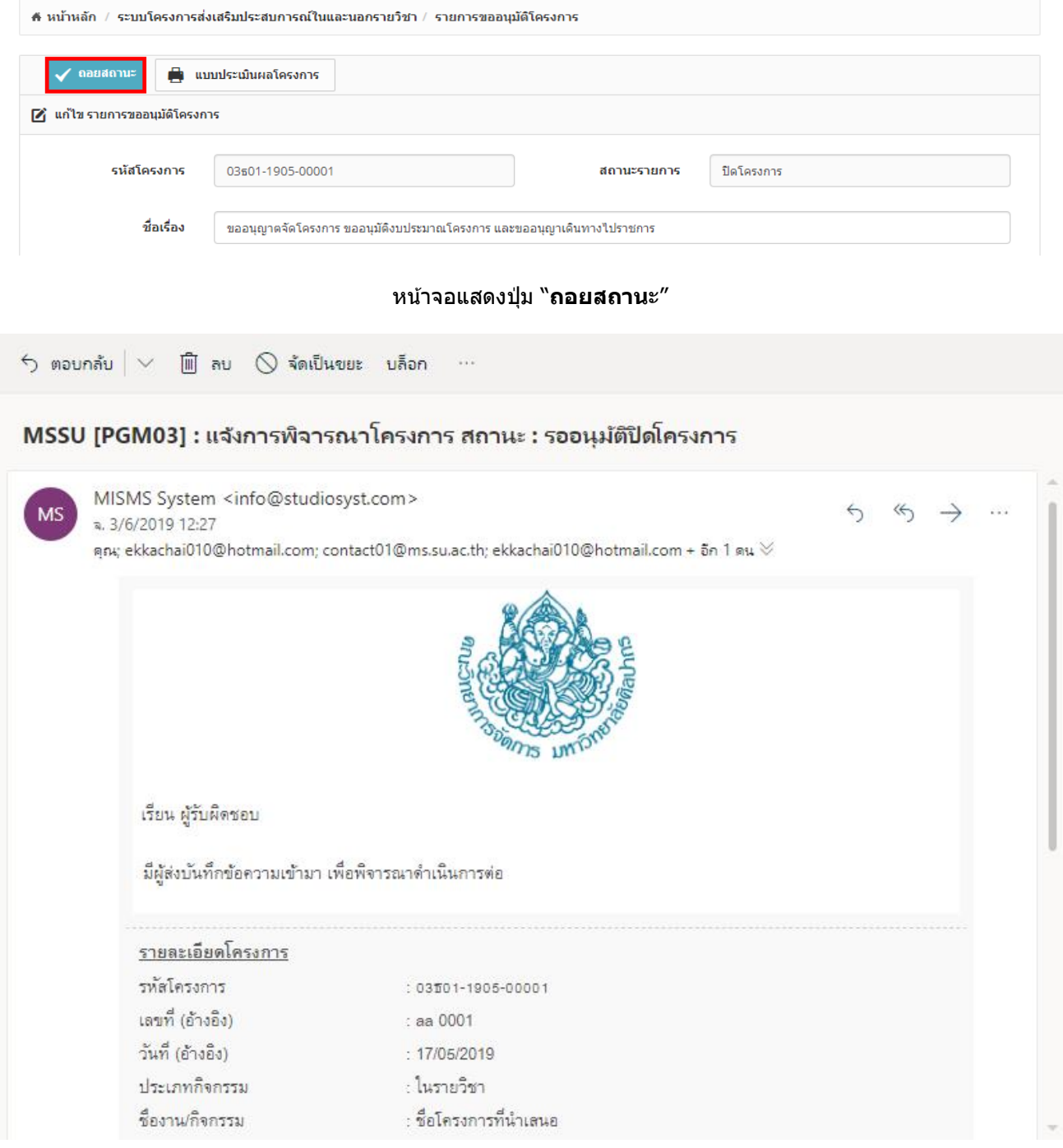

#### หน้าจอแสดงอีเมล์แจ้งเตือน สถานะ "**รออนุมัติปิดโครงกำร**"

- ผใู้ชง้านตอ้ งด าเนนิ การตามขนั้ ตอนสง่ ผลการด าเนนิ การโครงการและเอกสารทางการเงนิ อกี ครัง้ จนกว่าจะสามารถ <u>ปิ</u>ดโครงการได*้* 

- ระบบสามารถแสดงรายละเอยีดการปรับเปลยี่ นสถานะของรายการใหผ้ ใู้ชง้านทราบได ้เชน่
	- ่ o วัน/เดือน/ปี เวลา
	- o สถานะเดิม
	- o สถานะใหม่
	- $\circ$  รายละเอียดการปรับเปลี่ยนหรือสิ่งที่ต้องการแก้ไข

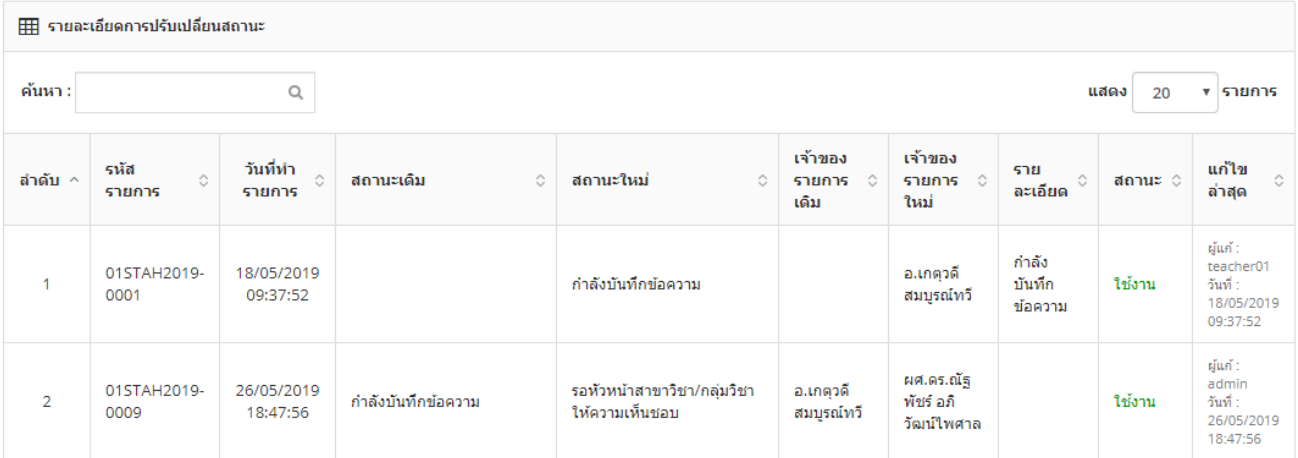

หน้าจอแสดงรายละเอียดการปรับเปลี่ยนสถานะ

#### <span id="page-41-1"></span><span id="page-41-0"></span>**3. Module ระบบโครงกำรสง่ เสรมิ ประสบกำรณใ์นและนอกรำยวชิ ำ (รำยกำรสรุปผลโครงกำร)**

- 3.1. อธิบายการทำงาน icon ต่างๆ บนหน้าจอ
- icon <mark>+ ไ</mark>ว้สำหรับเพิ่มข้อมูลตามเมนูที่ทางผู้ใช้เข้าใช้งาน (การแสดงปุ่มขึ้นอยู่กับการกำหนดสิทธิ์เข้าใช้งาน)
- icon ไว้ ไว้สำหรับแก้ไขข้อมูลรายการที่เลือก ตามเมนูที่ทางผู้ใช้เข้าใช้งาน (การแสดงปุ่มขึ้นอยู่กับการกำหนด สิทธิ์เข้าใช้งาน)
- $\,$  icon  $\,$   $\rm I\hspace{-.1em}I}\,$  ไว้สำหรับลบข้อมลรายการที่เลือก ตามเมนูที่ทางผู้ใช้เข้าใช้งาน (การแสดงปุ่มขึ้นอยู่กับการกำหนดสิทธิ์ เขา้ใชง้าน)
- ์ icon ██ ไว้สำหรับดรายละเอียดข้อมูลรายการที่เลือก ตามเมนูที่ทางผู้ใช้เข้าใช้งาน (การแสดงปุ่มขึ้นอยู่กับการ ึกำหนดสิทธิ์เข้าใช้งาน)
- Copy - icon ไวส้ า หรับคดั ลอกขอ้มูลไปใชง้าน ตามเมนูทที่ างผใู้ชเ้ขา้ใชง้าน (การแสดงปุ่ มขึ้นอยู่กับการ ี กำหนดสิทธิ์เข้าใช้งาน)
- $CSW$ - icon ไวส้ า หรับสง่ ออกขอ้มลู ในรูปแบบ CSV ตามเมนูทที่ างผูใ้ชเ้ขา้ใชง้าน (การแสดงปุ่ มขึ้นอยู่กับการ กำหนดสิทธิ์เข้าใช้งาน)

Excel

- $\,$  icon  $\,$   $\,$   $\,$   $\,$   $\,$   $\,$  ไว้สำหรับส่งออกข้อมูลในรูปแบบ Excel ตามเมนูที่ทางผู้ใช้เข้าใช้งาน (การแสดงปุ่มขึ้นอยู่กับการ กำหนดสิทธิ์เข้าใช้งาน)
	- Print
- $\overline{\phantom{a}$ icon  $\overline{\phantom{a}}$ ี่ ไว้สำหรับพิมพ์ข้อมลออกทางเครื่องพิมพ์ ตามเมนที่ทางผ่ใช้เข้าใช้งาน (การแสดงป่มขึ้นอยู่กับ ึการกำหนดสิทธิ์เข้าใช้งาน)
- <span id="page-41-2"></span>3.2. การค ้นหาข ้อมูล
- เข ้าที่ Menu ระบบโครงการสง่ เสรมิ ประสบการณ์ในและนอกรายวิชา เลือก Menu ย่อย รายการสรุปผลโครงการ จะ เจอหน้าจอรวมข้อมูล

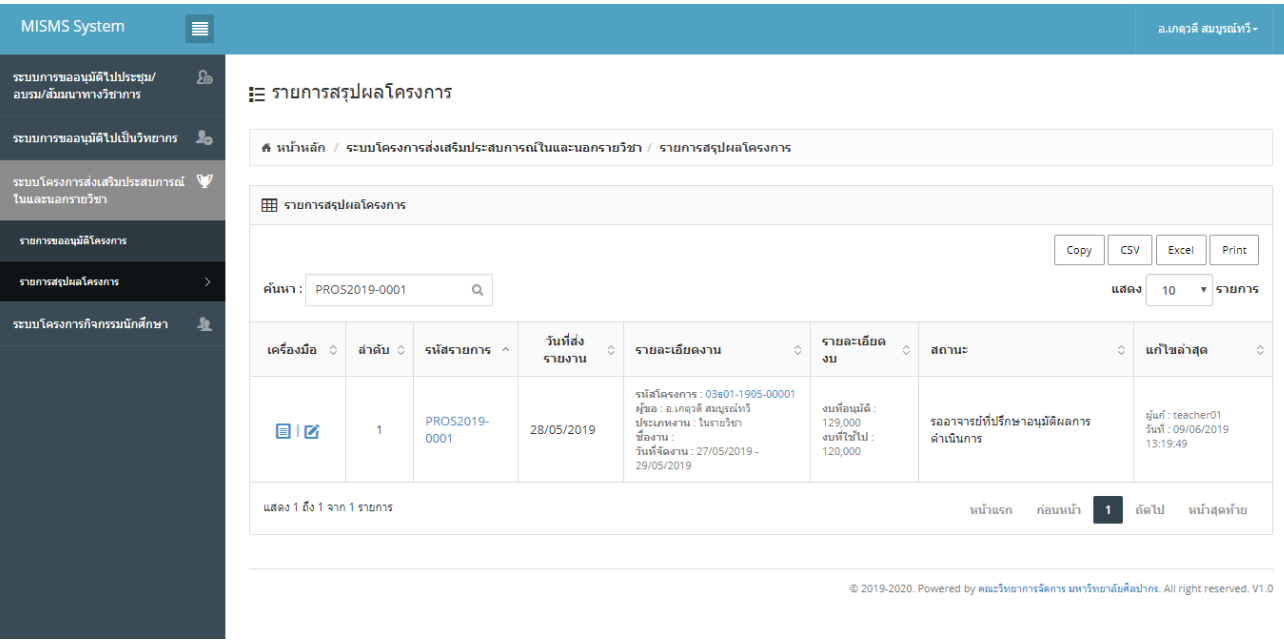

รป หน้าจอรวมข้อมูลการค้นหาข้อมูล

- ี่ ทำการใส่ข้อมูลที่ต้องการค้นหาลงในช่องค้นหา ระบบจะแสดงข้อมูลตามที่ต้องการ
- ี กรณีไม่พบข้อมูลที่ต้องการค้นหา ระบบจะแสดงข้อความ ``ไม่พบรายการ การค้นหา″

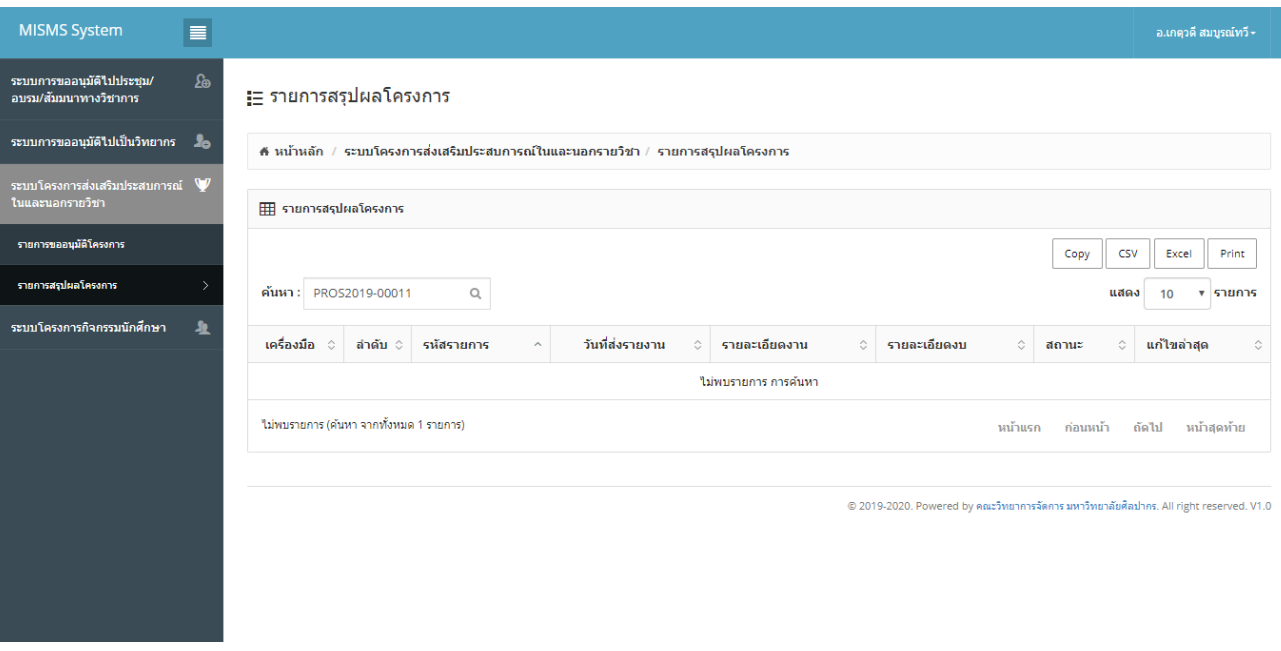

# รูปแสดงการค้นหาข้อมูลที่ไม่พบข้อมูล

- ีกรณีต้องการยกเลิกการค้นหาข้อมูลให้ทำการลบข้อมูลในช่องค้นหาออก
- <span id="page-42-0"></span>่ 3.3. การเพิ่มข้อมูล
- การเพิ่มข ้อมูลท าได ้โดย รายการอนุมัติโครงการต ้องอยู่ในสถานะ "**รอสง่ ผลกำรด ำเนนิ กำรโครงกำร**" เท่านั้น ➡ บันทึกผลโครงการ

โดยจะมีicon ในหน้าจอแสดงรายการขออนุมัติโครงการ ในขั้นตอนการแก ้ไขหรือ view เท่านั้น ให้สามารถ click เพื่อไปยังหน้าเพิ่มข้อมูลได*้* 

#### ่!= รายการขออนมัติโครงการ

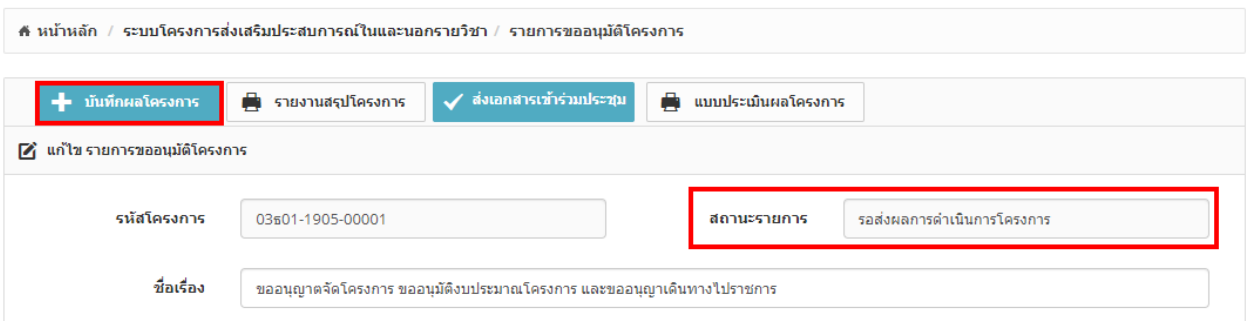

### หน้าแสดง icon "บันทึกผลโครงการ"

➡ บันทึกผลโครงการ

- หลัง click icon ระบบจะไปยังหน้าบันทึกผลโครงการให ้อัตโนมัติ

- ้ ระบบจะแสดงหน้าจอข้อมูลที่ต้องทำการบันทึกตามรูป โดยถ้าไม่เคยบันทึกผลมาก่อนจะเป็นการเพิ่มข้อมูล แต่ถ้ามี การถอยสถานะจากหน้ารายการขออนุมัติโครงการกลับมา จะเป็นการแก ้ไขข ้อมูลเพิ่มเติม
- ้ระบบมีแบบฟอร์มสำหรับบันทึกผลโครงการส่งเสริมประสบการณ์ในและนอกรายวิชา ในรปแบบออนไลน์

# 

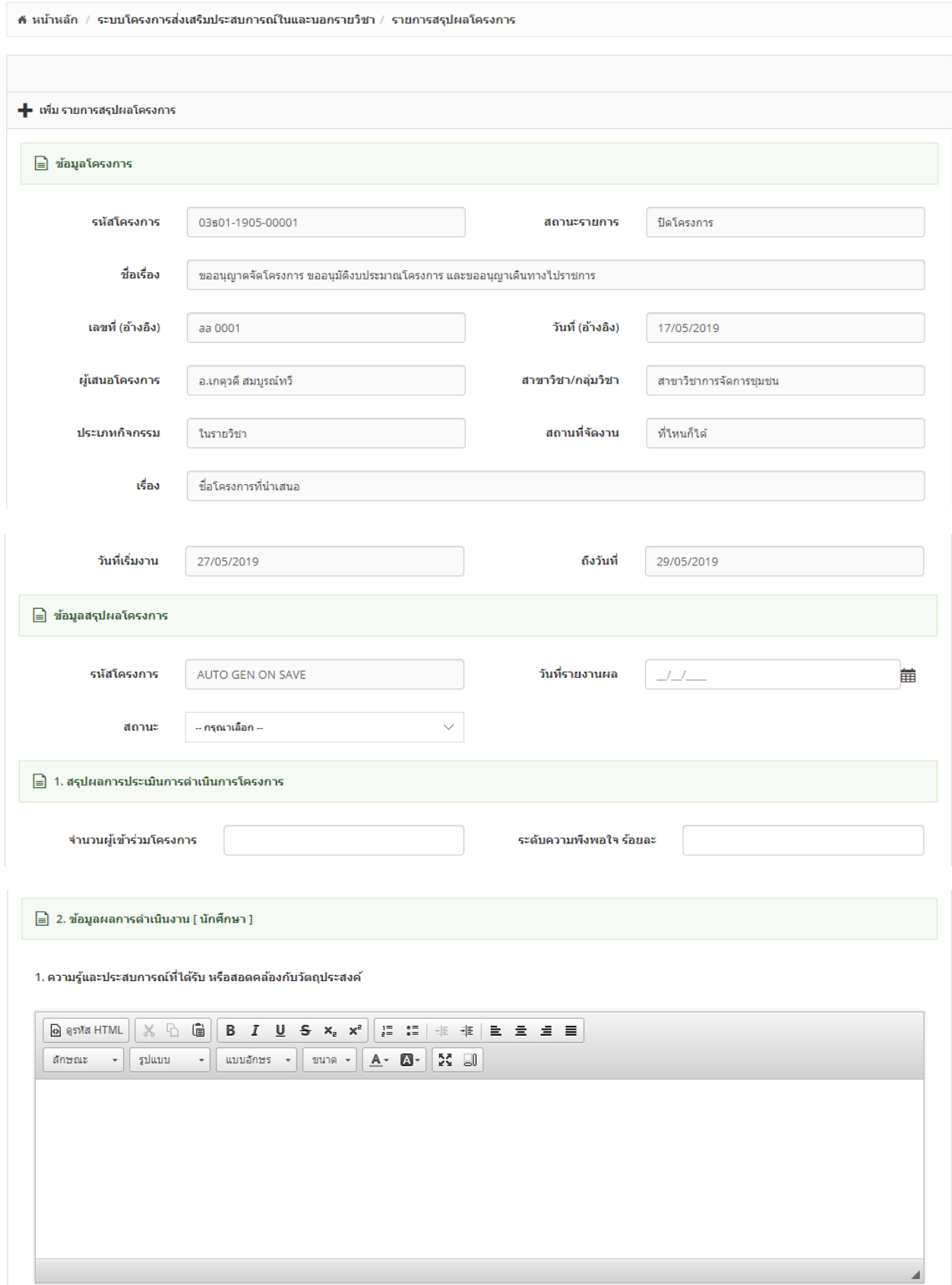

2. ความพึงพอใจของนักศึกษาในด้านต่างๆ (ระบุเฉพาะที่สำคัญ หรือเป็นจุดอ่อน)

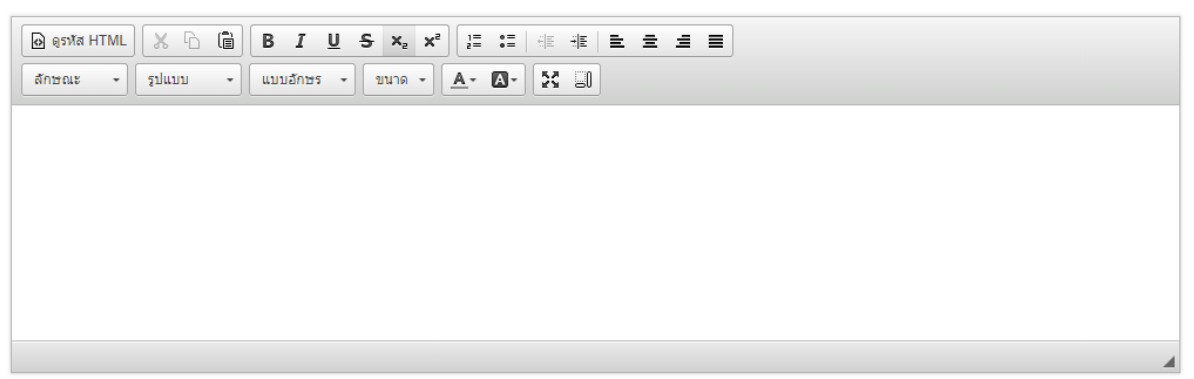

#### 3. ข้อเสนอแนะของนักศึกษา

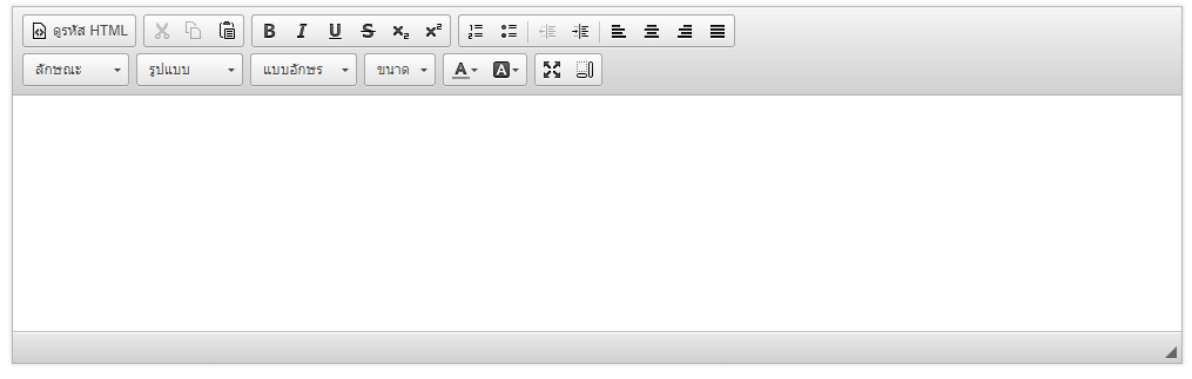

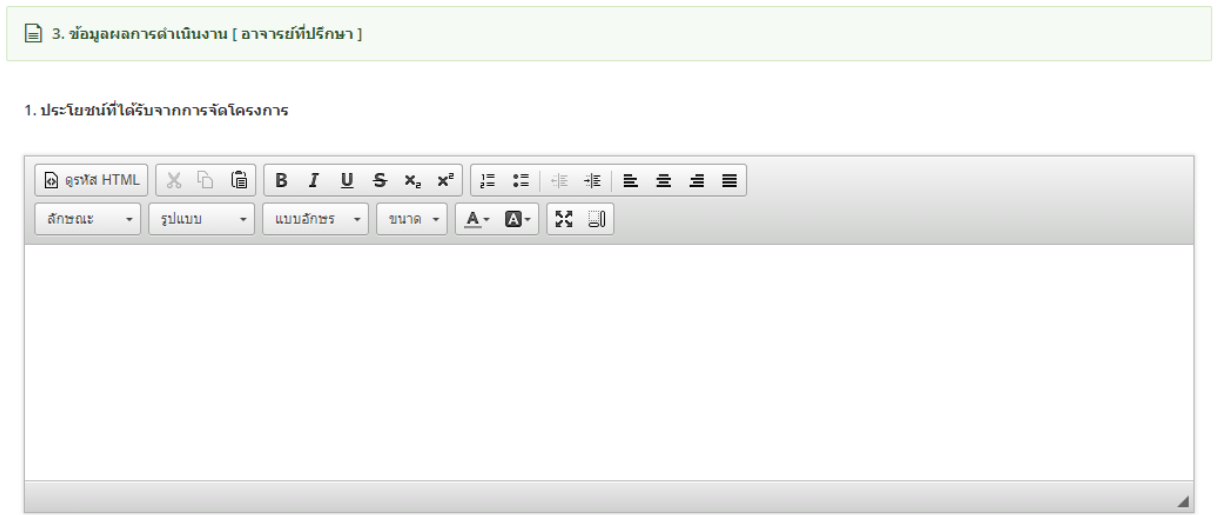

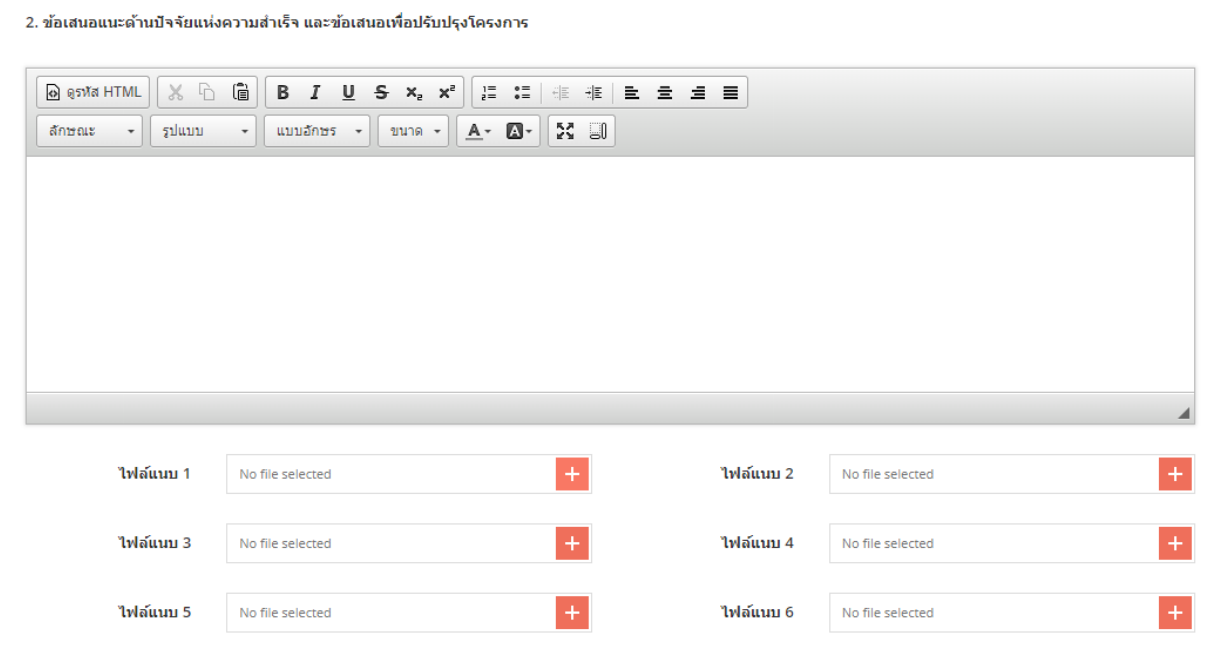

#### ีระบบสามารถแนบรูปผลการดำเนินการงานได้จำนวน 6 รูป

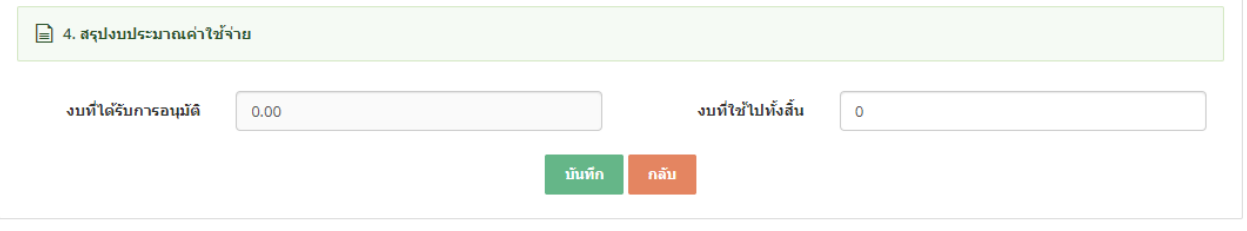

### รูป หน้าจอเพิ่มข้อมูล

- ระบบสามารถแนบเอกสารในส่วนของหมายเหตุได้
- ทำการบันทึกข้อมูลตามที่กำหนด และ click ปุ่ม ``บันทึก″
- กรณีใสข่ อ้มลู ไมค่ รบตามทกี่ าหนด ระบบจะแจง้ขอ้ความ "This field is required" ดังรูป

This field is required.

- ี หากต้องการกลับไปหน้าจอรวมข้อมูลให้ click ที่ปุ่ม "กลับ″ ระบบจะกลับไปยังหน้าจอรวมข้อมูล
- ่ ระบบสามารถระบุหมายเลขเอกสาร เพื่ออ้างอิงการใช้งานกับระบบอื่นได้
	- o ตัวอย่างหมายเลขเอกสาร
		- PROS2019-0001<br>● PROS
			- ่ อัการย่อของเมนูนี<u>้</u>
			-
			- 2019 ปีค.ศ. running number
- <span id="page-45-0"></span>3.4. การแก ้ไขข ้อมูล
- การแก้ไขข้อมูลให้ click ที่ปุ่ม icon ██ หน้ารายการที่ต้องการแก้ไขข้อมูลในหน้าจอ รายการสรุปผลโครงการ ี่ หรือ click จากหน้าจอ แสดงรายการขออนุมัติโครงการแบบเดียวกับขั้นตอนการเพิ่มข้อมูล

#### ¦่⊟ รายการขออนุมัติโครงการ

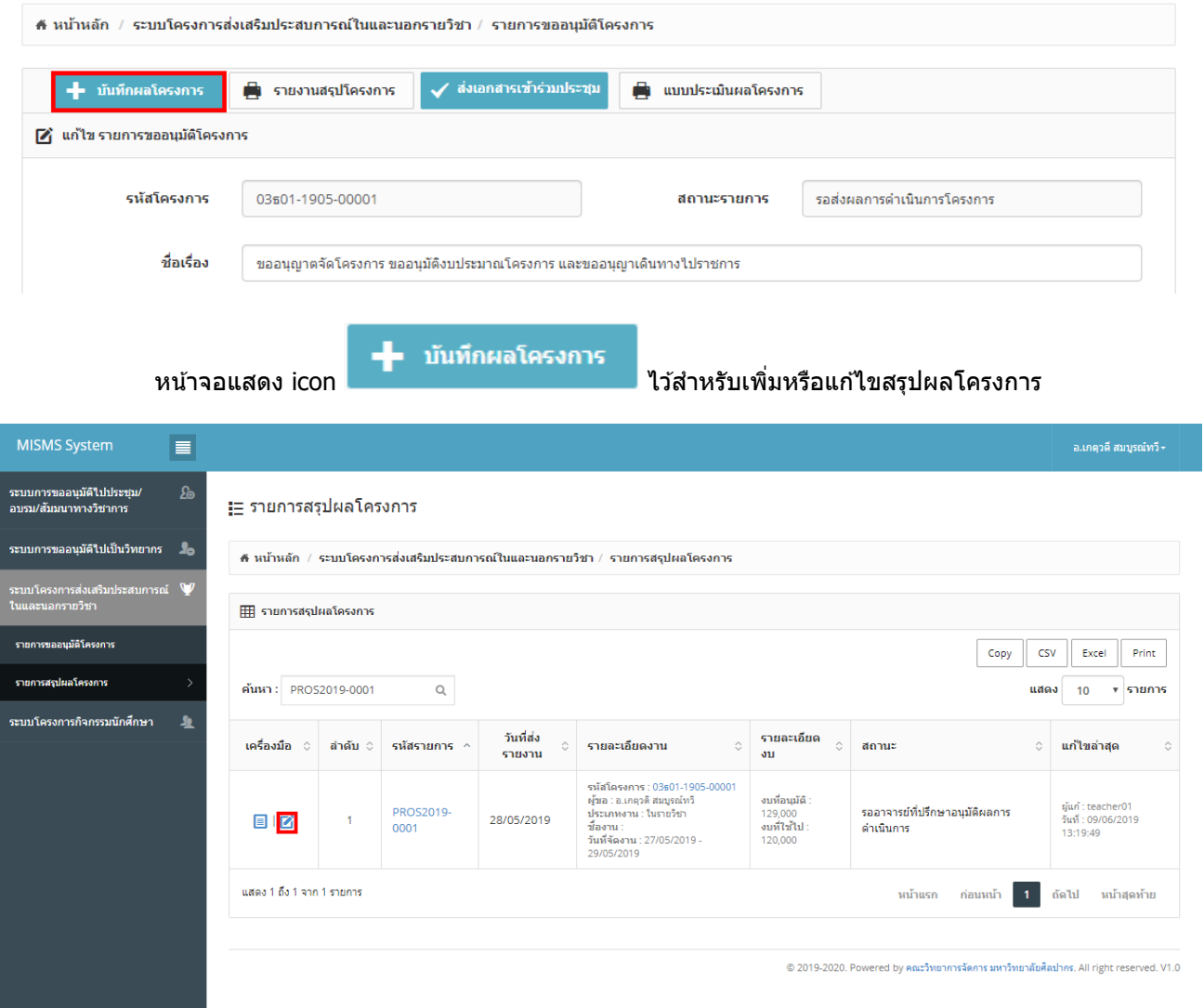

รูปแสดงการเลือก icon เพื่อแก ้ไขข ้อมูล

# - ระบบจะแสดงหน้าจอการแก ้ไขข ้อมูลตามที่ต ้องการ

# ่⊟ รายการสรุปผลโครงการ

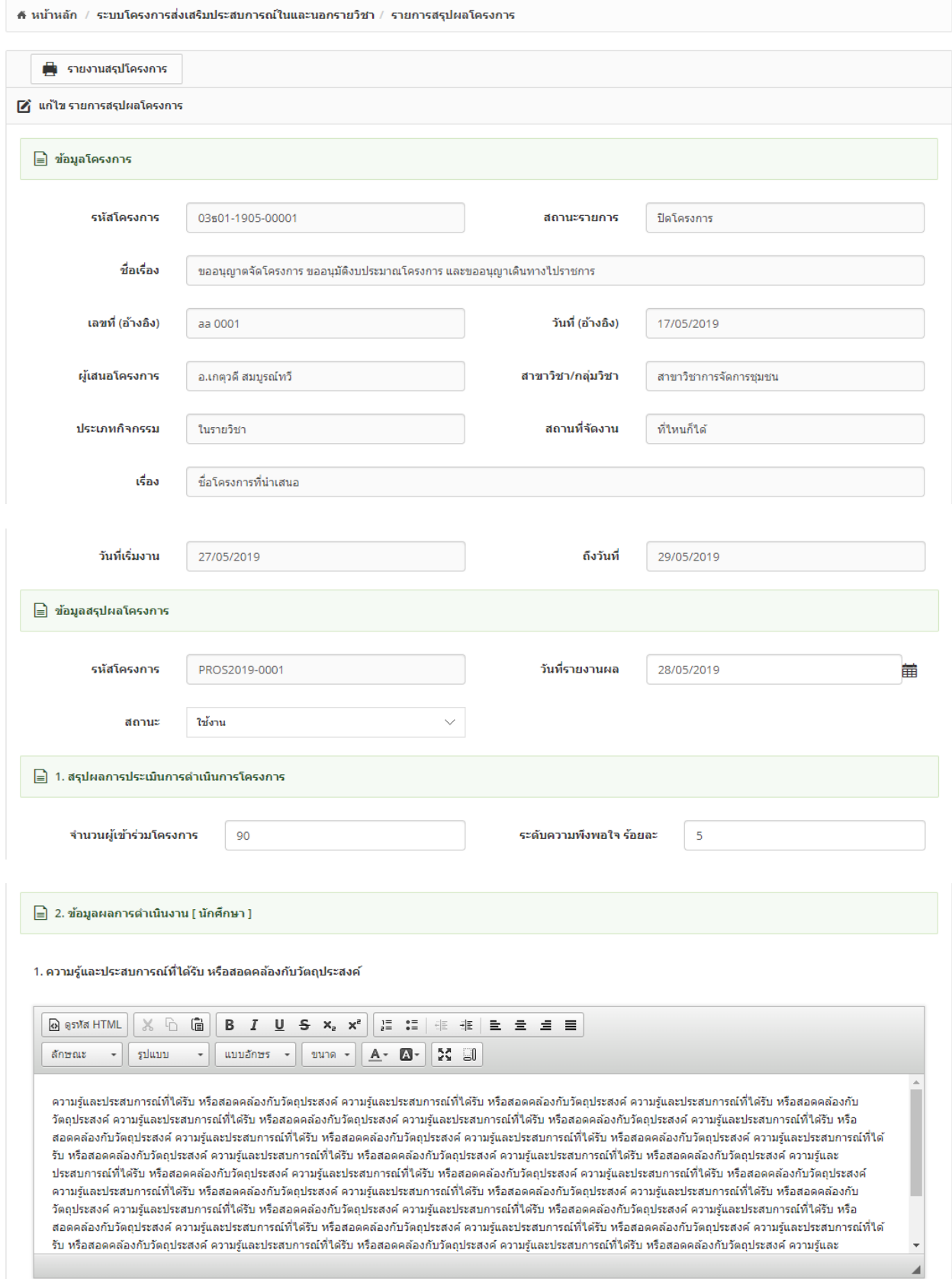

2. ความพึงพอใจของนักศึกษาในด้านต่างๆ (ระบุเฉพาะที่สำคัญ หรือเป็นจุดอ่อน)

![](_page_48_Picture_98.jpeg)

ความรู้และประสบการณ์ที่ได้รับ หรือสอดคล้องกับวัตถุประสงค์ ความรู้และประสบการณ์ที่ได้รับ หรือสอดคล้องกับวัตถุประสงค์ ความรู้และประสบการณ์ที่ได้รับ หรือสอดคล้องกับ วัตถุประสงค์ ความรู้และประสบการณ์ที่ได้รับ หรือสอดคล้องกับวัตถุประสงค์ ความรู้และประสบการณ์ที่ได้รับ หรือสอดคล้องกับวัตถุประสงค์ ความรู้และประสบการณ์ที่ได้รับ หรือ สอดคล้องกับวัตถุประสงค์ ความรู้และประสบการณ์ที่ใต้รับ หรือสอดคล้องกับวัตถุประสงค์ ความรู้และประสบการณ์ที่ใต้รับ หรือสอดคล้องกับวัตถุประสงค์ ความรู้และประสบการณ์ที่ใต้ รับ หรือสอดคล้องกับวัดฤประสงค์ ความรู้และประสบการณ์ที่ใต้รับ หรือสอดคล้องกับวัตถุประสงค์ ความรู้และประสบการณ์ที่ใต้รับ หรือสอดคล้องกับวัตถุประสงค์ ความรู้และ ประสบการณ์ที่ได้รับ หรือสอดคล้องกับวัดถุประสงค์ ความรู้และประสบการณ์ที่ได้รับ หรือสอดคล้องกับวัดถุประสงค์ ความรู้และประสบการณ์ที่ได้รับ หรือสอดคล้องกับวัดถุประสงค์ ความรัและประสบการณ์ที่ได้รับ หรือสอดคล้องกับวัตถุประสงค์ ความรัและประสบการณ์ที่ได้รับ หรือสอดคล้องกับวัตถุประสงค์ ความรัและประสบการณ์ที่ได้รับ หรือสอดคล้องกับ ้วัตถุประสงค์ ความรู้และประสบการณ์ที่ใต้รับ หรือสอดคล้องกับวัตถุประสงค์ ความรู้และประสบการณ์ที่ใต้รับ หรือสอดคล้องกับวัตถุประสงค์ ความรู้และประสบการณ์ที่ได้รับ หรือ สอดคล้องกับวัดถุประสงค์ ความรู้และประสบการณ์ที่ใต้รับ หรือสอดคล้องกับวัตถุประสงค์ ความรู้และประสบการณ์ที่ใต้รับ หรือสอดคล้องกับวัตถุประสงค์ ความรู้และประสบการณ์ที่ใต้ รับ หรือสอดคล้องกับวัดถุประสงค์ ความรู้และประสบการณ์ที่ใต้รับ หรือสอดคล้องกับวัตถุประสงค์ ความรู้และประสบการณ์ที่ใต้รับ หรือสอดคล้องกับวัตถุประสงค์ ความรู้และ

#### 3. ข้อเสนอแนะของนักศึกษา

![](_page_48_Picture_99.jpeg)

ความรู้และประสบการณ์ที่ใต้รับ หรือสอดคล้องกับวัตถุประสงค์ ความรู้และประสบการณ์ที่ใต้รับ หรือสอดคล้องกับวัตถุประสงค์ ความรู้และประสบการณ์ที่ใต้รับ หรือสอดคล้องกับ วัตถุประสงค์ ความรู้และประสบการณ์ที่ได้รับ หรือสอดคล้องกับวัตถุประสงค์ ความรู้และประสบการณ์ที่ได้รับ หรือสอดคล้องกับวัตถุประสงค์ ความรู้และประสบการณ์ที่ได้รับ หรือ สอดคล้องกับวัดฤประสงค์ ความรู้และประสบการณ์ที่ได้รับ หรือสอดคล้องกับวัดถุประสงค์ ความรู้และประสบการณ์ที่ได้รับ หรือสอดคล้องกับวัดถุประสงค์ ความรู้และประสบการณ์ที่ได้ ้รับ หรือสอดคล้องกับวัตถประสงค์ ความรัและประสบการณ์ที่ได้รับ หรือสอดคล้องกับวัตถประสงค์ ความรัและประสบการณ์ที่ได้รับ หรือสอดคล้องกับวัตถประสงค์ ความรัและ ประสบการณ์ที่ได้รับ หรือสอดคล้องกับวัตถุประสงค์ ความร้และประสบการณ์ที่ได้รับ หรือสอดคล้องกับวัตถุประสงค์ ความร้และประสบการณ์ที่ได้รับ หรือสอดคล้องกับวัตถุประสงค์ ความรู้และประสบการณ์ที่ใต้รับ หรือสอดคล้องกับวัตถุประสงค์ ความรู้และประสบการณ์ที่ใต้รับ หรือสอดคล้องกับวัตถุประสงค์ ความรู้และประสบการณ์ที่ได้รับ หรือสอดคล้องกับ วัตถุประสงค์ ความรู้และประสบการณ์ที่ได้รับ หรือสอดคล้องกับวัตถุประสงค์ ความรู้และประสบการณ์ที่ได้รับ หรือสอดคล้องกับวัตถุประสงค์ ความรู้และประสบการณ์ที่ได้รับ หรือ สอดคล้องกับวัตถุประสงค์ ความรู้และประสบการณ์ที่ได้รับ หรือสอดคล้องกับวัตถุประสงค์ ความรู้และประสบการณ์ที่ได้รับ หรือสอดคล้องกับวัตถุประสงค์ ความรู้และประสบการณ์ที่ได้ รับ หรือสอดคล้องกับวัตถุประสงค์ ความรู้และประสบการณ์ที่ได้รับ หรือสอดคล้องกับวัตถุประสงค์ ความรู้และประสบการณ์ที่ได้รับ หรือสอดคล้องกับวัตถุประสงค์ ความรู้และ

#### ุ ⊟ุ 3. ข้อมูลผลการดำเนินงาน [ อาจารย์ที่ปรึกษา ]

#### 1. ประโยชน์ที่ได้รับจากการจัดโครงการ

![](_page_48_Picture_100.jpeg)

ความรู้และประสบการณ์ที่ได้รับ หรือสอดคล้องกับวัตถุประสงค์ ความรู้และประสบการณ์ที่ได้รับ หรือสอดคล้องกับวัตถุประสงค์ ความรู้และประสบการณ์ที่ได้รับ หรือสอดคล้องกับ วัตถุประสงค์ ความรู้และประสบการณ์ที่ใต้รับ หรือสอดคล้องกับวัตถุประสงค์ ความรู้และประสบการณ์ที่ใต้รับ หรือสอดคล้องกับวัตถุประสงค์ ความรู้และประสบการณ์ที่ใต้รับ หรือ สอดคล้องกับวัตถุประสงค์ ความรู้และประสบการณ์ที่ได้รับ หรือสอดคล้องกับวัตถุประสงค์ ความรู้และประสบการณ์ที่ได้รับ หรือสอดคล้องกับวัตถุประสงค์ ความรู้และประสบการณ์ที่ได้ รับ หรือสอดคล้องกับวัดฤประสงค์ ความรู้และประสบการณ์ที่ใต้รับ หรือสอดคล้องกับวัตถุประสงค์ ความรู้และประสบการณ์ที่ใต้รับ หรือสอดคล้องกับวัตถุประสงค์ ความรู้และ ประสบการณ์ที่ได้รับ หรือสอดคล้องกับวัดถประสงค์ ความร้และประสบการณ์ที่ได้รับ หรือสอดคล้องกับวัดถประสงค์ ความร้และประสบการณ์ที่ได้รับ หรือสอดคล้องกับวัดถประสงค์ ความรัและประสบการณ์ที่ใต้รับ หรือสอดคล้องกับวัตถประสงค์ ความร์และประสบการณ์ที่ใต้รับ หรือสอดคล้องกับวัตถประสงค์ ความร์และประสบการณ์ที่ใต้รับ หรือสอดคล้องกับ วัดถประสงค์ ความรัและประสบการณ์ที่ได้รับ หรือสอดคล้องกับวัดถประสงค์ ความรัและประสบการณ์ที่ได้รับ หรือสอดคล้องกับวัดถประสงค์ ความร้และประสบการณ์ที่ได้รับ หรือ สอดคล้องกับวัตถุประสงค์ ความรู้และประสบการณ์ที่ใต้รับ หรือสอดคล้องกับวัตถุประสงค์ ความรู้และประสบการณ์ที่ได้รับ หรือสอดคล้องกับวัตถุประสงค์ ความรู้และประสบการณ์ที่ได้ รับ หรือสอดคล้องกับวัตถุประสงค์ ความรู้และประสบการณ์ที่ใต้รับ หรือสอดคล้องกับวัตถุประสงค์ ความรู้และประสบการณ์ที่ใต้รับ หรือสอดคล้องกับวัตถุประสงค์ ความรู้และ

![](_page_49_Picture_82.jpeg)

# รูป หน้าจอแก้ไขข้อมูล

- ทำการบันทึกข้อมูลตามที่กำหนด และ click ปุ่ม ``บันทึก″
- กรณีใส่ข้อมูลไม่ครบตามที่กำหน้า ระบบจะแจ้งข้อความ ``This field is required″ ดังรูป

This field is required.

- หากต้องการกลับไปหน้าจอรวมข้อมูลให้ click ที่ปุ่ม "กลับ″ ระบบจะกลับไปยังหน้าจอรวมข้อมูล

#### <span id="page-50-0"></span>3.5. การ view ข้อมูล

- การแก้ไขข้อมูลให้ click ที่ปุ่ม icon ██ หน้ารายการที่ต้องการดูข้อมูลเพิ่มเติม

![](_page_50_Picture_82.jpeg)

รูปแสดงการเลือก icon  $\overline{\blacksquare}$  เพื่อดูข้อมูลเพิ่มเติม

- ระบบจะแสดงหน้าจอการ view ข้อมูลตามที่ต้องการ
- หน้าจอ view จะไม่มีปุ่มบันทึก

### ่!ุ⊟ รายการสรุปผลโครงการ

![](_page_50_Picture_83.jpeg)

![](_page_51_Picture_104.jpeg)

ความรู้และประสบการณ์ที่ใต้รับ หรือสอดคล้องกับวัตถุประสงค์ ความรู้และประสบการณ์ที่ใต้รับ หรือสอดคล้องกับวัตถุประสงค์ ความรู้และประสบการณ์ที่ใต้รับ หรือสอดคล้องกับ วัดถุประสงค์ ความรู้และประสบการณ์ที่ใต้รับ หรือสอดคล้องกับวัตถุประสงค์ ความรู้และประสบการณ์ที่ใต้รับ หรือสอดคล้องกับวัตถุประสงค์ ความรู้และประสบการณ์ที่ใต้รับ หรือ สอดคล้องกับวัตถุประสงค์ ความรู้และประสบการณ์ที่ใต้รับ หรือสอดคล้องกับวัตถุประสงค์ ความรู้และประสบการณ์ที่ใต้รับ หรือสอดคล้องกับวัตถุประสงค์ ความรู้และประสบการณ์ที่ใต้ รับ หรือสอดคล้องกับวัตถุประสงค์ ความรู้และประสบการณ์ที่ได้รับ หรือสอดคล้องกับวัตถุประสงค์ ความรู้และประสบการณ์ที่ได้รับ หรือสอดคล้องกับวัตถุประสงค์ ความรู้และ ประสบการณ์ที่ได้รับ หรือสอดคล้องกับวัตถุประสงค์ ความรู้และประสบการณ์ที่ได้รับ หรือสอดคล้องกับวัตถุประสงค์ ความรู้และประสบการณ์ที่ได้รับ หรือสอดคล้องกับวัตถุประสงค์ ความรู้และประสบการณ์ที่ใครับ หรือสอดคล้องกับวัตถุประสงค์ ความรู้และประสบการณ์ที่ใครับ หรือสอดคล้องกับวัตถุประสงค์ ความรู้และประสบการณ์ที่ใครับ หรือสอดคล้องกับ วัตถุประสงค์ ความรู้และประสบการณ์ที่ได้รับ หรือสอดคล้องกับวัตถุประสงค์ ความรู้และประสบการณ์ที่ได้รับ หรือสอดคล้องกับวัตถุประสงค์ ความรู้และประสบการณ์ที่ได้รับ หรือ สอดคล้องกับวัดถุประสงค์ ความรู้และประสบการณ์ที่ได้รับ หรือสอดคล้องกับวัดถุประสงค์ ความรู้และประสบการณ์ที่ได้รับ หรือสอดคล้องกับวัดถุประสงค์ ความรู้และประสบการณ์ที่ได้ รับ หรือสอดคล้องกับวัตถุประสงค์ ความรู้และประสบการณ์ที่ได้รับ หรือสอดคล้องกับวัตถุประสงค์ ความรู้และประสบการณ์ที่ได้รับ หรือสอดคล้องกับวัตถุประสงค์ ความรู้และ

ลักษณะ

 $\mathcal{L}$  =  $\mathcal{L}$ 

3. ข้อเสนอแนะของนักศึกษา

![](_page_52_Figure_1.jpeg)

ความรู้และประสบการณ์ที่ได้รับ หรือสอดคล้องกับวัตถุประสงค์ ความรู้และประสบการณ์ที่ได้รับ หรือสอดคล้องกับวัตถุประสงค์ ความรู้และประสบการณ์ที่ได้รับ หรือสอดคล้องกับ วัดถุประสงค์ ความรู้และประสบการณ์ที่ใต้รับ หรือสอดคล้องกับวัตถุประสงค์ ความรู้และประสบการณ์ที่ใต้รับ หรือสอดคล้องกับวัตถุประสงค์ ความรู้และประสบการณ์ที่ใต้รับ หรือ สอดคล้องกับวัตถุประสงค์ ความรู้และประสบการณ์ที่ใต้รับ หรือสอดคล้องกับวัตถุประสงค์ ความรู้และประสงการณ์ที่ใต้รับ หรือสอดคล้องกับวัตถุประสงค์ ความรู้และประสบการณ์ที่ใต้ รับ หรือสอดคล้องกับวัดถุประสงค์ ความร้และประสบการณ์ที่ได้รับ หรือสอดคล้องกับวัดถุประสงค์ ความร้และประสบการณ์ที่ได้รับ หรือสอดคล้องกับวัตถุประสงค์ ความร้และ ประสบการณ์ที่ได้รับ หรือสอดคล้องกับวัตถประสงค์ ความรัและประสบการณ์ที่ได้รับ หรือสอดคล้องกับวัตถประสงค์ ความรัและประสบการณ์ที่ได้รับ หรือสอดคล้องกับวัตถประสงค์ ความรัและประสบการณ์ที่ใต้รับ หรือสอดคล้องกับวัตถประสงค์ ความรัและประสบการณ์ที่ใต้รับ หรือสอดคล้องกับวัตถประสงค์ ความรัและประสบการณ์ที่ใต้รับ หรือสอดคล้องกับ ้วัดถประสงค์ ความรัและประสบการณ์ที่ได้รับ หรือสอดคล้องกับวัดถประสงค์ ความร้และประสบการณ์ที่ได้รับ หรือสอดคล้องกับวัตถประสงค์ ความร้และประสบการณ์ที่ได้รับ หรือ สอดคล้องกับวัดฤประสงค์ ความรู้และประสบการณ์ที่ได้รับ หรือสอดคล้องกับวัตถุประสงค์ ความรู้และประสบการณ์ที่ได้รับ หรือสอดคล้องกับวัตถุประสงค์ ความรู้และประสบการณ์ที่ได้ รับ หรือสอดคล้องกับวัตถุประสงค์ ความรู้และประสบการณ์ที่ได้รับ หรือสอดคล้องกับวัตถุประสงค์ ความรู้และประสบการณ์ที่ได้รับ หรือสอดคล้องกับวัตถุประสงค์ ความรู้และ

#### B 3. ข้อมูลผลการดำเนินงาน [ อาจารย์ที่ปรึกษา ]

1. ประโยชน์ที่ได้รับจากการจัดโครงการ

![](_page_52_Picture_84.jpeg)

ความรู้และประสบการณ์ที่ใต้รับ หรือสอดคล้องกับวัตถุประสงค์ ความรู้และประสบการณ์ที่ใต้รับ หรือสอดคล้องกับวัตถุประสงค์ ความรู้และประสบการณ์ที่ได้รับ หรือสอดคล้องกับ วัตถุประสงค์ ความรู้และประสบการณ์ที่ได้รับ หรือสอดคล้องกับวัตถุประสงค์ ความรู้และประสบการณ์ที่ได้รับ หรือสอดคล้องกับวัตถุประสงค์ ความรู้และประสบการณ์ที่ได้รับ หรือ สอดคล้องกับวัตถุประสงค์ ความรู้และประสบการณ์ที่ได้รับ หรือสอดคล้องกับวัตถุประสงค์ ความรู้และประสบการณ์ที่ได้รับ หรือสอดคล้องกับวัตถุประสงค์ ความรู้และประสบการณ์ที่ได้ รับ หรือสอดคล้องกับวัดถุประสงค์ ความรู้และประสบการณ์ที่ใต้รับ หรือสอดคล้องกับวัดถุประสงค์ ความรู้และประสบการณ์ที่ใต้รับ หรือสอดคล้องกับวัดถุประสงค์ ความรู้และ ประสบการณ์ที่ได้รับ หรือสอดคล้องกับวัตถุประสงค์ ความรู้และประสบการณ์ที่ได้รับ หรือสอดคล้องกับวัตถุประสงค์ ความรู้และประสบการณ์ที่ได้รับ หรือสอดคล้องกับวัตถุประสงค์ ความรัและประสบการณ์ที่ใต้รับ หรือสอดคล้องกับวัตถประสงค์ ความรัและประสบการณ์ที่ใต้รับ หรือสอดคล้องกับวัตถประสงค์ ความรัและประสบการณ์ที่ใต้รับ หรือสอดคล้องกับ วัดถประสงค์ ความร้และประสบการณ์ที่ใต้รับ หรือสอดคล้องกับวัดถประสงค์ ความร้และประสบการณ์ที่ใต้รับ หรือสอดคล้องกับวัดถประสงค์ ความร้และประสบการณ์ที่ใต้รับ หรือ ี่สอดคล้องกับวัดถุประสงค์ ความรู้และประสบการณ์ที่ใต้รับ หรือสอดคล้องกับวัตถุประสงค์ ความรู้และประสบการณ์ที่ได้รับ หรือสอดคล้องกับวัตถุประสงค์ ความรู้และประสบการณ์ที่ใต้ รับ หรือสอดคล้องกับวัตถุประสงค์ ความรู้และประสบการณ์ที่ใต้รับ หรือสอดคล้องกับวัตถุประสงค์ ความรู้และประสบการณ์ที่ใต้รับ หรือสอดคล้องกับวัตถุประสงค์ ความรู้และ

#### ่ 2. ข้อเสนอแนะด้านปัจจัยแห่งความสำเร็จ และข้อเสนอเพื่อปรับปรงโครงการ

![](_page_52_Picture_85.jpeg)

![](_page_53_Picture_51.jpeg)

# รูป หน้าจอ view ข้อมูล

# <span id="page-53-0"></span>3.6. การลบข้อมูล

− การลบข้อมูลในหน้าจอสรุปผลโครงการ จะไม่มี icon <mark>Ш</mark> สำหรับใช้งาน